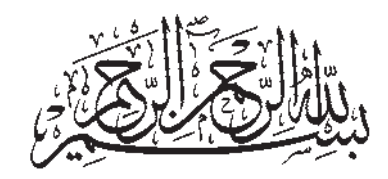

آموزش رایانه

# پایه دهم دورهی متوسطهی حرفهای

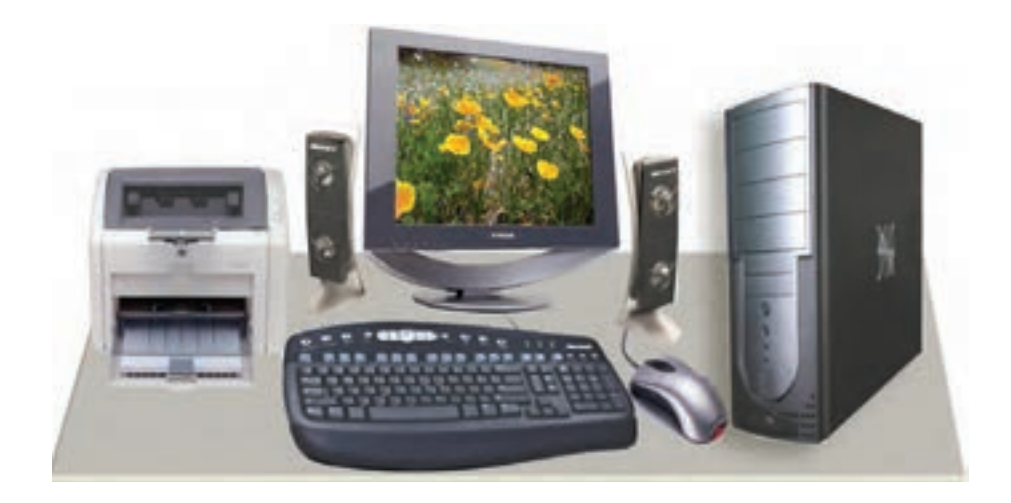

## **وزارت آموزش و پرورش سازمان آموزش و پرورش استثنایی**

 $\square$ 

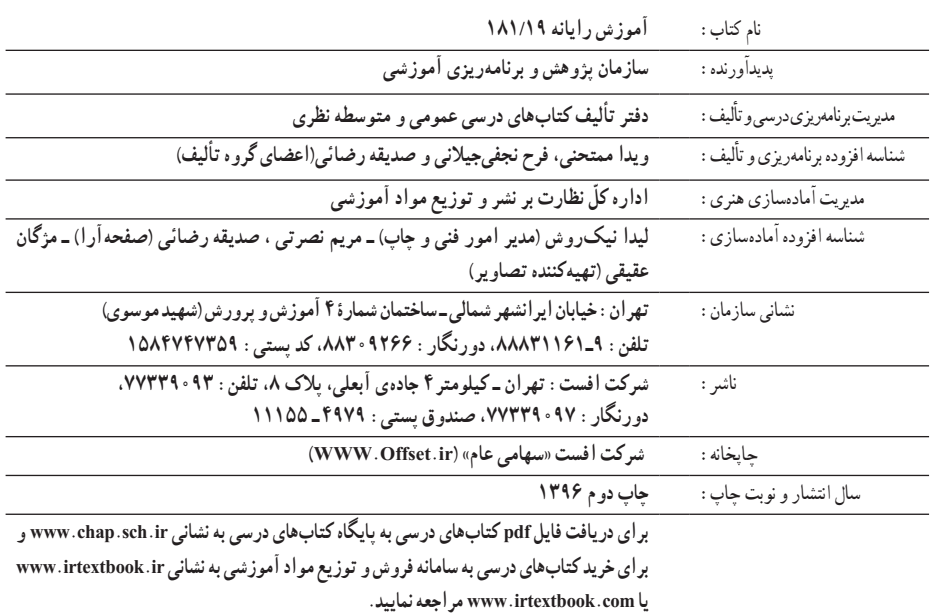

کلیه حقوق مادی و معنوی این کتاب متعلق به سازمان پژوهش و برنامهریزی آموزشی وزارت آموزش و پرورش است و هرگونه استفاده از کتاب و اجزای آن بهصورت چاپی و الکترونیکی و ارائه در پایگاههای مجازی، نمایش، اقتباس، تلخیص، تبدیل، ترجمه، عکسبرداری، نقاشی، تهیه فیلم و تکثیر به هر شکل و نوع بدون کسب مجوز ممنوع است و متخلفان تحت پیگرد قانونی قرار میگیرند.

**شابک 2 964-05-1608- 2 - 1608 - 05 - -964 ISBN**

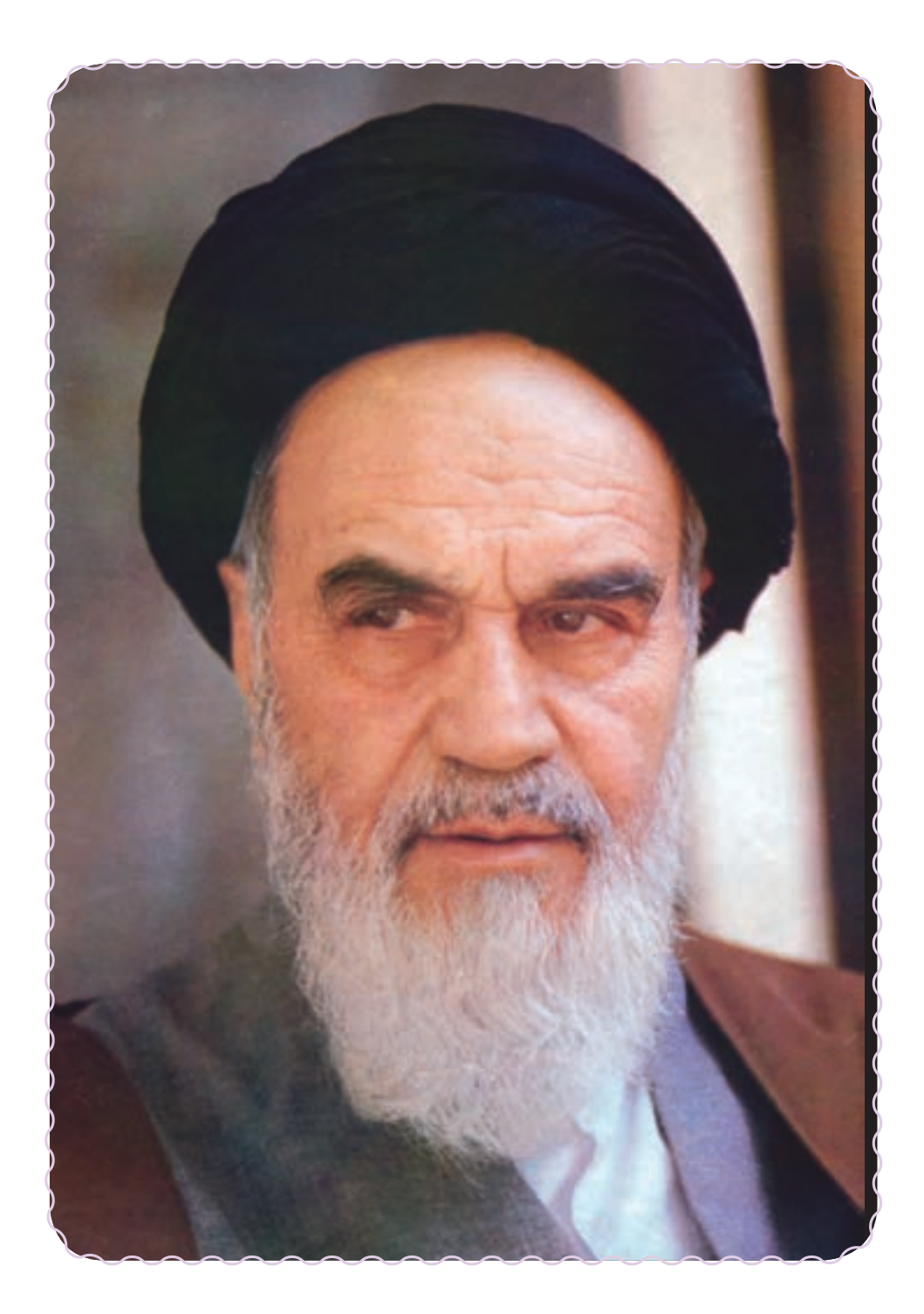

## بسم ا... الرحمن الرحيم

طراحی سيستمهای آموزشی، پرورشی و توانبخشی با ّ توجه به رويکردهای نوين آموزشی به منظور تأمين نيازهای دانشآموزان با نيازهای ويژه از اهداف و وظايف اصلی سازمان آموزش و پرورش استثنايی به شمار میرود.

طراحی **«دورهی متوسطهیحرفهای»** يک بارديگر ندای اجرای عدالتآموزشی رادر جامعه اسلامی طنين افکن میکندو زمينههای مساعدرا برای به فعلّيت رساندن استعدادها و توانايیهای دانشآموزان با نيازهای ويژه فراهم میسازد.

تأکيد بر رويکرد حرفهآموزی در اين نظام آموزشی نه تنها باعث توانمنـدتر شدن دانشآموزان با نيازهای ويژه درفرايندتحصيل و يادگيری میشود. بلکه ازاين طريق آموزش و پرورش بهرسالت خويش که همان آماده کردن دانشآموزان برای زندگی مفيدو پويا در جامعه است، دست میيابد.

خداوند را شاکر و سپاسگزاريم که اين توفيق حاصل گرديد که نسبت به برنامهريزی درسی دورهی متوسطهی حرفهای با رويکرد حرفهآموزی اقدام نماييم. اين برنامه با مقتضيات عمومی دانشآموزان تناسب داشته و از انعطاف لازم برای انطباق با انواع توانايیها و آمادگیهای آنان برخوردار میباشد.

سازمان آموزش و پرورش استثنايی برخود واجب میداند از زحمات تمامی عزيزانی که در اين حرکت مهم نقش اساسی ايفا کردند، به ويژه کارشناسان و معلّمان مدارس استثنايی و همچنين سازمان پژوهش و برنامهريزی آموزشی و مراکز وابسته، صميمانه تشکر و قدردانی نمايد.

اميد است معلّمان، کارشناسان و صاحبنظران آموزش و پرورش استثنايی با نظرات ارزشمند خود در ارتقاء کيفی برنامههای درسی ارائه شده، اين سازمان را بيش از پيش ياری نمايند.

**سازمان آموزش و پرورش استثنايی**

#### سخنی با مربيان

از آن جا که آموزش های ارائه شده در يک نظام آموزشي می بايست مرتبط با نيازهای زندگی و شغلی آيندهی افراد باشد، اين رسالت مهم به عهدهی آموزش و پرورش هر کشوری است تا آيندهسازان کشور را برای جامعه آماده کند.

با توجه به تاثير روزافزون فناوری اطلاعات و ارتباطات در زندگی بشر، انسان عصر لازم است با ابعاد مختلف اين علم آشنا شده و مهارتهای ضروری کار با ابزار فناوری اطلاعات را کسب کند. بدين منظور کارشناسان و برنامهريزان، تدوين درس "آموزش رايانه "را برای دانش آموزان با نيازهای ويژه ضروری دانستند.

در اين راستا کتاب حاضر با همکاری گروه درسی رايانهی دفتر برنامهريزی و تأليف کتب درسی عمومی و نظری تأليف شده است. يکی از اهداف اين کتاب، ايجاد توانمندیهای لازم در دانشآموزان جهت اشتغال می باشد.

همکاران محترم در آموزش اين کتاب بايدبه نکات زير توجه نمايند:

-۱ با توجه به ماهيت عملی اين درس، لازم است آموزش آن در کارگاه رايانه انجام پذيرد.

۲– هر درس برای یک جلسه اموزشی در نظرگرفته شده است و مشتمل بر تعدادی فعّالیّت اموزشی مے باشد.

۳– طراحی فعّالیّتها به گونه۱ی است که دانش|موزان در حین انجام فعّالیّت، با نکات اموزشی مربوط به یک نرمافزار آشنا میشوند.

ّی توجه دانشآموزان را به آنها جلب -۴ نکات مهم هر درس در کادر مشخص شدهاند که لازم است مرب نمايد.

۵– به منظور تقویت یادگیری، مراحلی جهت تکرار فعّالیّتها درنظر گرفته شده است که لازم است توسط فراگيران انجام شود.

-٦ همراه اين کتاب، يک بستهی آموزشی تهيه شده است که میتواند جهت تحکيم يادگيری در حين تدريس يا برای تمرين بيشتر دانشآموزان از آنها استفاده کنيد.

-٧ در ارزشيابی از دانشآموزان، توانايی استفاده از يک روش برای انجام هر فعاليت کافی است.

-٨ ارزشيابی از اين درس بهصورت عملی انجام شود.

دراين کتاب، سيستم عامل ويندوز XP و نرم افزارهای کاربردی ۲۰۰۳ office Microsoft آموزش داده میشود.

بديهی استارسال نظرات وپيشنهادات مربيان محترم، موجبامتنان بودهوگروه تاليفرا جهتغنیتر شدن کتاب حاضر ياری مینمايد.

## سخنی با دانشآموزان عزيز

امروزه رايانهها در همه جا وجود دارند و میتوان هزاران کاربرد برای آنها نام برد، کاربردهايی که شايد ده سال قبل حتی به فکر انسان خطور نکرده بود. رايانه يکی از ابزار مهم در بسياری از فعاليتهای زندگی امروزی نه تنها با ارزش بلکه ضروری است. توسعهی فناوری اطلاعات برای انســـان اين امکان را فراهم میآورد تا بتواند توانايیها و قابليتهای خود را افزايش دهد.

يادگيری مطالب اين کتاب بیشک پايان راه نخواهد بود. ولی می تواند به مخاطب خود ديد لازم را برای انتخاب و تکميل مهارت بدهد.يکی از سودمندترين مهارتهايی که میتوانيد کسب کنيد، توانايی يادگيری به وسيلهی خودتان است و هرچه بيشتر ياد بگيريد، تواناتر خواهيدبود.

## توصيهها ّ ومقررات حضور در کارگاه رايانه

در جلسات کارگاهی، لازم است دانشآموزان با مقّررات حضور در کارگاه، نحوهی صحیح به کارگیری تجهیزات و خطرات احتمالی آشنا شوند.

- هنگام کار مراقب کابلها وپريزهای برق باشيد.
- از چاپ غير ضروری و به هدر دادن کاغذ خودداری کنيد.
- قبل از قرار دادن CD یا فلاپی در رایانه، با مربّی خود هماهنگی به عمل اورید.
	- بعداز اتمام کار خود، رايانه را خاموش (Down Shut (کنيد.
	- قبل از ترک کردن کارگاه، ميز رايانه و محيط کارگاه را مرتب نماييد.
	- در حفظ و نگهداری تجهيزات سختافزاری و نرمافزاری کارگاه بکوشيد.

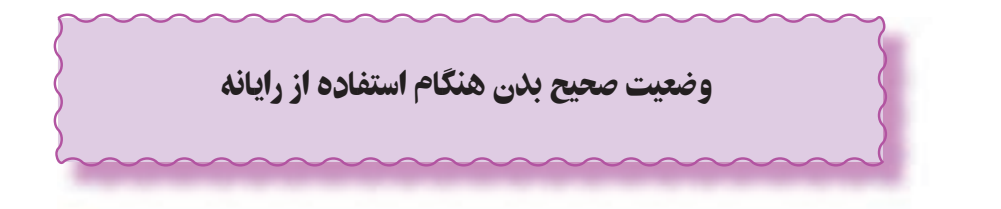

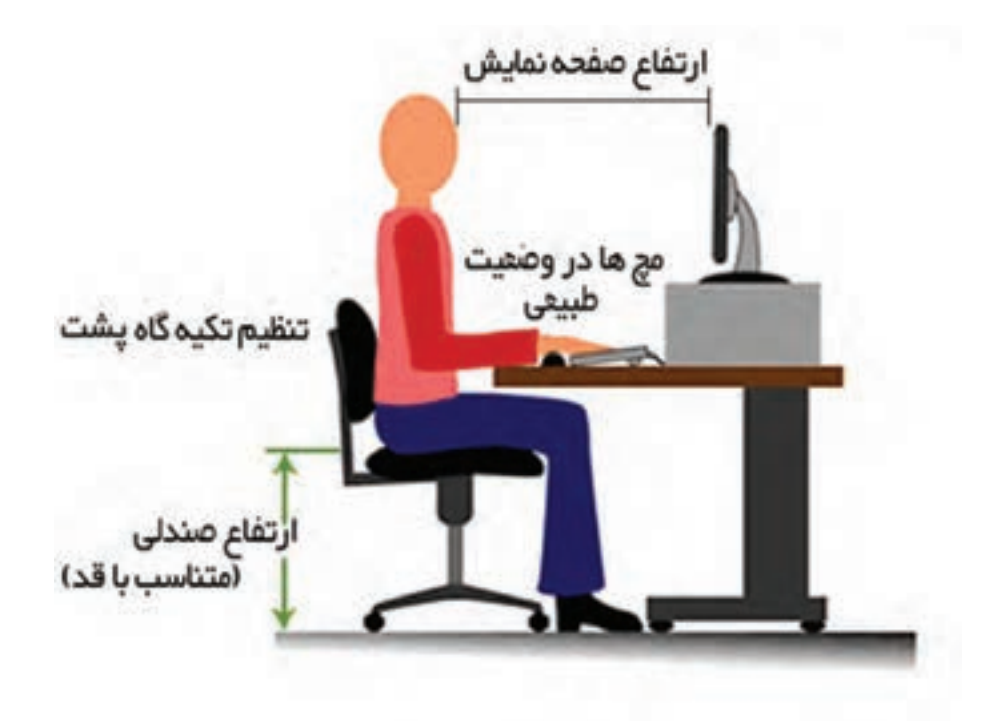

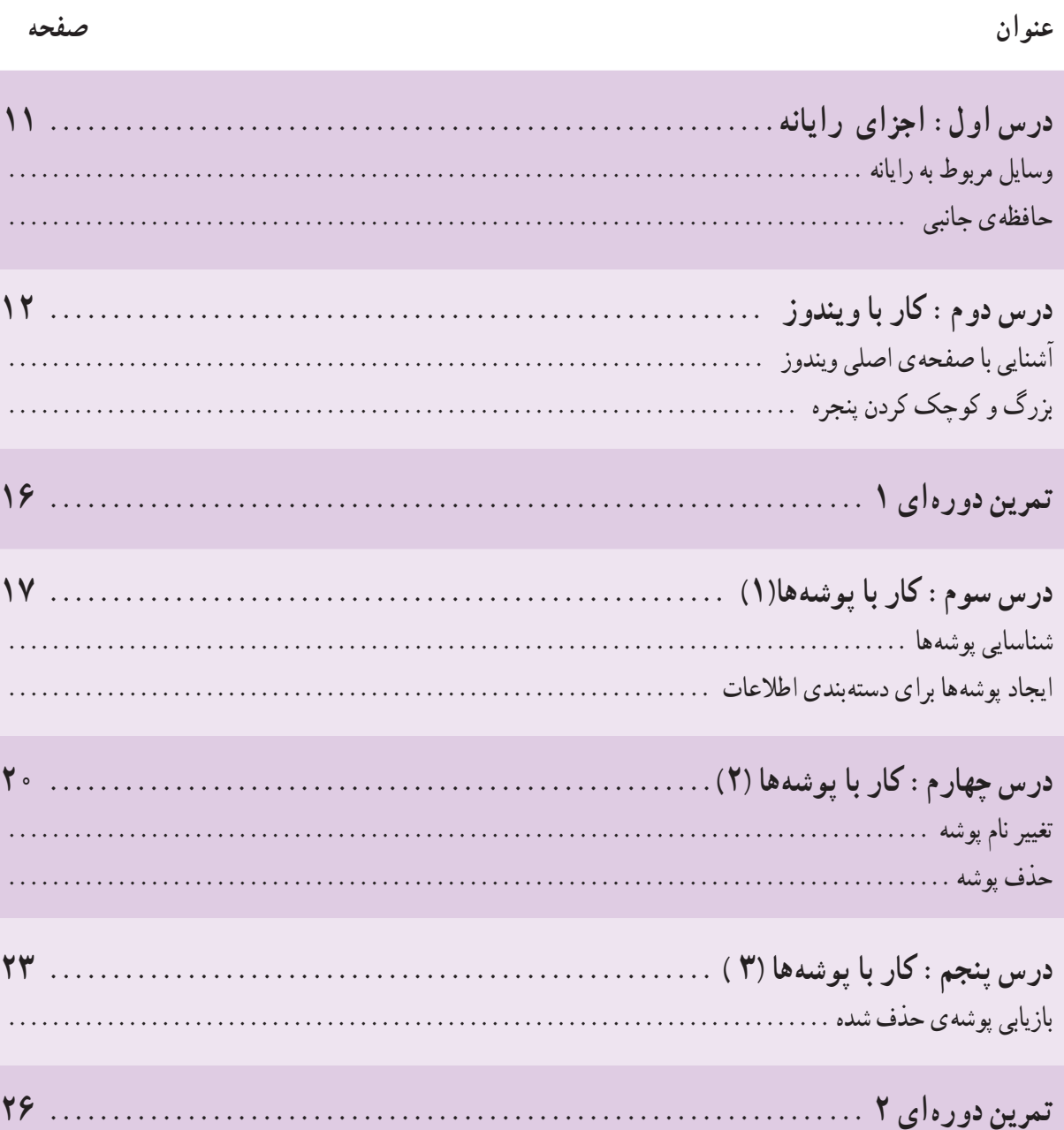

فهرست مطالب

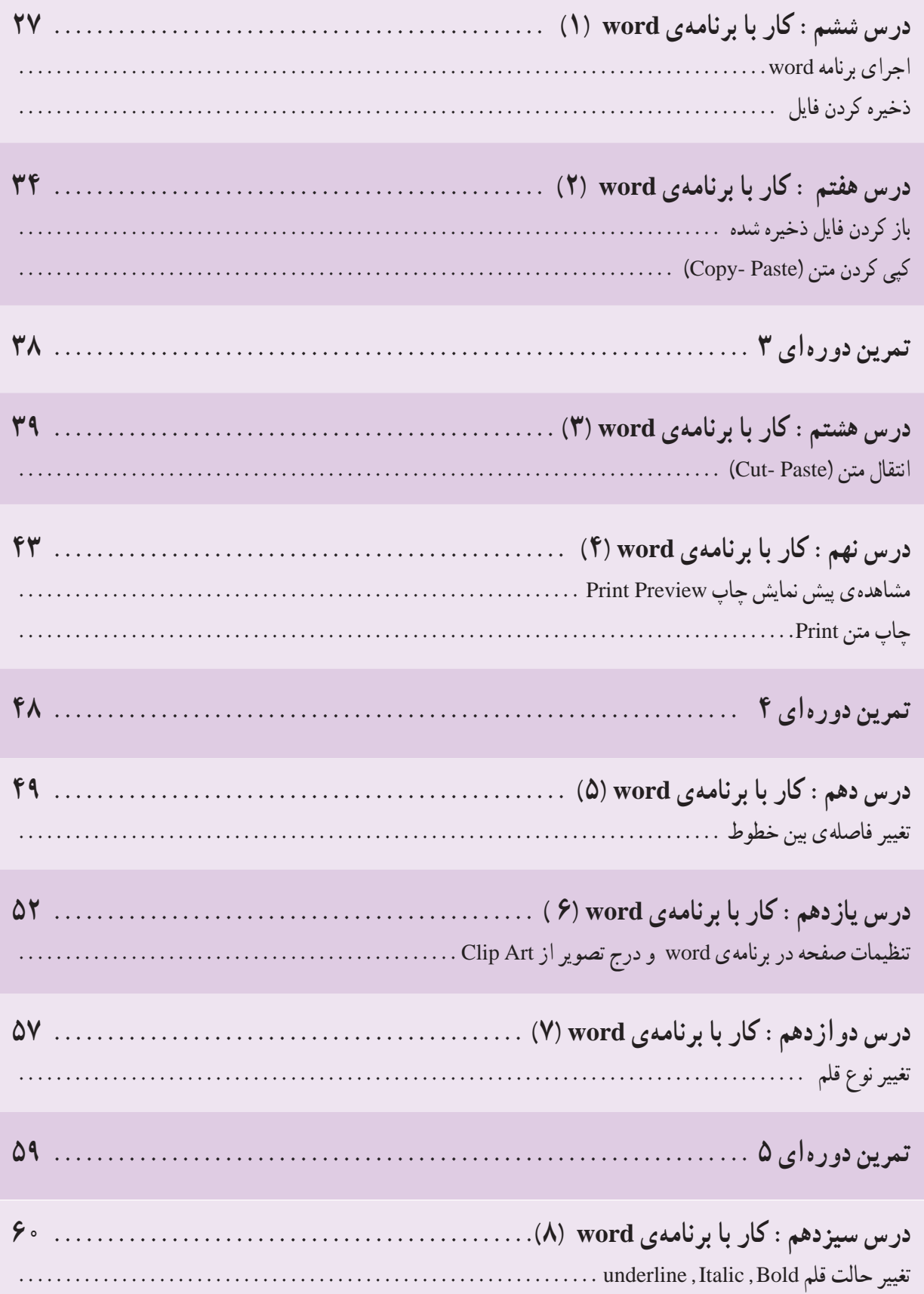

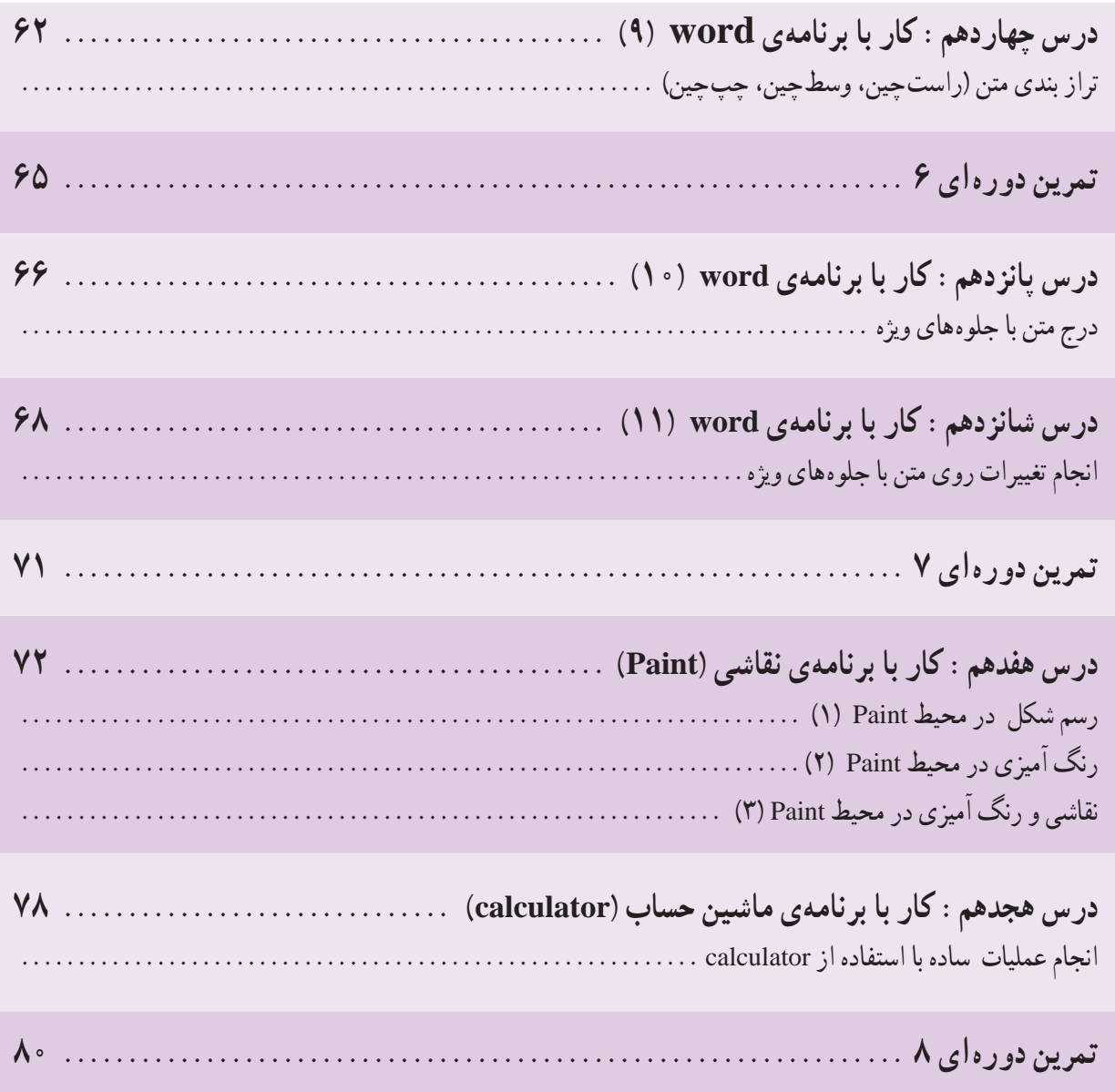

## درس اول : اجزای رايانه

فعّاليّت 1: وسايل ًمربوط به رايانه در شکل مقابل هر کدام از وسايل چه کاری را انجام میدهند؟ نام هر يک از قسمتهای رايانه را که در شکل ۱ میبينيد، بنويسيد**.** 

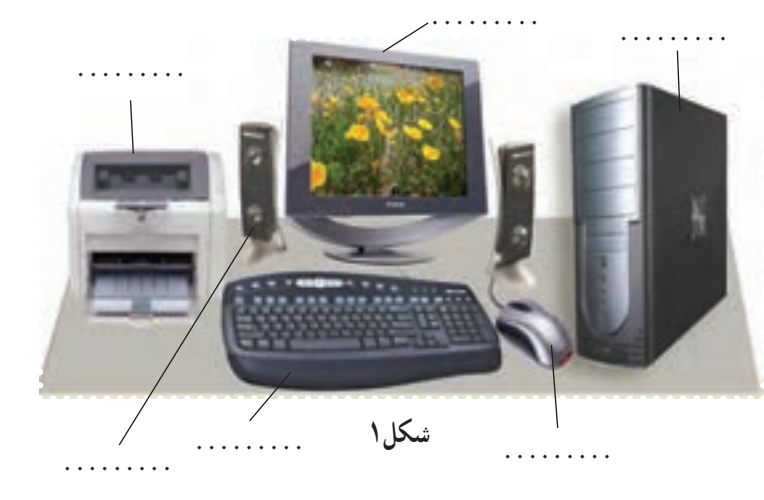

به هرکدام ازقسمتهای رايانه که میتوانيد آنها را مشاهده و لمس کنيد، سختافزار میگويند.

فَعَّالَيْت ۲: حافظههای جانبی برای ذخيرهی اطلاعات در رايانه، از حافظههای جانبی استفاده میشود. نام هر يک از حافظههای جانبی را که در شکل ۲ میبينيد، بنويسيد. آيا تاکنون از CD يا فلاپی ديسک استفاده کردهايد؟ از CD و فلاپی ديسک برای چه کارهايی استفاده میشود؟

**شکل۲**

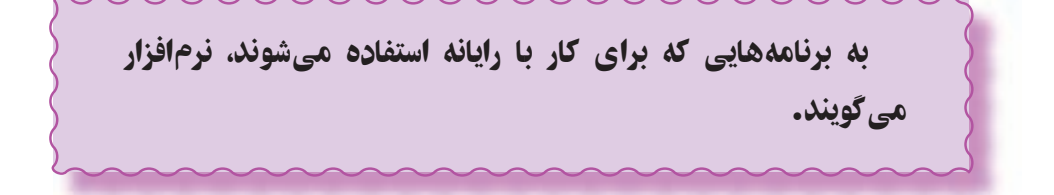

## درس دوم : کار با ويندوز

فَعَاليَّت 1: آشنايي با صفحهي اصلي ويندوز

-۱ با فشار دادن دکمهیروی کيس (case(، رايانه را روشن کنيد. اولين برنامهای که با روشن شدن رايانه اجرا میشود ويندوز (Windows (است .

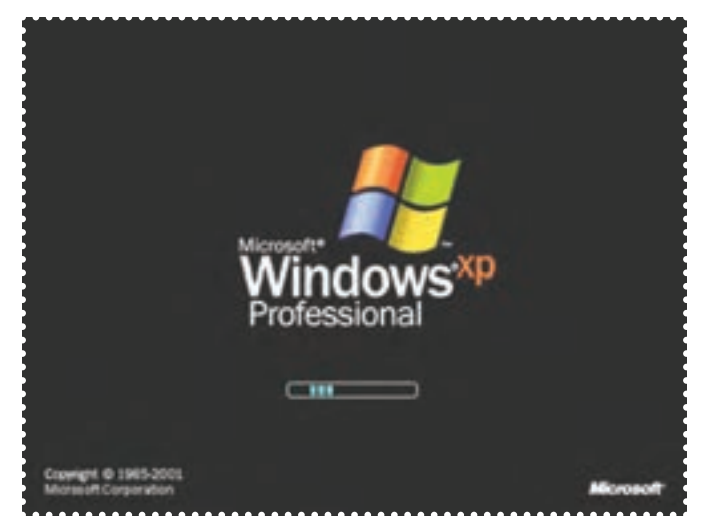

**شکل۳ : برنامهی ويندوزدر حال اجرا**

-۲ به صفحه نمايش نگاه کنيد. چه میبينيد؟ به صفحهی اصلی ويندوز Desktop) ميز کار) میگويند.

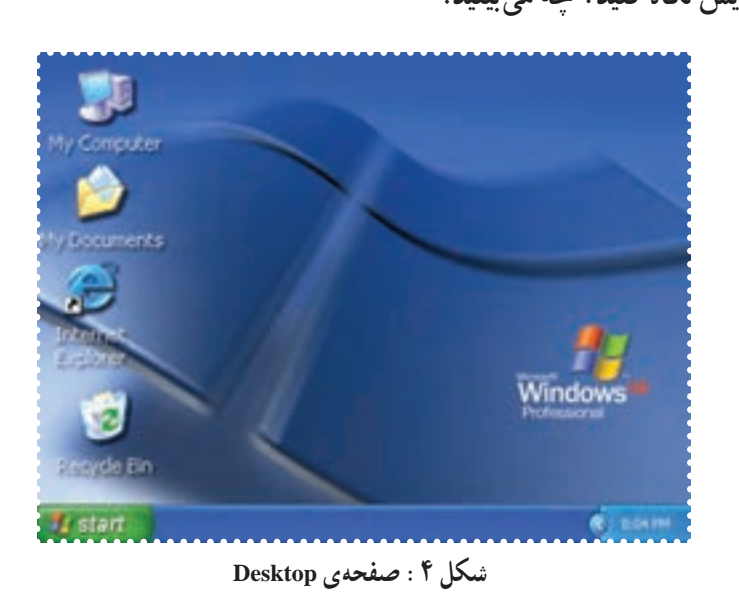

به هر يک از شکلهايی که روی Desktop مشاهده میکنيد، آيکون میگويند.

-۳ به هريک از آيکونها و نام آنها توجه کنيد؛ با سؤال مربی آيکون مورد نظر را نشان دهيد.

## فعّالیّت ۲: بزرگ و کوچک کردن پنجره

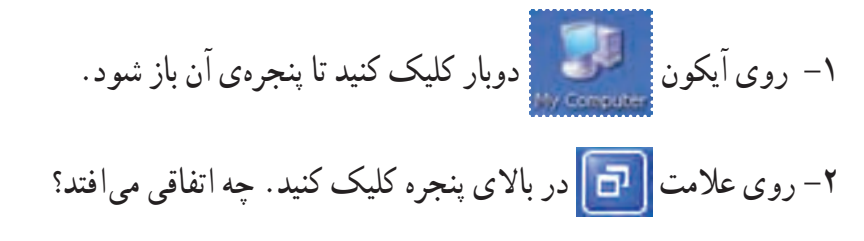

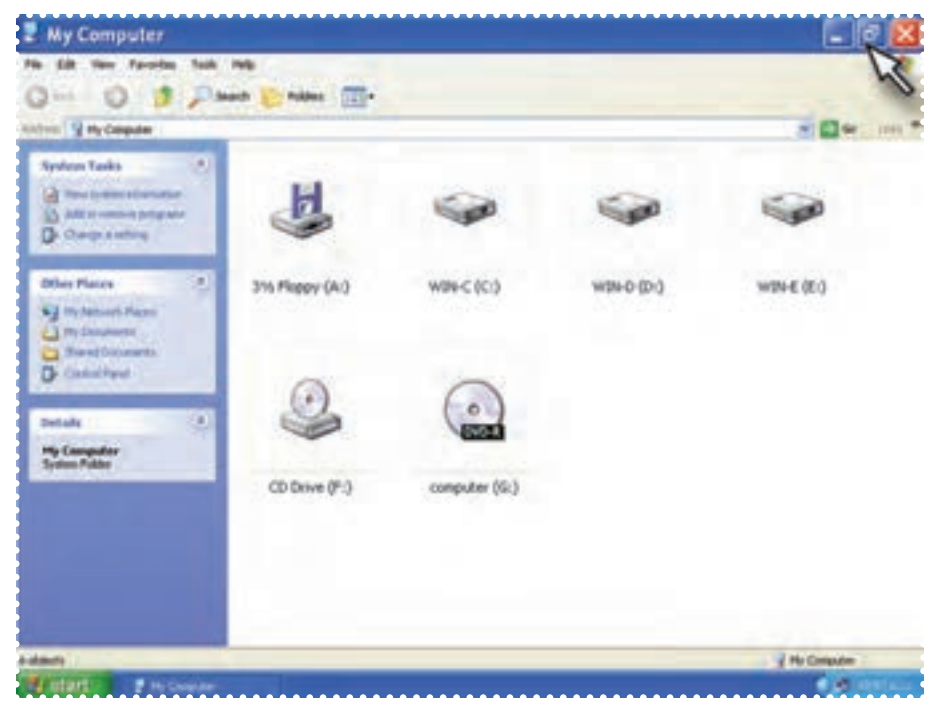

**شکل ۵**

-۳ روی علامت در بالای پنجره کليک کنيد. چه اتفاقی میافتد؟

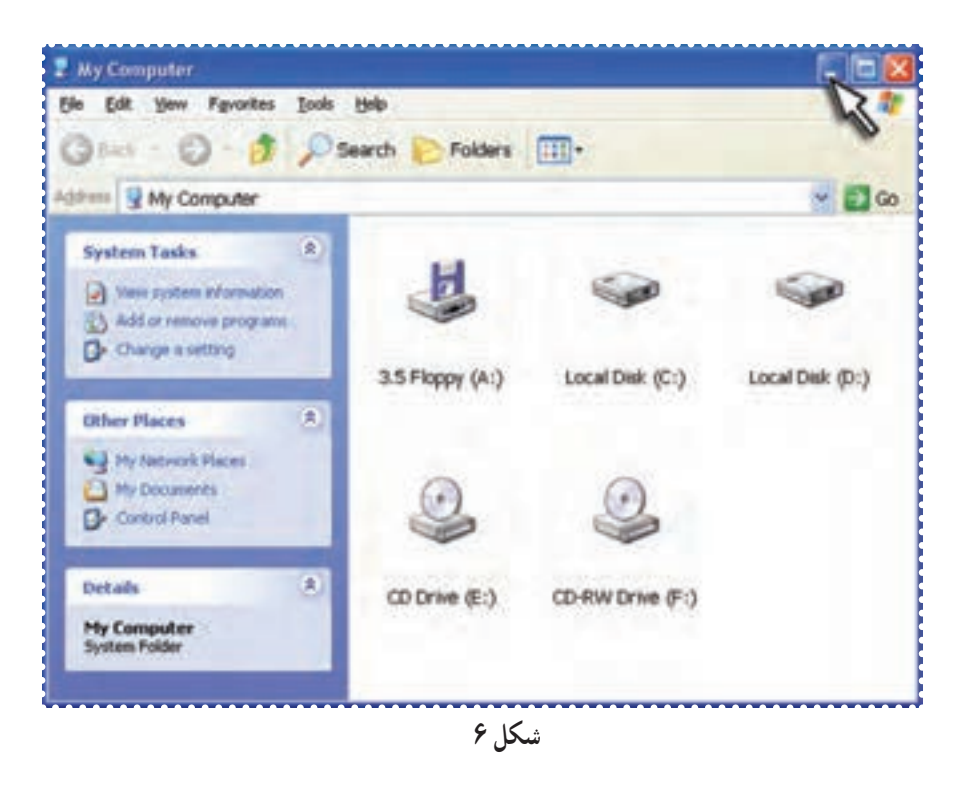

-۴ برای اين که بتوانيد پنجره را دوباره مشاهده کنيد، در نوار پايين صفحهی Desktop، روی دکمهی Computer My کليک کنيد.

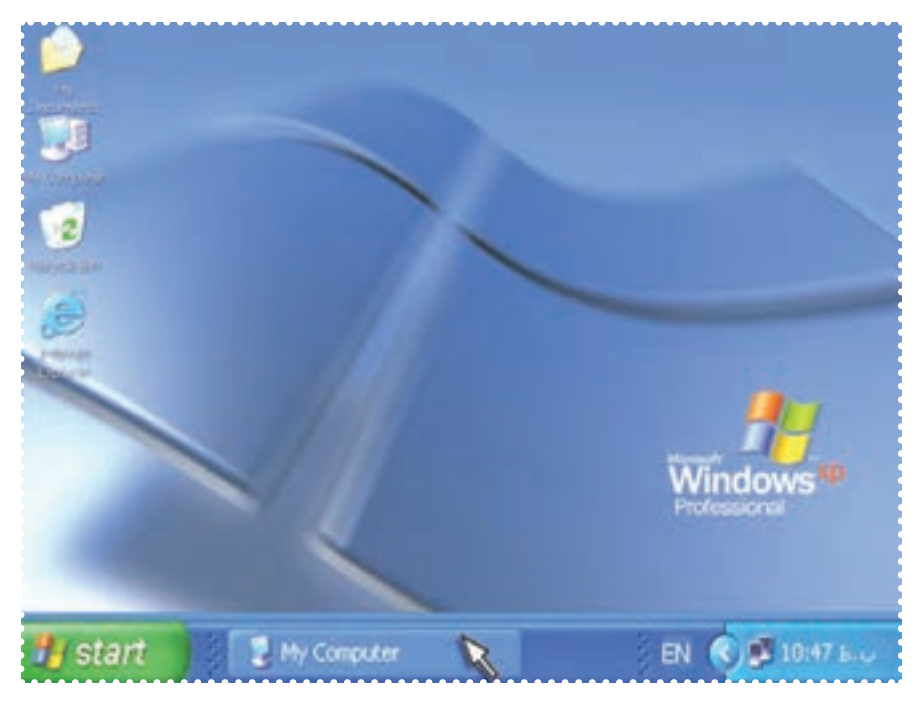

**شکل ۷**

۵– در پايان، پنجره راببنديد. برای بستن پنجره، روی علامت  $\boxed{\blacktriangleright}$  کليک کنيد. -۶ اين فعاليت را برای بقيهی آيکونهای روی Desktop تکرار کنيد. ۱ -۷ با نظارت مربی رايانه را خاموش کنيد.

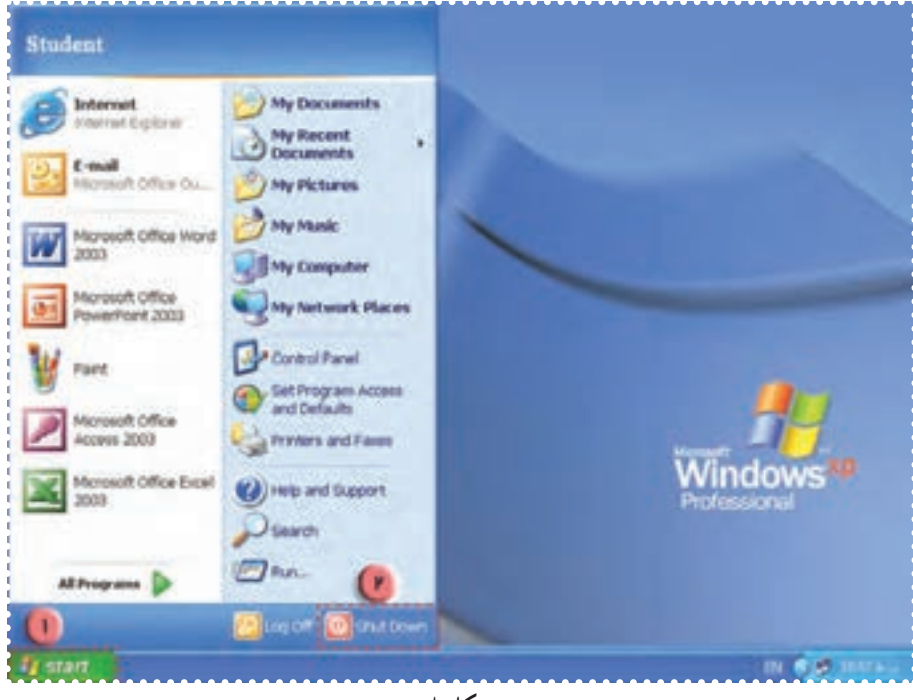

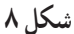

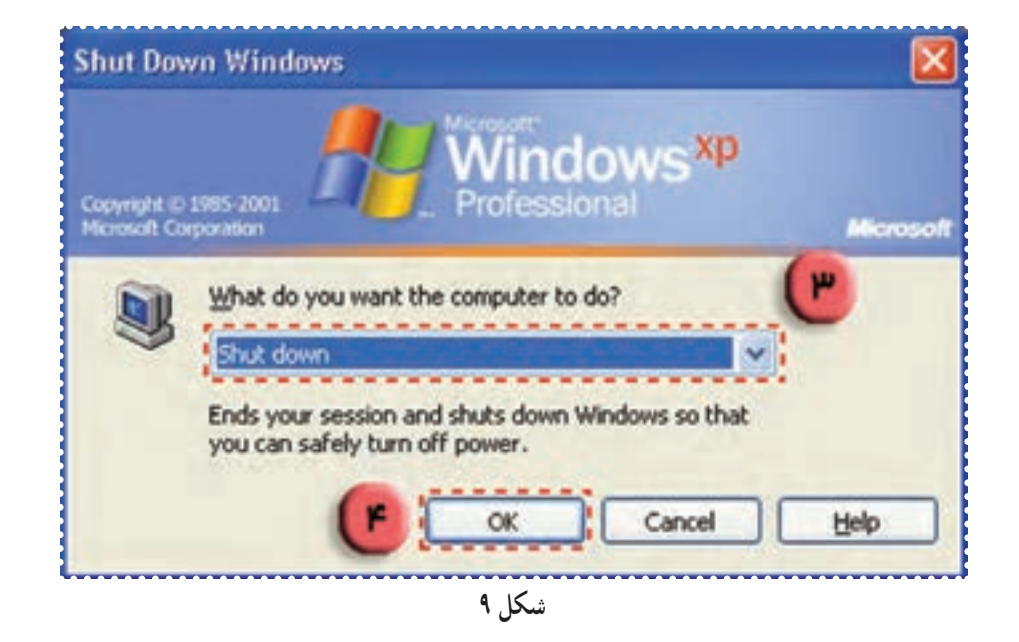

درصورتی که پنجرهی ظاهر شده در رايانهی دانشآموز با تصوير کتاب متفاوت است، مربی توضيحات لازم را ارائه دهد.

## تمرين دورهای :۱

به رايانهای که با آن کار میکنيد، نگاه کنيد. نام هر کدام از قسمتها را بگوييد.

-۱ در صفحهی Desktop چندآيکون می بينيد؟ نام هر آيکون را بگوييد.

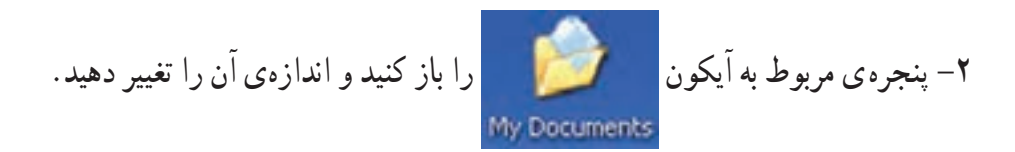

## درس سوم : کار با پوشهها (۱)

همانطور که شما مطالب هر يک از درسهايتان را در يک دفتر جداگانه مینويسيد تا بتوانيد راحتتر به آنها دسترسی داشته باشيد، در رايانه نيز برای آنکه بتوانيد به راحتی اطلاعات را پيدا کنيد، بايد آنها را دستهبندی کنيد.

برای دستهبندی اطلاعات در حافظهی رايانه، آنها را در يک پوشه (Folder (که آيکون آن به شکل است،قرار میدهيم.

فعّالیّت ۱: شناسایی پوشهها

-۱ در شکل زير چندپوشه می بينيد؟ -۲ روی آنهاعلامت بزنيد.

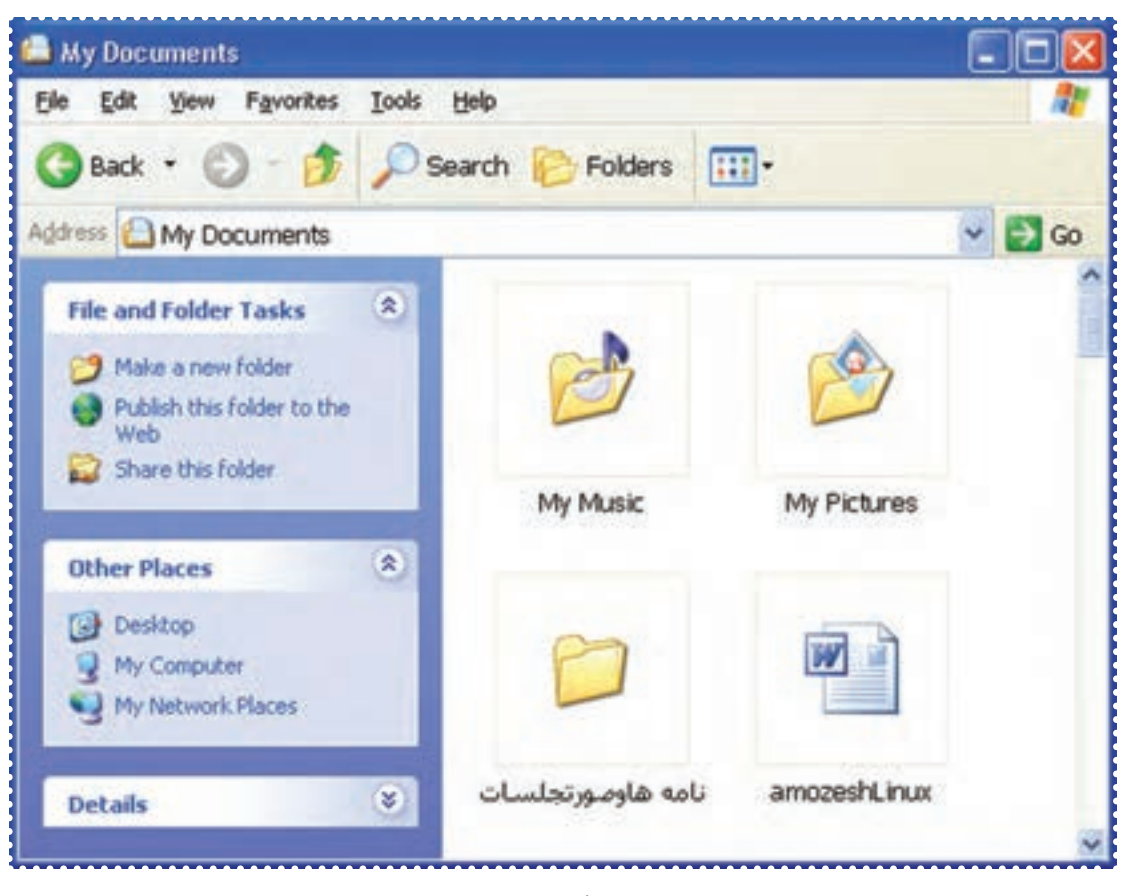

## فَعَالَيْت 2. ايجاد پوشه برای دستهبندی اطلاعات

يک پوشه با نام ۱dars در Documents My ايجاد کنيد. *روش كار:*

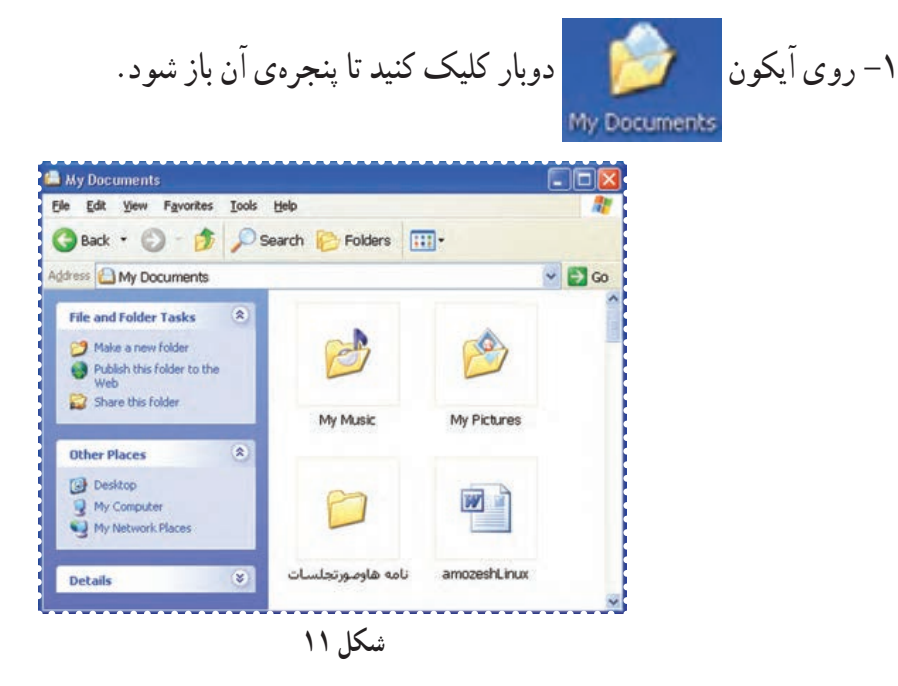

-۲ روی کلمهی File در بالای پنجره کليک کنيدتا منوی آن باز شود. -۳ در منوی File نشانگر ماوس را روی گزينهی New) جديد) قراردهيد. -۴ در منوی ظاهر شده روی گزينهی Folder کليک کنيد.

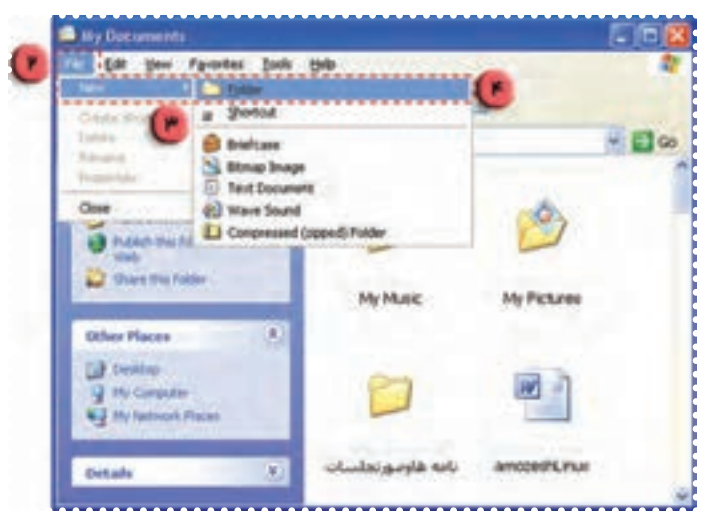

**شکل ۱۲**

به اين ترتيب يک پوشه با آيکون در قسمت خالی پنجره ظاهر میشود.

(نام اين پوشه به صورت پيش فرض Folder New است)

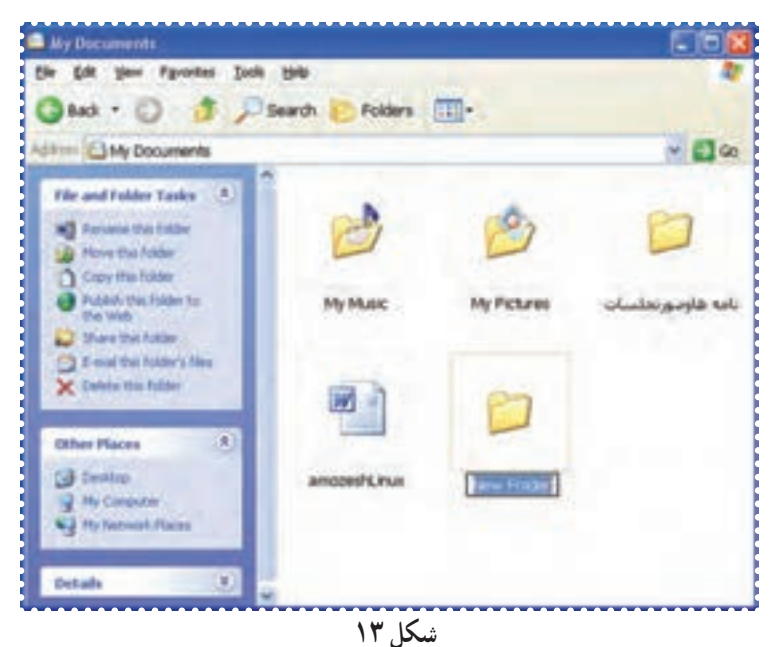

- -۵ کلمهی ۱dars را درقسمت نام پوشه تايپ کنيد.
	- -۶ کليدEnter را فشار دهيد.

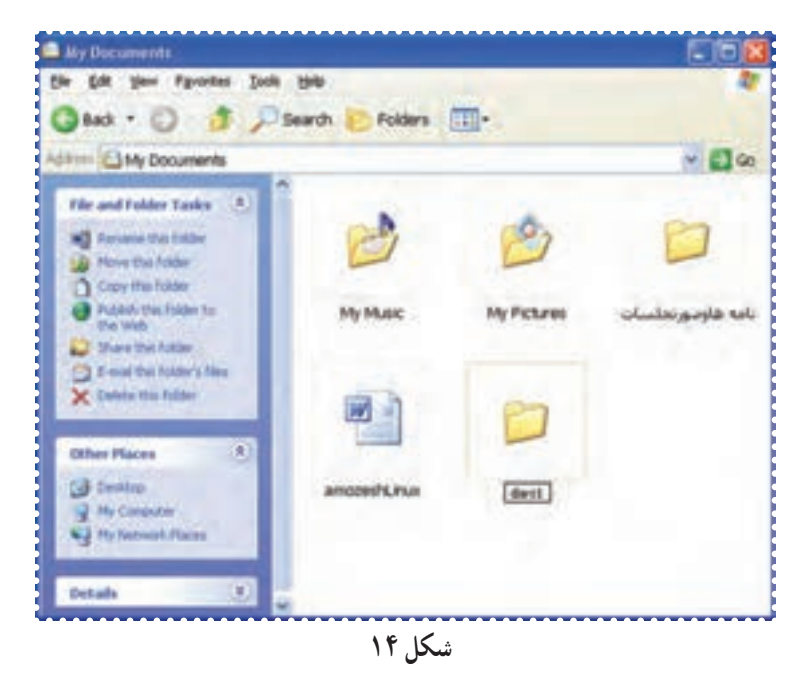

-۷ به روش فوق دو پوشهی ديگر به نامهای ۲dars و ۳dars ايجاد کنيد.

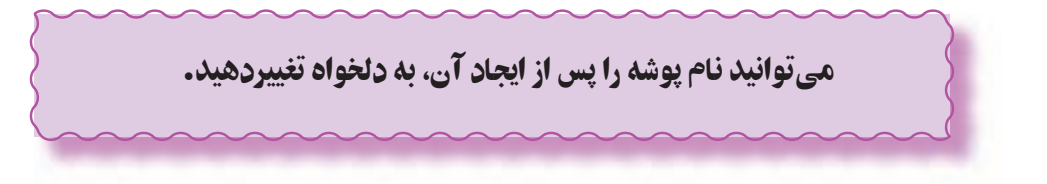

## درس چهارم : کار با پوشهها (۲)

فعّاليّت 1: تغيير نام پوشه

نام پوشهی ۱dars را به class تغيير دهيد. *روش كار:* -۱ پنجرهی Document My را باز کنيد. -۲ روی پوشهی۱dars يک بار کليک کنيدتا انتخاب شود. -۳ روی کلمهی File در بالای پنجره کليک کنيدتا منوی آن باز شود. -۴ در منوی ظاهر شده، روی گزينهی Rename کليک کنيد.

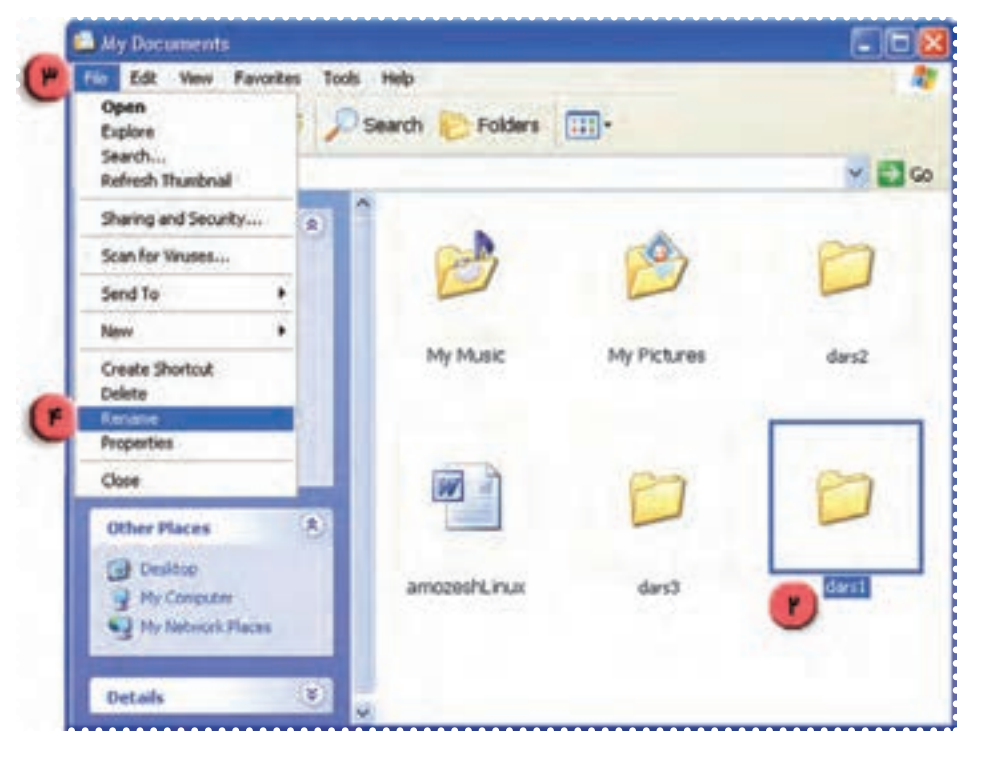

**شکل ۱۵**

-۵ در محل مربوط به نام پوشه، کلمهی class راتايپ کنيد. -۶ کليدEnter را فشار دهيد.

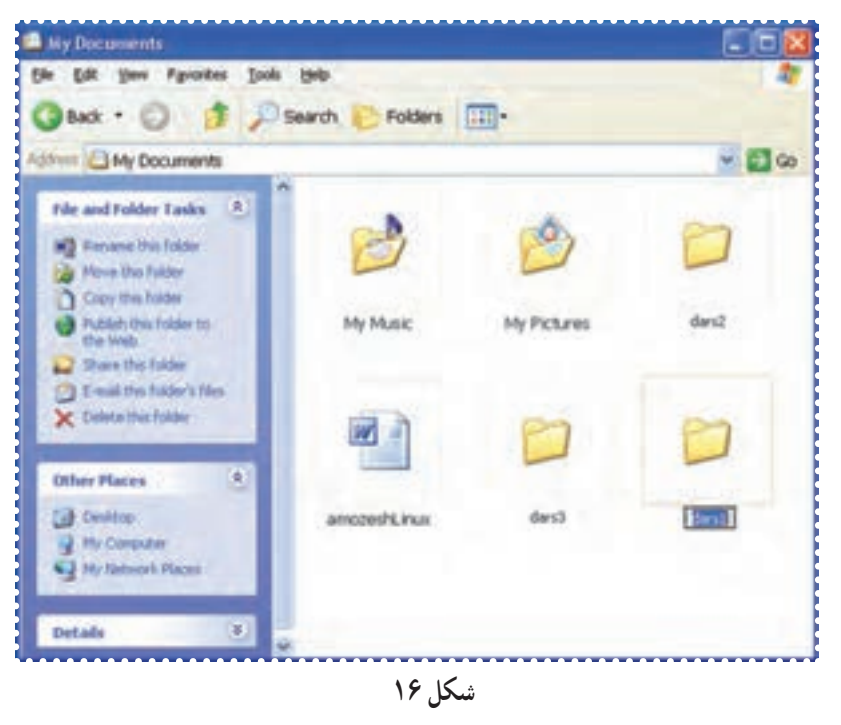

به اين ترتيب نام پوشه به class تغيير میيابد.

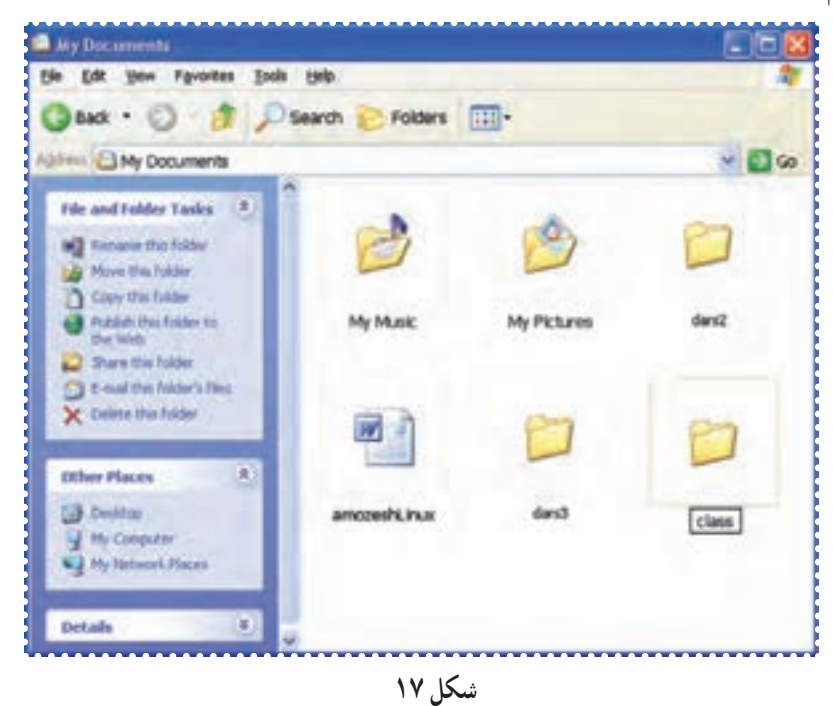

-۷ با تکرار مراحل ۲ تا ،۶ به طريق مشابه نام پوشهی ۲dars را به book تغيير دهيد. -۸ نام پوشهی۳dars را به نام خودتان تغيير دهيد.

قُعَالَيْت ٢: حَذْفٌ پوشه

پوشهی class را حذف کنيد. *روش كار:* -۱ در پنجرهی Documents My پوشهی class را انتخاب کنيد. -۲ درمنوی File روی گزينهی Delete) حذف) کليک کنيد.

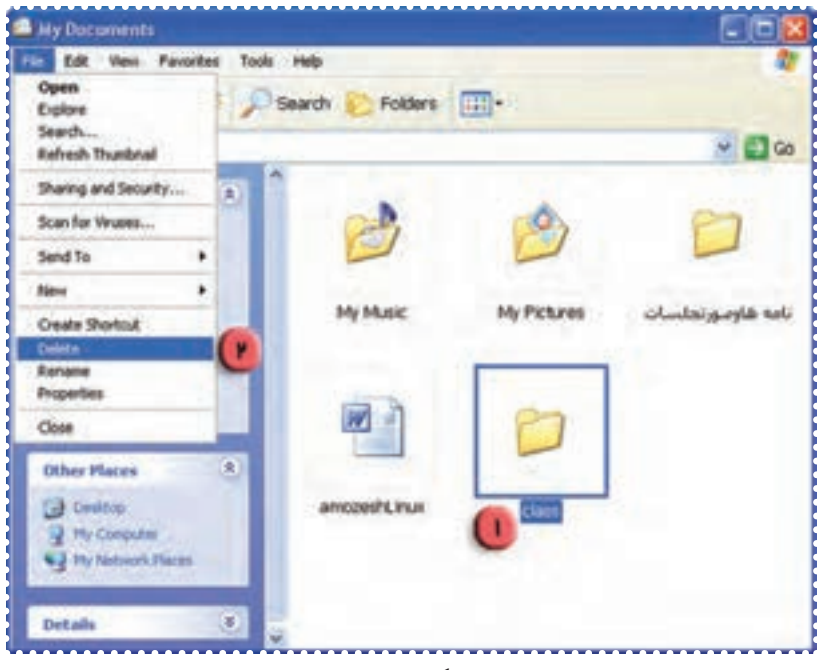

**شکل ۱۸**

-۳در کادر ظاهر شده روی کليد Yes کليک کنيد.

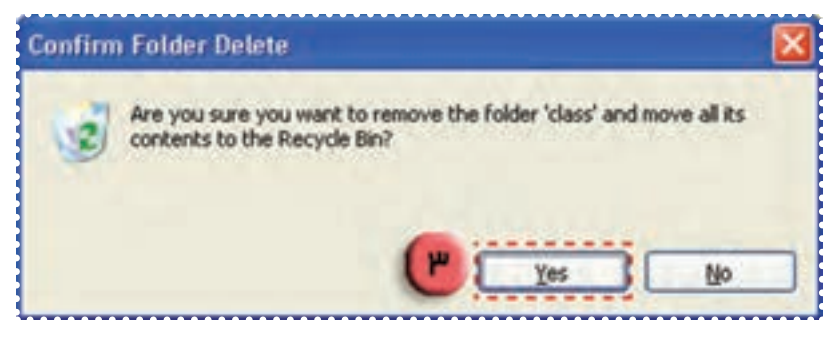

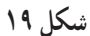

به اين ترتيب پوشهی class حذف میشود. -۴ به روش مشابه پوشهی book را حذف کنيد. برای اين کار پوشهی book را انتخاب کرده و مراحل۲و۳ را تکرار کنيد.

درس پنجم : کار با پوشهها (۳)

گاهی به اشتباه يک پوشه را حذف میکنيد ولی برای ادامهی کار به آن نياز داريد و بايد آن را به جای خود برگردانيد. به اين کار **"بازيابی"** میگويند.

پوشههايی که حذف میشوند، برای هميشه از بين نمیروند، بلکه به سطل بازيافت (**Bin Recycle** (منتقل میشوند.

ّت :۱ بازيابی پوشهی حذف شده ّفعالي

پوشهی class را که ً قبلا حذف کرده ايد، به جای خود برگردانيد. *روش كار:* -۱ در صفحهی Desktop روی دوبار کليک کنيدتا پنجرهی آن باز شود. Recycle Bin

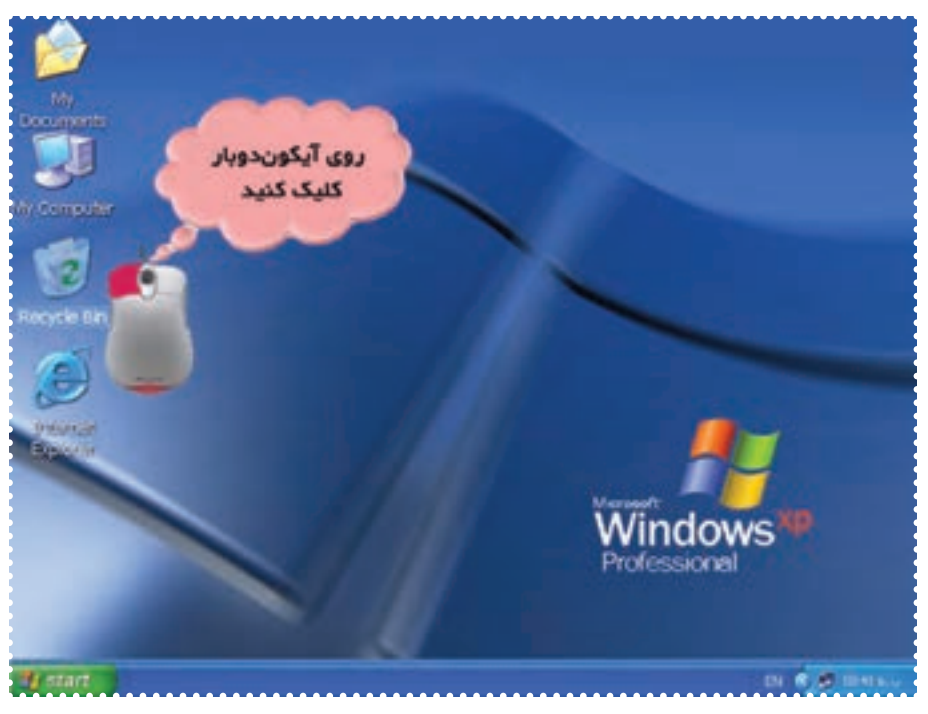

**شکل ۲۰**

-۲ پوشهی Class را با کليک روی آن انتخاب کنيد. -۳ از منوی File گزينهی Restore را انتخاب کنيد.

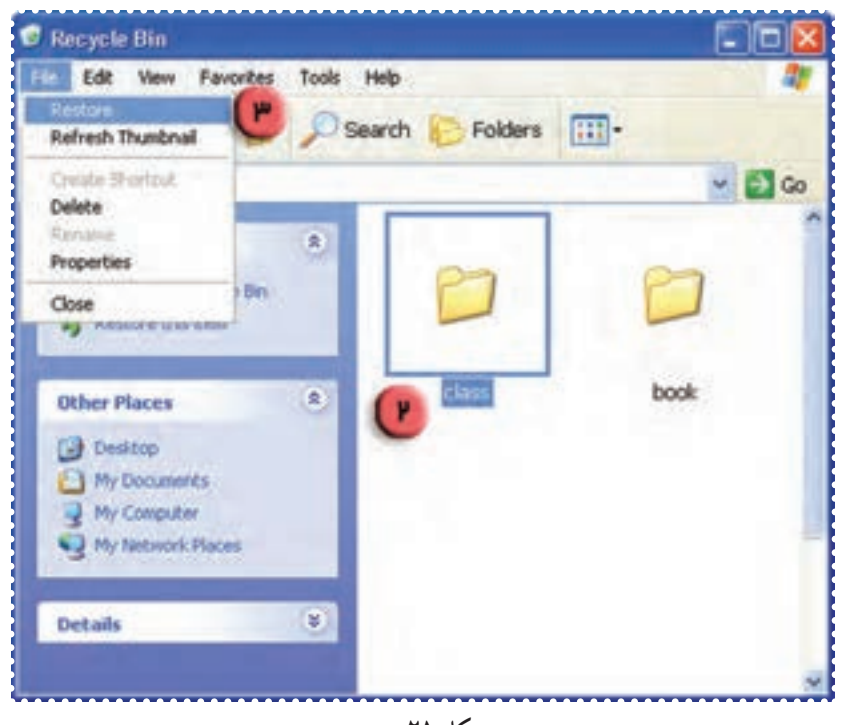

**شکل ۲۱**

به اين ترتيب پوشهی class به داخل پنجرهی Documents My انتقال میيابد.

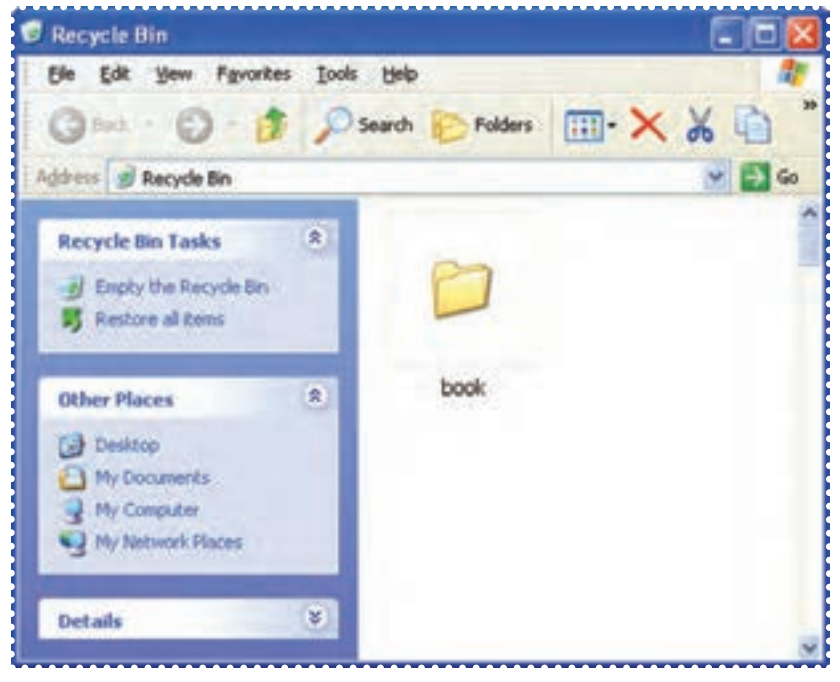

**شکل ۲۲**

-۴ برای مشاهدهی اين پوشه، پنجرهی Documents My را باز کنيد.

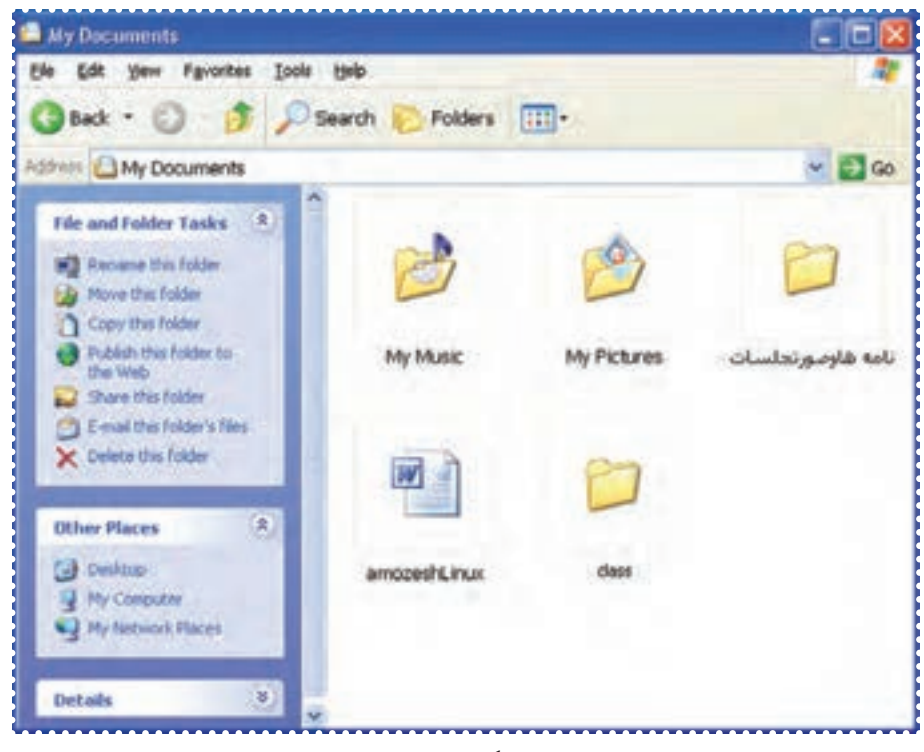

**شکل ۲۳**

-۵ اين فعاليت را برای پوشهی book که ً قبلا آن را حذف کردهايد تکرار کنيد.

برای حذف دائمی محتويات **Bin Recycle** از منوی **File** گزينهی **RecycleBin the Empty** را انتخاب کنيد.

# تمرين دورهای :۲

- -۱ يک پوشه به نام school در پنجرهی Documents My بسازيد.
	- -۲ پوشهی school را به student تغيير نام دهيد.
		- -۳ پوشهی student را حذف کنيد.
- -۴ در پنجرهی Bin Recycle پوشهی student را مشاهده کرده و آن را بازيابی کنيد.

## درس ششم : کار با برنامهی **Word**) ۱(

برای ايجاد فايلهای متنی مانند نامهها و گزارشها میتوانيد از برنامههای «واژهپرداز» استفاده کنيد. يکی از برنامههای واژهپرداز، برنامهی Word است. با استفاده از اين برنامه میتوانيد هنگام تايپ متن، بهراحتی تغييرات و اصلاحات مورد نياز را انجام دهيد و متن و تصاوير مربوط به آن را به شکل دلخواه صفحهآرايي کنيد.

ّت :۱ اجرای برنامهی **Word** ّفعالي

برنامهی Word را به روش زير اجرا کنيد: *روش كار:* -۱ روی دکمهی Start کليک کنيد. -۲ در منوی ظاهر شده، نشانگر ماوس را روی Programs All قراردهيدتا منوی مربوط به آن باز شود.

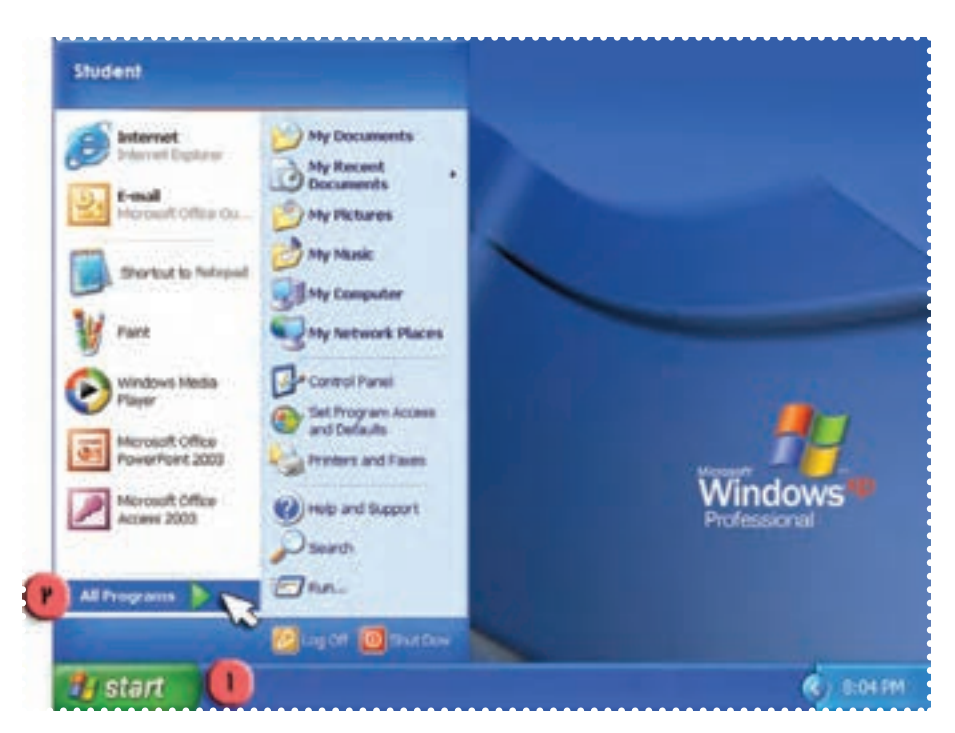

**شکل ۲۴**

-۳ در منوی باز شده ، نشانگر ماوس را روی گزينهی Office Microsoft قراردهيد.

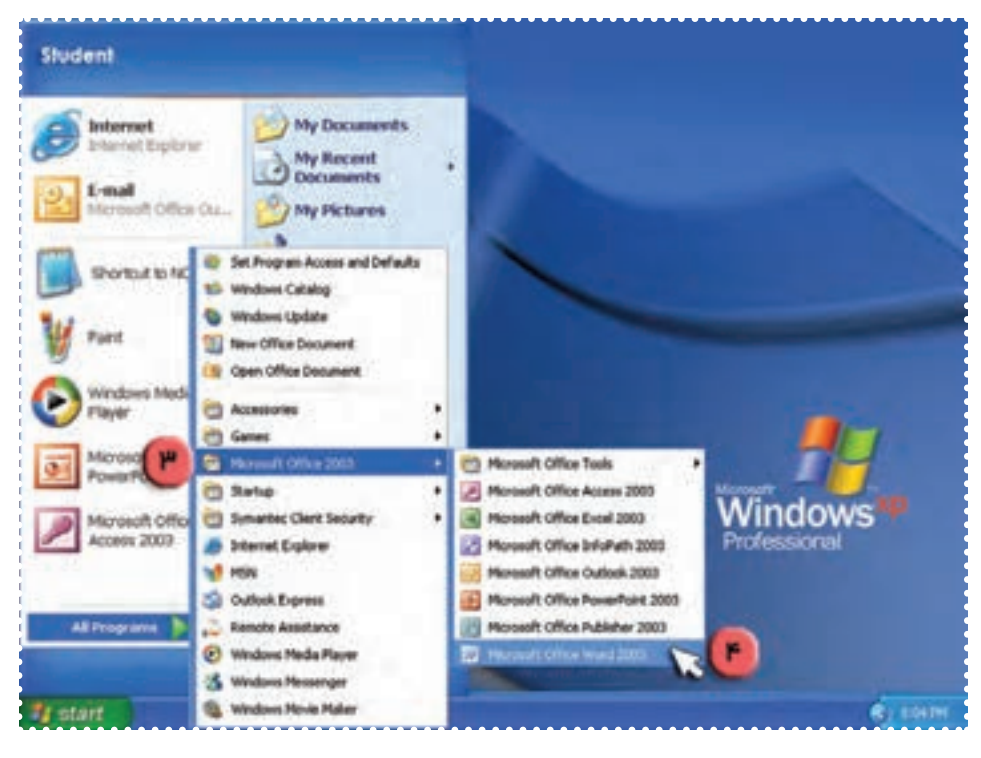

**شکل ۲۵**

-۴در منوی ظاهر شده، روی گزينهی Word Office Microsoft کليک کنيدتا اين برنامه اجرا شود. به اين ترتيب پنجرهی Word باز میشود.

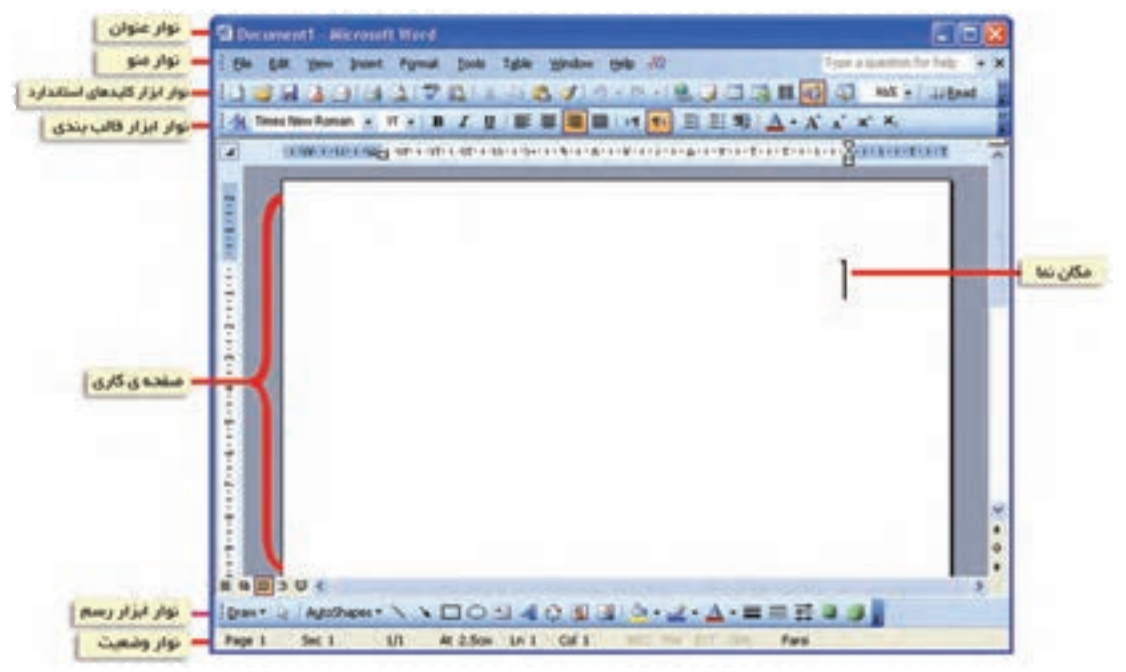

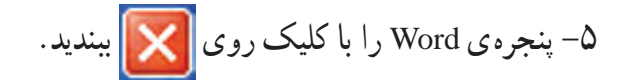

مراحل اجرای برنامهی **Word: Start → All Programs→ Microsoft Office → Microsoft Office Word**

-٦مراحل ۱ تا ٤ را تکرار کنيد.

فَعَّاليّت ۲: ايجاد و ذخيره کردن فايل

در صورتی که صفحه کليد شما انگليسی تايپ میکند و بخواهيد متن خود را به زبان فارسی تايپ کنيد، میتوانيد کليدهای **Alt** و **shift** صفحه کليد را همزمان فشاردهيد.

متن زيررا در برنامهی Word تايپ کرده و سپس فايل را با نام «بازديد» ذخيره کنيد.

**معلم گرامی (ناميکی ازمعلمان) با سلام از شما دعوت میشود کهروز سه شنبه ازکارگاهرايانهی مدرسه بازديد فرماييد. از طرف دانشآموزان کلاس رايانه.**

> *روش كار:* -۱ برنامهی Word را اجرا کنيد. -٢ در پنجرهی Word متن فوق را در صفحهی کاری تايپ کنيد.

برای رفتن به خط جديد از کليد Enter و برای ايجاد فاصله بين کلمات، از کليد Space استفاده کنيد. همچنين برای پاک کردن حرف ياعبارت تايپ شده، از کليد Space Back استفاده کنيد.

> توجه: اگر فايل خود را ذخيره **(Save (**نکنيد، با خاموش کردن رايانه يا قطع برق، اطلاعات شما از بين می رود.

-٣ روی کلمهی File در بالای پنجرهی Word کليک کنيدتا منوی آن باز شود. -٤ روی گزينهی As Save کليک کنيدتا پنجرهی آن باز شود.

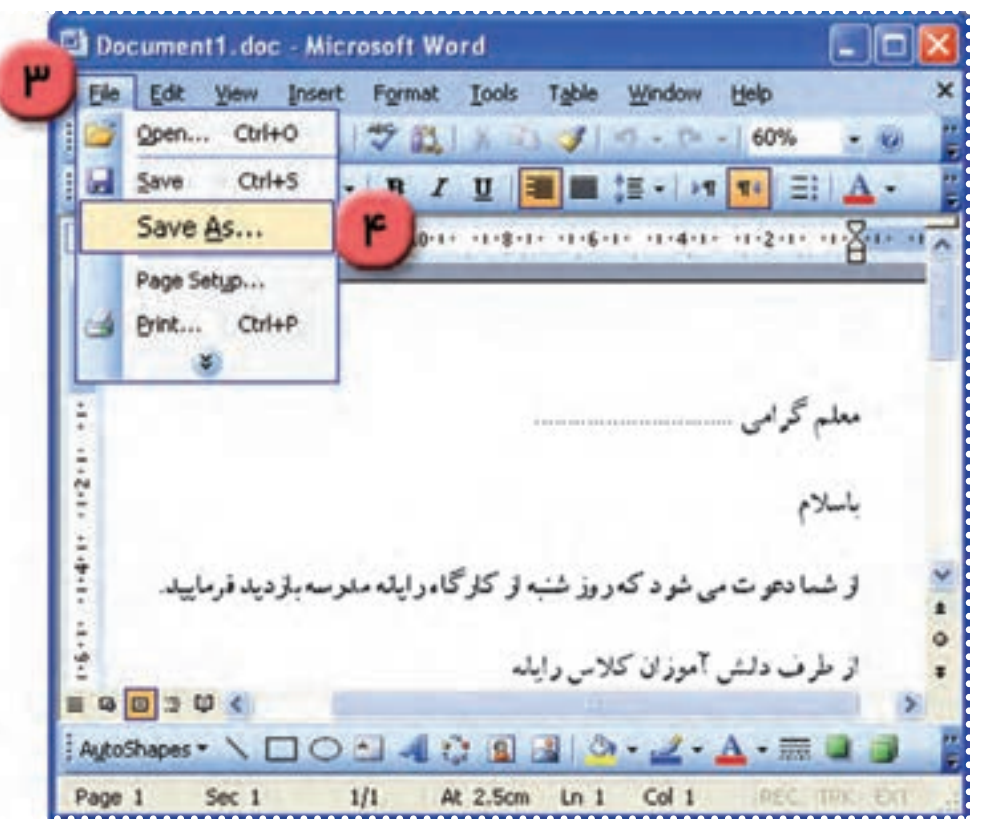

**شکل ۲۷**

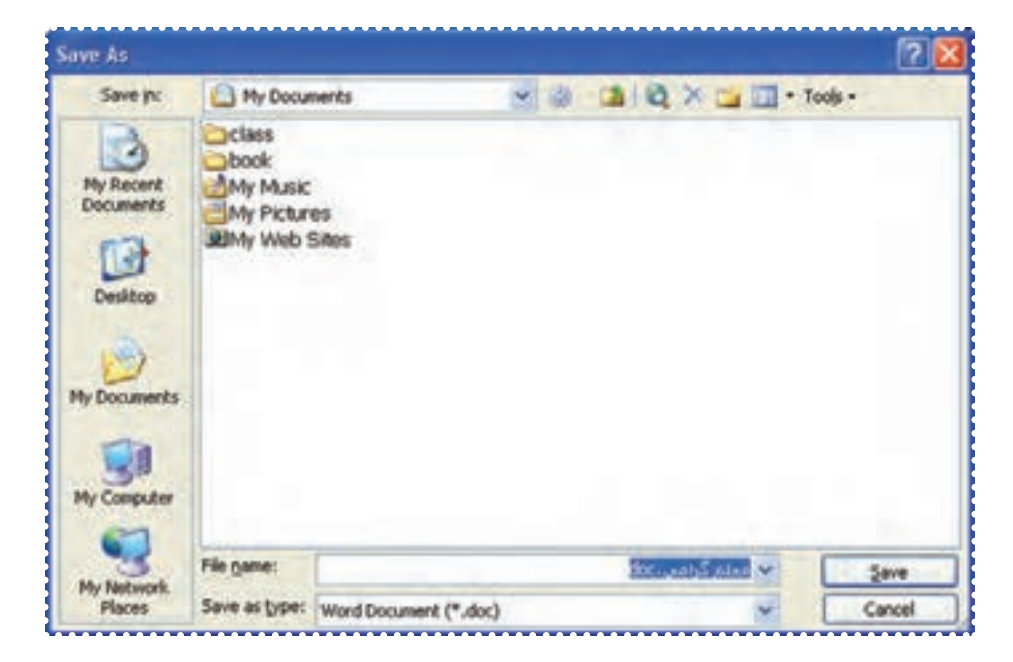

برای نگهداری اطلاعات در حافظهی جانبی بايد آن را دريک پرونده (فايل) ذخيره کنيد.

> -٥ در کادر مربوط به نام فايل (name File (کلمهی "بازديد" را تايپ کنيد. -٦ روی کليد Save کليک کنيد.

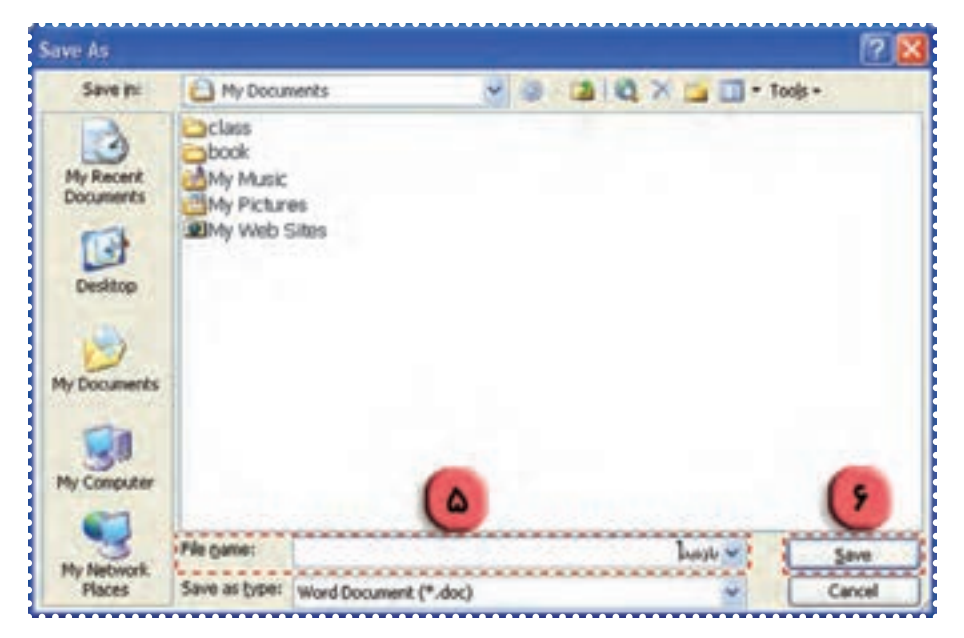

**شکل ۲۹**

به اين ترتيب فايل شما ذخيره شده و پنجرهي Save As بسته <u>مي شو</u>د. -٧ از برنامهی Word خارج شويد.برای بستن پنجره، روی کليک کنيد.

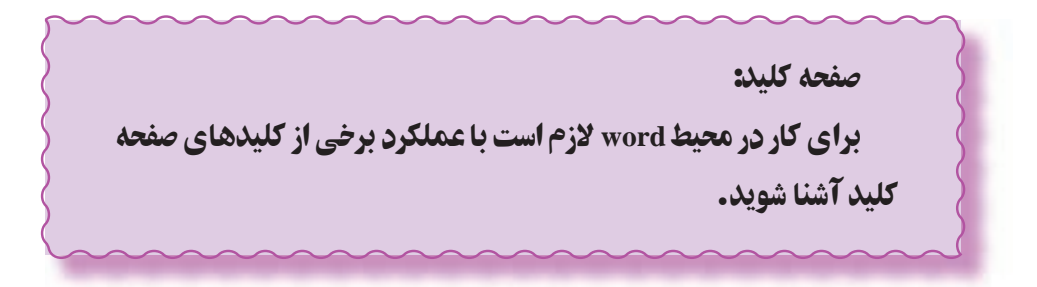

#### بيشتر بدانيد:

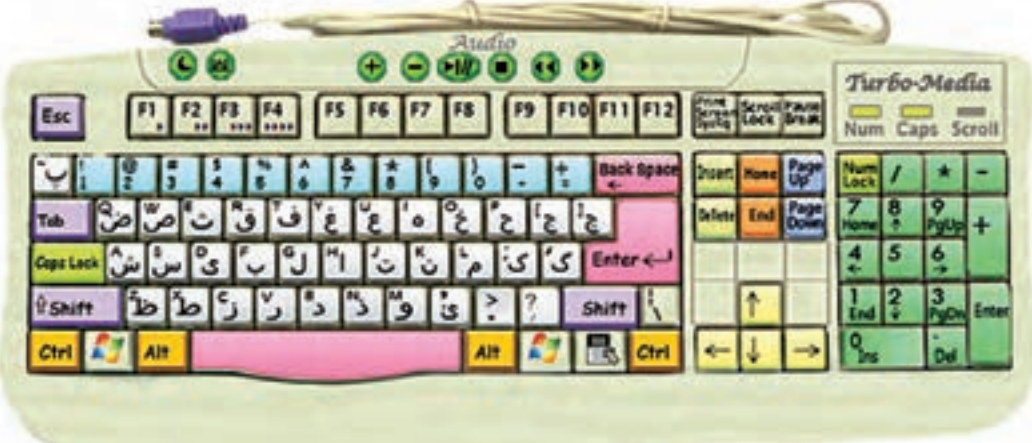

**١ــ کليدهای حرفی و عددی** ــ کليدهای حرفی (فارسی و انگليسی، حروف بزرگ و کوچک،علائم نقطهگذاری) برای تايپ حروف فارسی و انگليسی وعلامتها بهکار میروند. ــ کليدهای عددی برای تايپ اعداد استفاده میشوند. **Enter و Back Space ،Space کليدهای ــ٢** ــ کليد Space برای ايجاد فاصله بين کلمات بهکار میرود. ــ از کليد Space Back برای پاک کردن متن تايپ شده قبل از محل مکاننما استفاده میشود. ــ از کليد Enter برای ورود دستورات رايانه استفاده میشود. ــ هنگام تايپ در محيط واژهپرداز، کليد Enter برای ايجاد خط جديدبهکار میرود. **٣ــ کليدهای ماشينحساب (+ - × /)** ــ برای کار با کليدهای ماشين حساب بايداول کليد Lock Num را روشن کنيد. ــ کليدهای عددی برای تايپ اعداد استفاده میشوند. **Page Up , Page Down کليدهای ــ٤** ــ کليد Up Page در صورتی که متن تايپ شده بيشتر از يک صفحه باشد، برای انتقال مکاننما به صفحهی بالاتر بهکار میرود. ــ کليد Down Page در صورتی که متن تايپ شده بيشتر از يک صفحه باشد، برای انتقال مکاننما به صفحه ی پايينتر بهکار میرود. **٥ــ کليدهای End , Home**

> ــ کليد Home برای انتقال مکاننما به ابتدای خطی که در آن قرار دارد، استفاده میشود. ــ کليد End برای انتقال مکاننما به انتهای خطی که در آن قرار دارد، استفاده میشود.

**٦ــ کليدهای Insert ,Del** ــ کليد Del برای پاک کردن متن تايپ شده بعداز محل مکاننما استفاده میشود. ــ کليد Insert در حالت فعال (يعني وقتي چراغ آن روي صفحه کليد روشن است)، براي درج کردن عبارت در بين يک متن تايپ شده بهکار میرود. ــ اگر کليد Insert فعال نباشد، عبارت تايپ شده جديد، جايگزين متن تايپ شده قبلی می شود. (متن قبلی پاک میشود). **Tab, Esc, shift کليدهای ــ٧** ــ با نگه داشتن کليد Shift و فشردن هريک از کليدها، حروف بزرگ يا علامتي که در قسمت بالاي کليد نوشته شده است، تايپ میشود. ــ کليد Esc برای خارج شدن از منوها بهکار میرود. ــ کليد Tab برای ايجاد فاصله به اندازهی چند حرف بهکار میرود. **٨ــ کليدهای جهتی** ــ از کليدهای جهتی برای حرکت مکاننما در صفحه در جهتهای مختلف استفاده میشود. ↓: انتقال مکاننا به خط پايين ↑: انتقال مکاننما به خط بالا →: انتقال مکاننما به راست ←: انتقال مکاننما به چپ **Num Lock و Caps Lock کليدهای ــ٩** ــ در حالتی که چراغ Lock Caps روشن باشد، حروف فقط بزرگ تايپ میشوند. ــ در حالتی که چراغ Lock Num روشن باشد، صفحه کليد ماشين حساب فعال میشود. **١٠ــ کليدهای Ctrl و Alt** ــ کليدهای Alt و Ctrl به همراه کليدهای ديگر برای کارهای مختلف استفاده میشوند. **١١ــ کليدهای چندرسانهای** ــ کليدهای چندرسانهای، هنگام پخش فيلم يا صدا در رايانه، برای تنظيمات مربوط به آن بهکار میروند.

### درس هفتم : کار با برنامهی **Word**) ۲(

فْعَالَيْت ۱: باز کردن فايل ذخيره شده

فايل "بازديد" را باز کنيدو محتوای آن را مشاهده کنيد. *روش كار:* -۱ برنامهی Word را از مسير زير اجرا کنيد.

Start→ All Programs→Microsoft Office→ Microsoft Office Word

-۲ روی کلمهی File در بالای پنجرهی Word کليک کنيدتا منوی آن باز شود. -۳ روی گزينهی Open کليک کنيدتا پنجرهی آن باز شود.

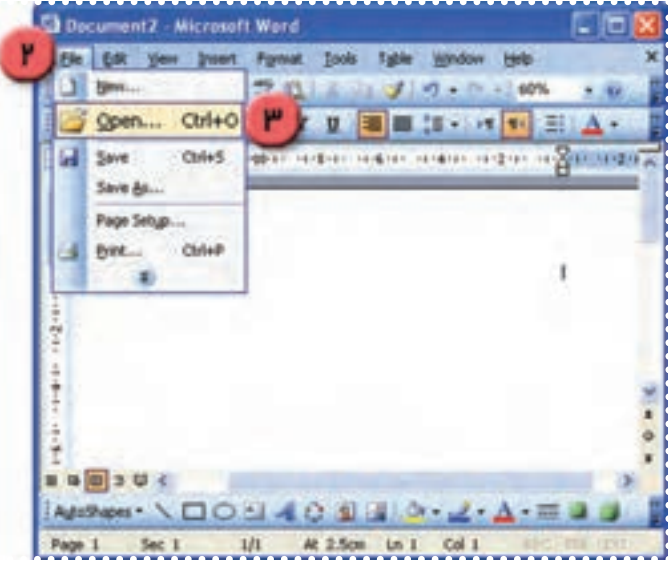

**شکل ۳۰**

-۴ در فهرست اسامی فايلها، نام "بازديد" را پيدا کرده و روی آن کليک کنيد.

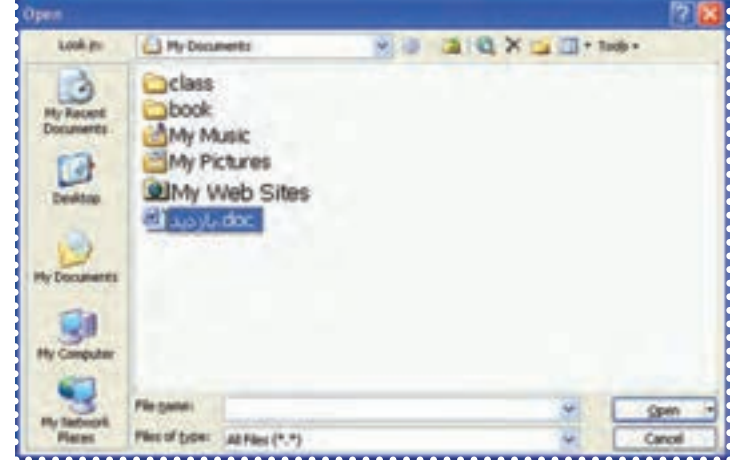

-۵ روی کليد Open کليک کنيدتا فايل" بازديد " باز شود. به اين ترتيب میتوانيد محتوای فايل را مشاهده کنيد. -۶ مراحل ۲ تا ۵ را برای فايل ديگری که ً قبلا در محيط Word ايجاد شده، تکرار کنيد.

ّت :۲ کپی کردن متن ( **Paste- Copy**( ّفعالي

در فايل "بازديد" متن تايپ شده را چندبار کپی کنيدتا بتوانيدبه معلمان ديگر ارسال نماييد. *روش كار:* -۱ نشانگر ماوس را در ابتدای متن مورد نظر قراردهيد.

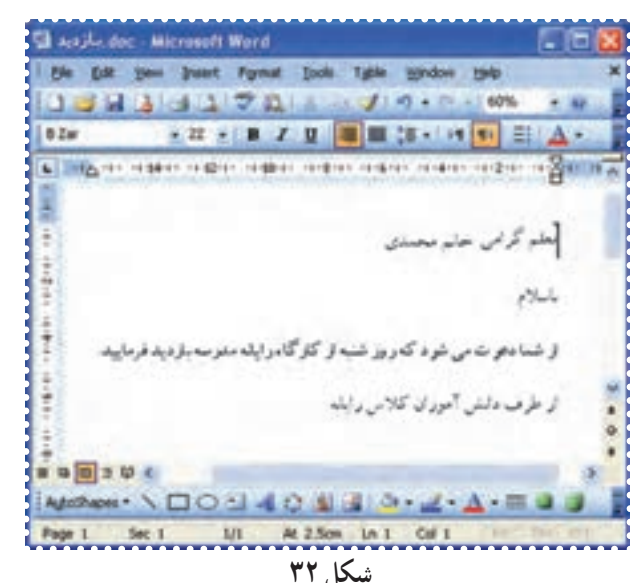

-۲ کليد چپ ماوس را نگه داريدو در همان حال نشانگر ماوس را تا انتهای متن بکشيد. به اين ترتيب متن مورد نظر انتخاب میشود.

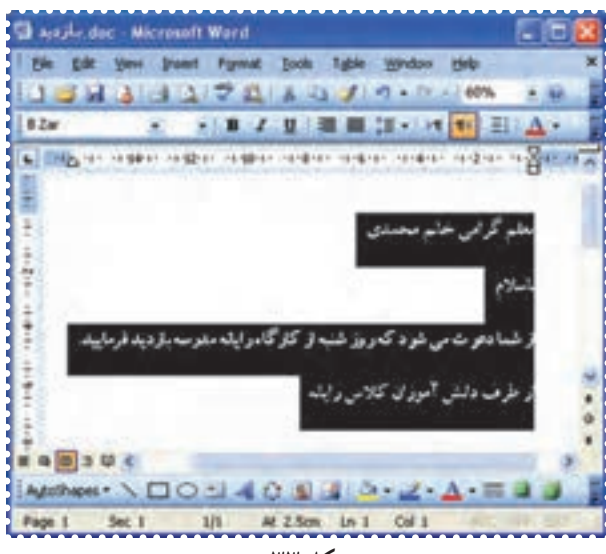

-۳ در بالای پنجرهی Word روی کلمهی Edit کليک کنيدتا منوی آن باز شود. -۴ در منوی باز شده روی گزينهی Copy کليک کنيد.

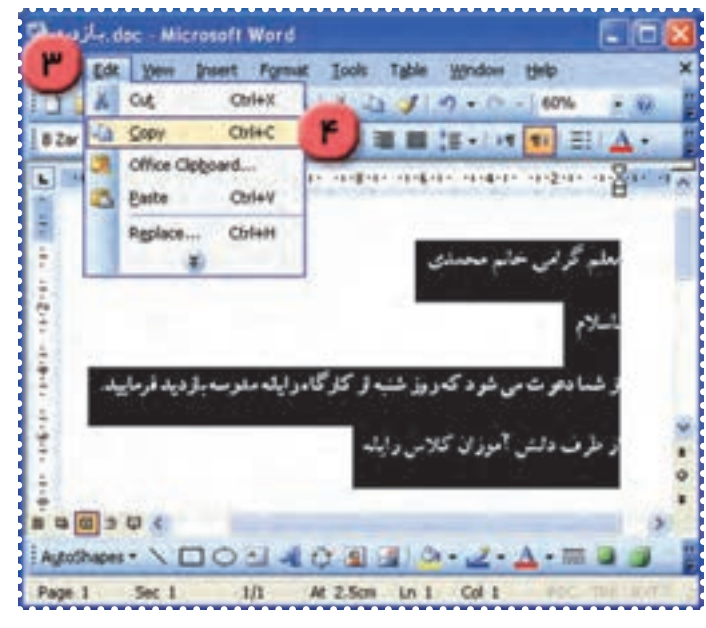

**شکل ۳۴**

-۵ در پايين صفحه در محلی که میخواهيدمتن کپی شود، کليک کنيد. -۶ منوی Edit را باز کنيد. -۷ روی گزينهی Paste کليک کنيد. به اين ترتيب متن انتخاب شده در محل مورد نظرکپی میشود.

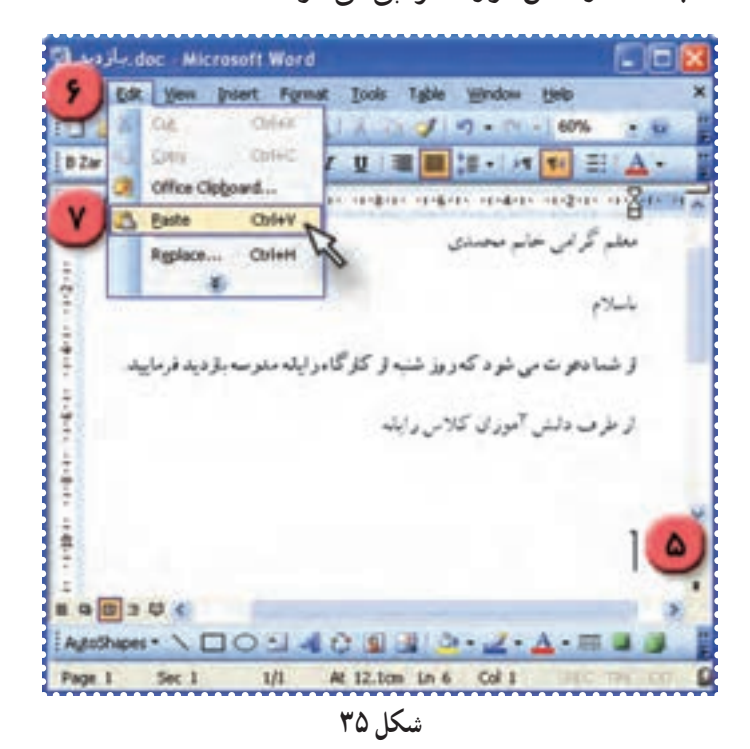
-۸ حال نام معلم ديگری را به جای نام قبلی تايپ کنيد. برای اين کار در انتهای خطی که نام معلمتان تايپ شده کليک کنيد، از کليد Backspace برای پاک کردن حروف استفاده کنيد. سپس نام يکی ديگر از معلمان را تايپ کنيد.

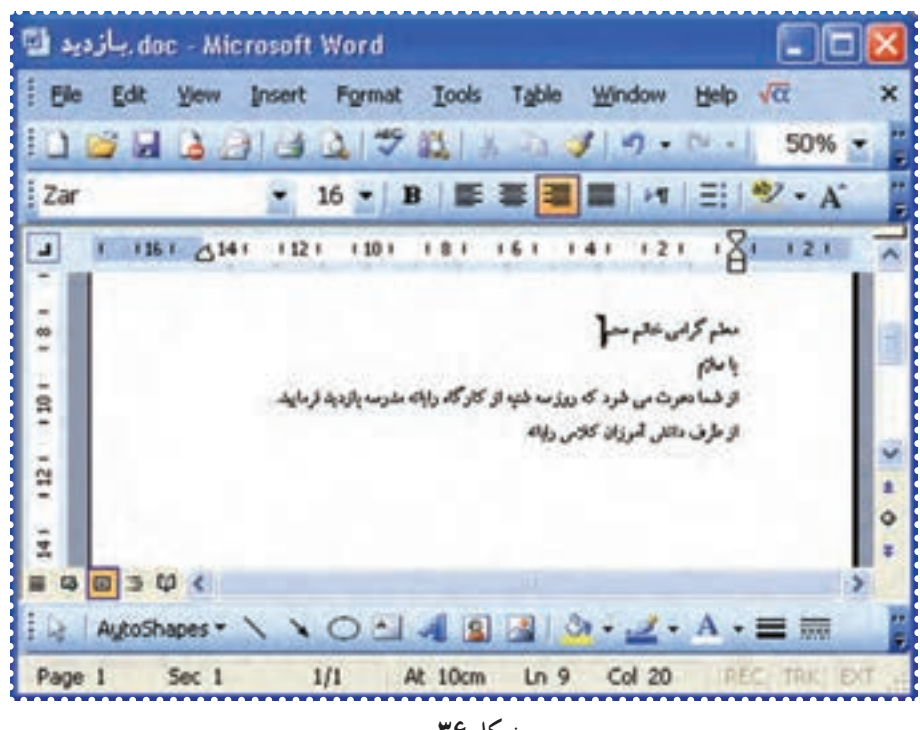

**شکل ۳۶**

-۹ اين فعاليت را برای کپی متن مربوط به ساير معلمان خود تکرار کنيد. -۱۰ برای ذخيره کردن فايل، منوی File را در بالای صفحهی Word بازکنيد و روی گزينهی Save کليک کنيد.

-۱۱ پنجرهی Word را ببنديد.

# تمرين دورهای :۳

-۱ برنامهی Word را اجرا کنيد.

-۲ پاراگراف کوتاهی از کتاب درسی خود را تايپ کنيد.

-۳ فايل خود را به نام ۱text در Document My ذخيره کنيد.

-۴ از برنامهی Word خارج شويد.

-۵ فايل «۱text «راباز کنيد.

-۶ متن تايپ شده را انتخاب کرده، آن را يک بار در صفحه کپی کنيد.

-۷ فايل را ذخيره کنيد.

-۸ از برنامهی Word خارج شويد.

#### درس هشتم : کار با برنامهی **Word**) ۳(

ّت :۱ انتقال متن (**Paste – Cut**( ّفعالي

در برنامهی Word، مراحل توليدوعرضهی يک محصول کشاورزی را به ترتيب تايپ کنيد. *روش كار:* -۱ برنامهی Word را اجرا کنيد. -۲ اين عبارتها را زير هم تايپ کنيد: **بستهبندی برداشت محصول آبياری کردن کاشتن دانه کندن علفهای هرز (وجين کردن) عرضه به بازار آماده کردن خاک دستهبندی محصول**

-۳ حال متن بالا را مطابق شکل مرتب کنيد. برای اين کار لازم است به روش زير جای بعضی ازعبارتها را عوض کنيد.

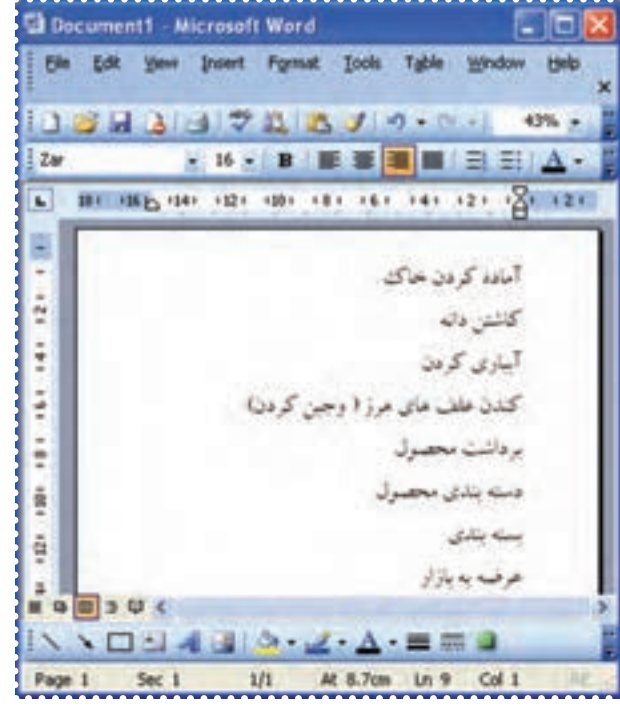

**شکل ۳۷**

-۴ عبارت "آماده کردن خاک" را انتخاب کنيد. (با فشردن کليد چپ ماوس در ابتدای عبارت و نگهداشتن و کشيدن آن تا انتهای عبارت، متن انتخاب می شود.)

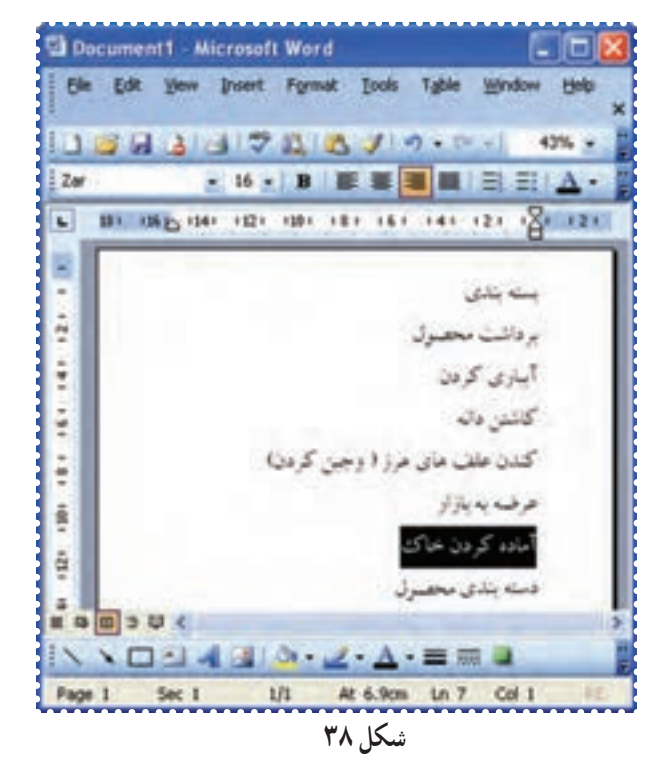

-۵ در بالای پنجرهی Word روی کلمهی Edit کليک کنيد. -۶ در منوی ظاهر شده روی گزينهی Cut کليک کنيد.

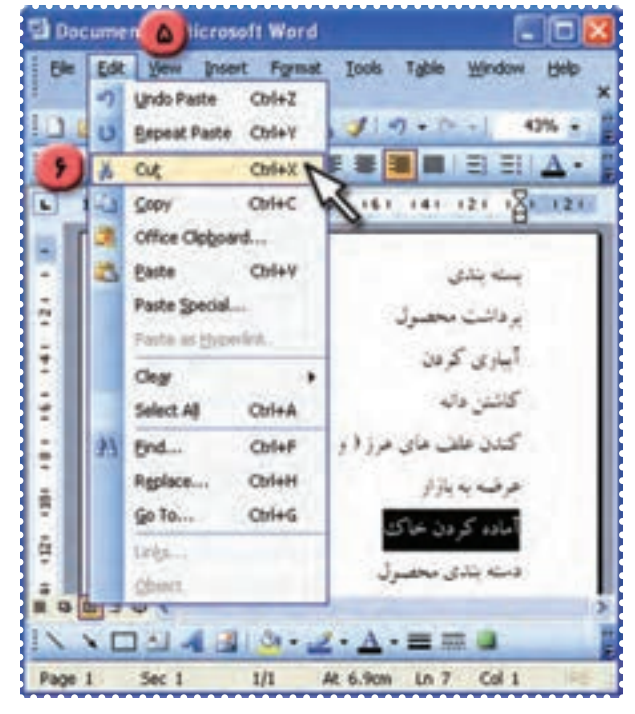

**شکل ۳۹**

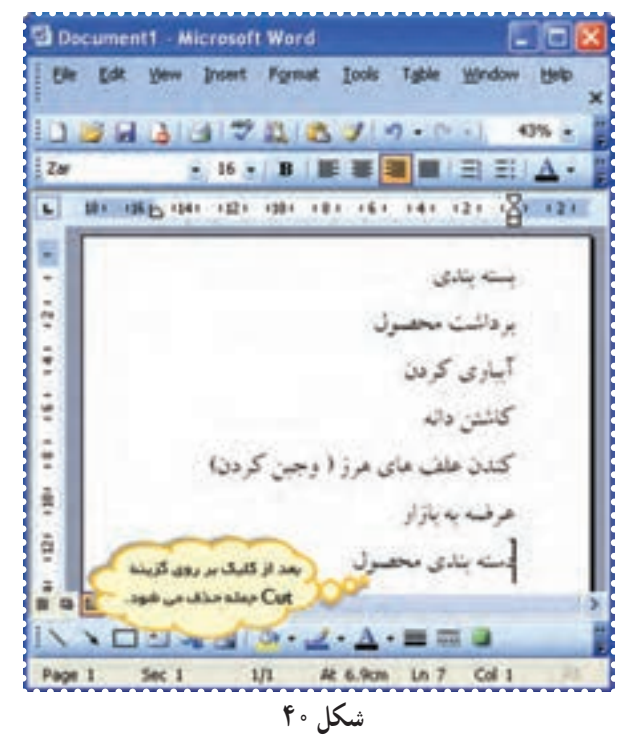

به اين ترتيب، اين عبارت از محل خود برداشته میشود.

-۷ در محلی که میخواهيدعبارت منتقل شود کليک کنيد. -۸ در بالای پنجرهی Word روی کلمهی Edit کليک کنيد. -۹ در منوی ظاهر شده روی گزينهی paste کليک کنيد.

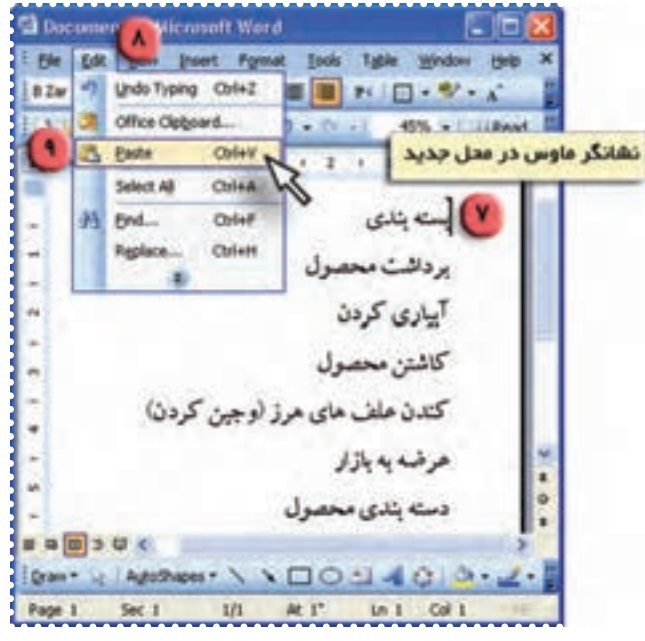

**شکل ۴۱**

به اين ترتيب عبارت "آماده کردن خاک" به محل مورد نظر منتقل میشود.

-۱۰ به همين روش عبارتهای ديگر را جابهجا کنيد، تا متن مطابق شکل ٣٧ مرتب شود.

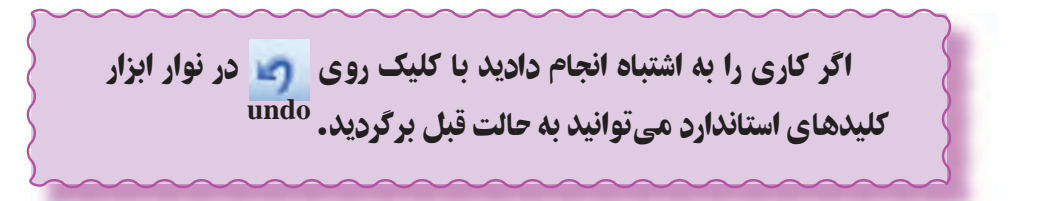

-۱١ برای ذخيرهی فايل از منوی File گزينهی As Save را انتخاب کنيد.

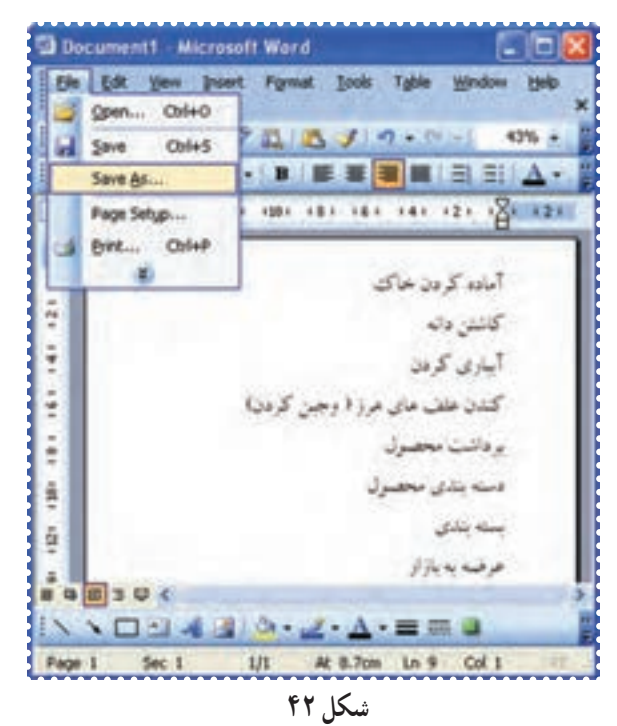

-۱٢ درکادر name File عبارت "پرورش گياه" را تايپ کنيد. -۱٣ روی دکمهی Save کليک کنيد.

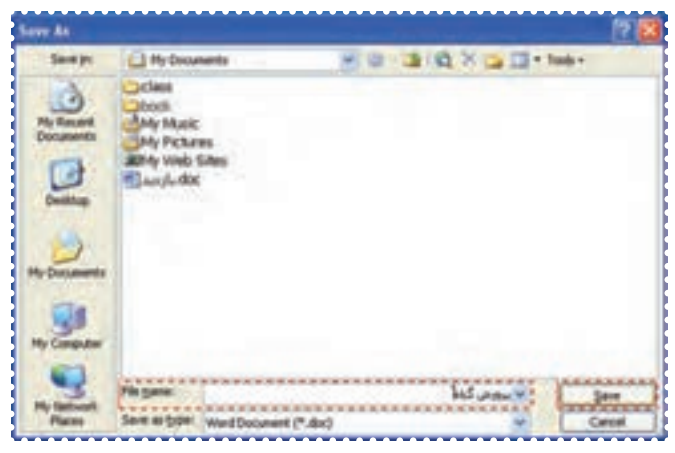

-۱٤ پنجرهی Word را ببنديد.

#### درس نهم : کار با برنامهی **Word**) ۴(

ّت :۱ مشاهدهی پيش نمايش چاپ (**Preview Print**( ّفعالي

قبل از اين که بخواهيد متن خود را چاپ کنيد، بهتر است در برنامهی Word شکل صفحه را آن طور که چاپ میشود مشاهده کنيد.

*روش كار:* -۱ برنامهی Word را اجرا کنيد. -۲ فايل "بازديد" را باز کنيد. Open → انتخاب فايل بازديد → Open → File -۳ از منوی File گزينهی Preview Print را انتخاب کنيد.

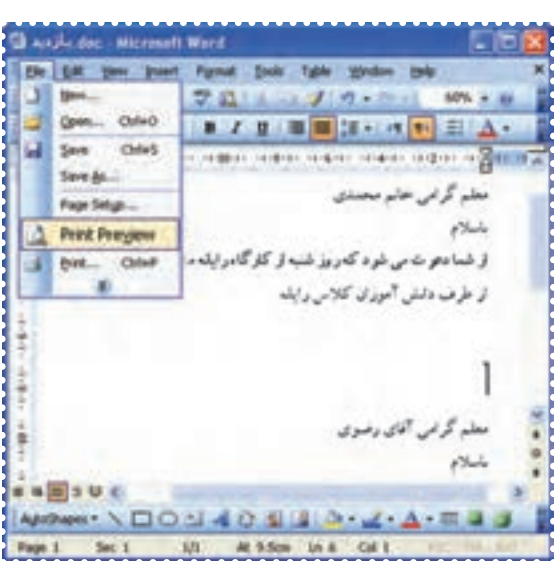

**شکل ۴۴**

به اين ترتيب شما میتوانيد شکل صفحه را قبل از چاپ مشاهده کنيد.

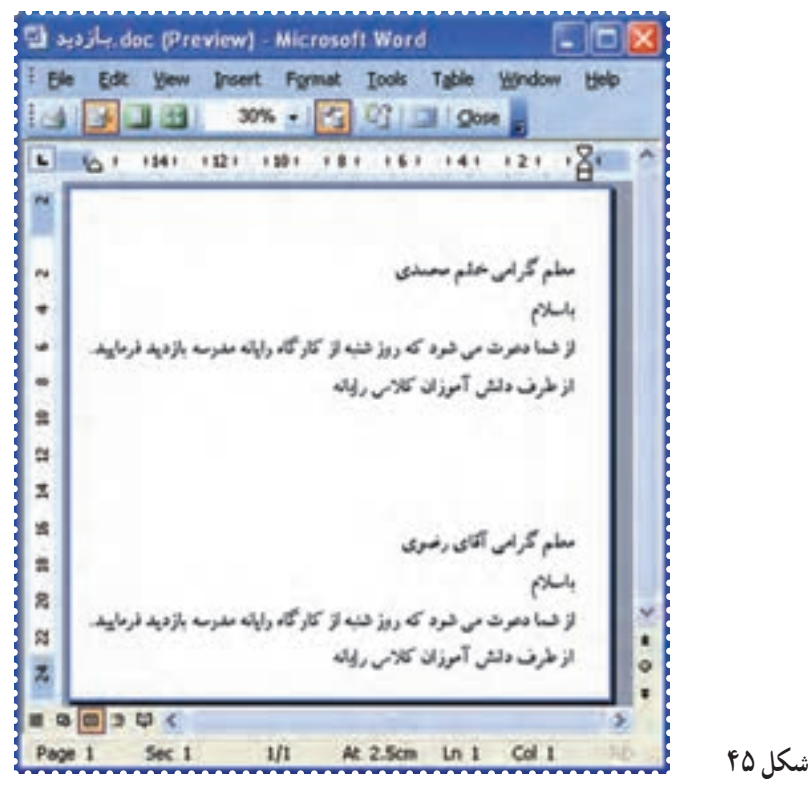

-۴ درصورتی که متن شما نياز به تغييرات دارد ،روی آيکون در بالای صفحه کليککنيد تا نشانگر ماوس روی صفحه ظاهر شود. سپس در همان صفحه تغييرات لازم را با راهنمايی مربی درمتن انجام دهيد.

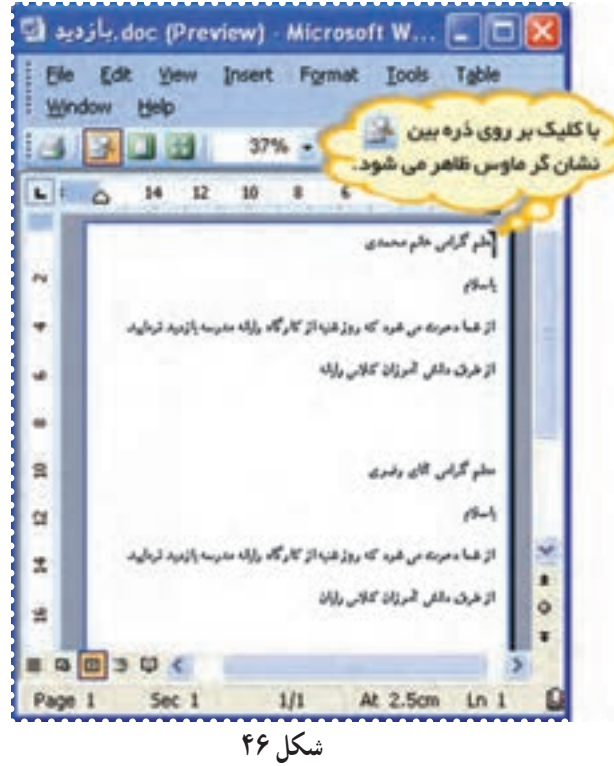

-۵ در منوی File گزينهی Save را انتخاب کنيدتا تغييرات مورد نظر ذخيره شود.

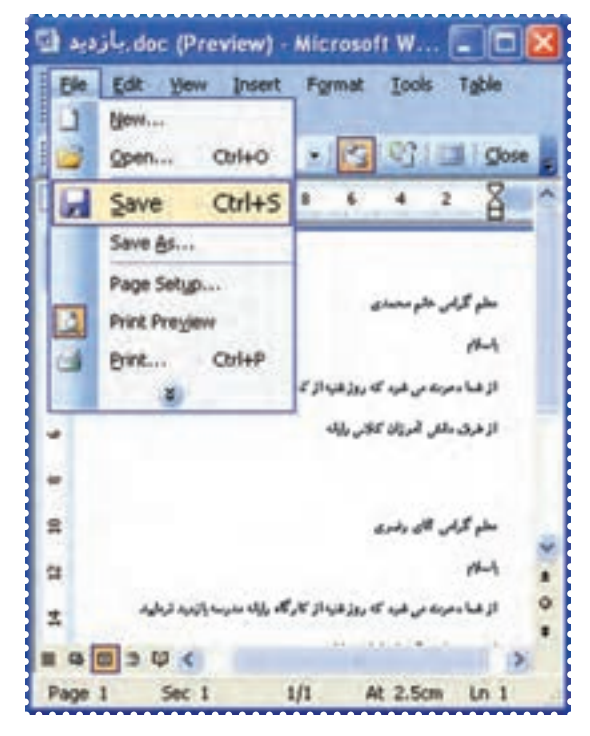

**شکل ۴۷**

-۶ با کليک روی آيکون از پنجره Preview Print خارج شده و به حالت معمولی صفحهی Word برگرديد. -۷ از برنامهی Word خارج شويد.

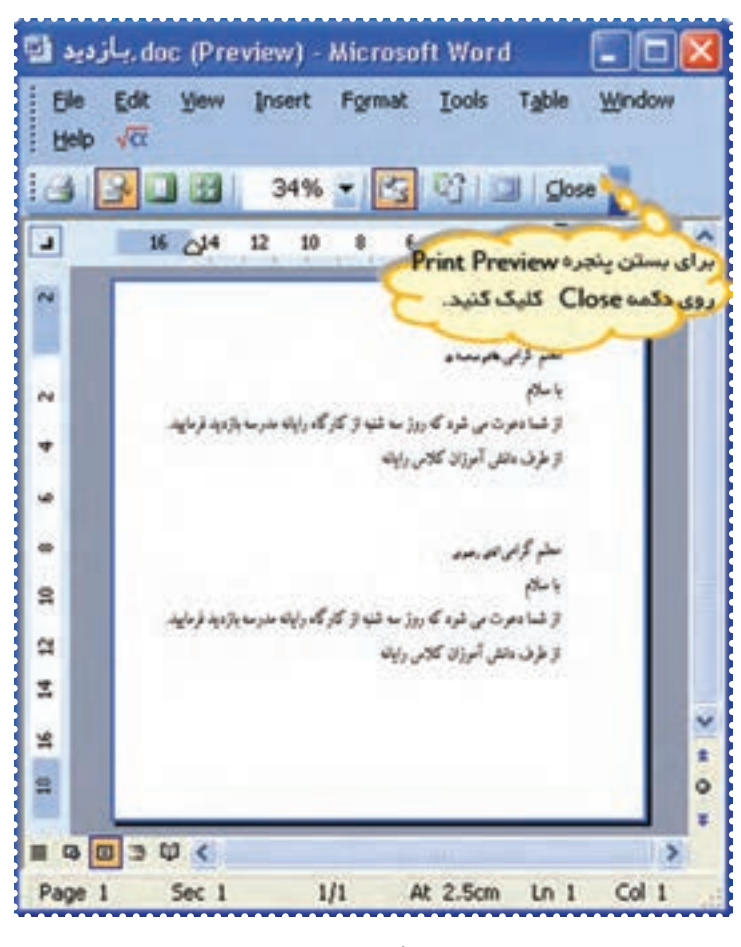

**شکل ۴۸**

#### ّت :۲ چاپ متن (**Print**( ّفعالي

ّه کردهايد، روی کاغذ چاپ کنيد. دعوتنامههايی که تهي *روش كار:* -۱ برنامهی Word را از مسير زير اجرا کنيد:

 **Start → All Programs → Microsoft Office → Microsoft Office Word**

-۲ فايل "بازديد" را باز کنيد. Open → File

-۳ از منوی File در بالای پنجرهی Word گزينهی Print را انتخاب کنيد.

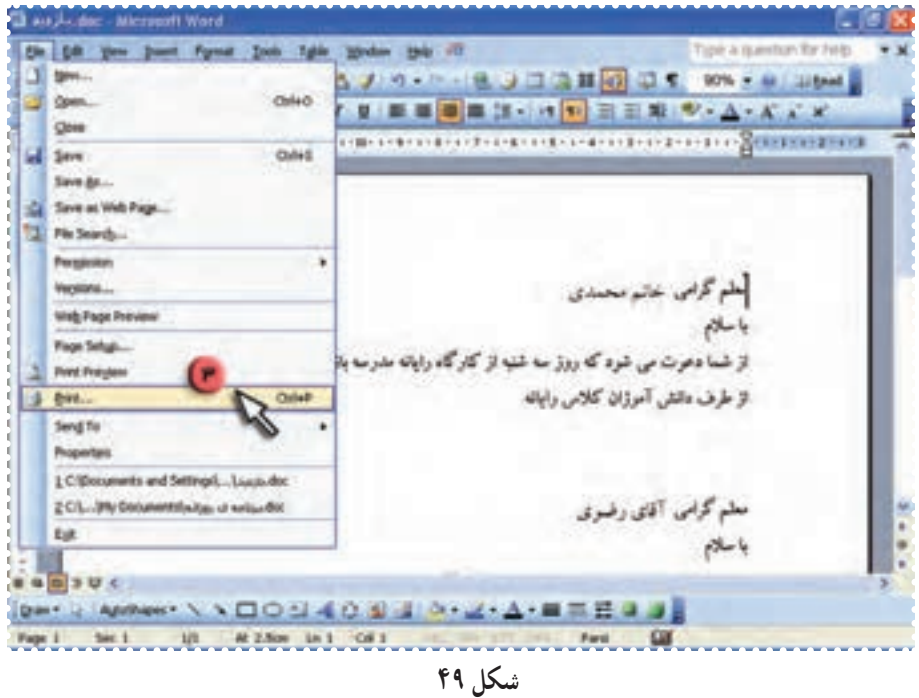

-۴ در پنجرهی Print روی کليد Ok کليک کنيد.

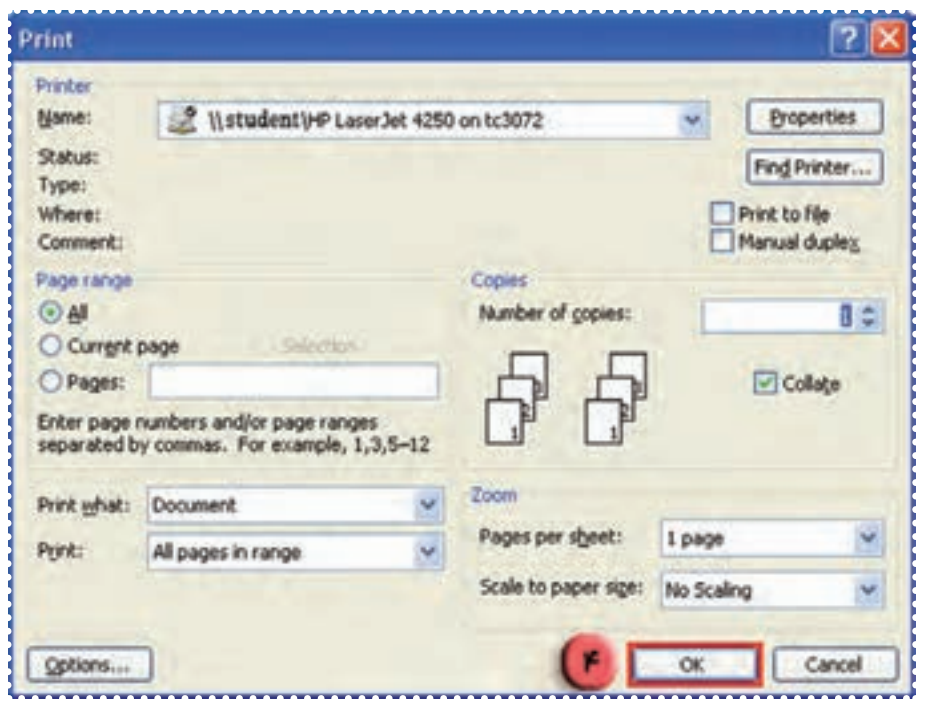

**شکل ۵۰**

به اين ترتيب کل متن چاپ میشود. حال می توانيددعوت نامهی هريک از معلمان خود را جداکرده و به آنان بدهيد.

در پنجرهی **Print** میتوانيد تعيين کنيد کدام صفحات از فايل چاپ

شود.

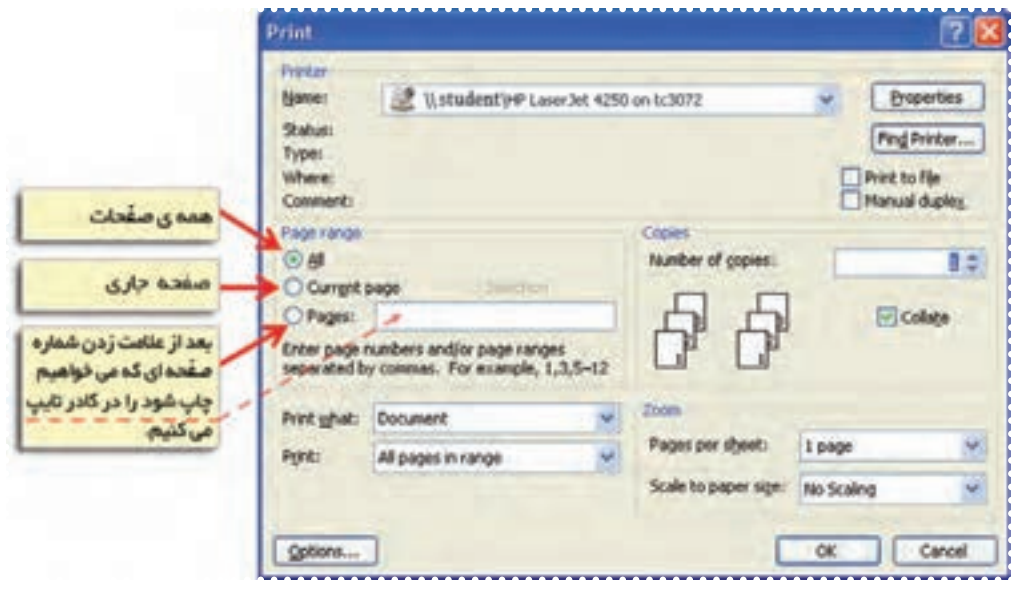

**شکل ۵۱**

# تمرين دورهای :۴

-۱ عبارتهای زير را تايپ کنيد: نيت رکوع قيام دو سجده تکبير

-۲ با استفاده از امکان Paste\_Cut عبارتها را براساس ترتيب ارکان نماز مرتب کنيد.

-۳ فايل را به نام "نماز" ذخيره کنيد.

-۴ پيشنمايش چاپ اين فايل را مشاهده کنيدو در صورت نياز، تغييرات لازم را انجام دهيد.

-۵ فايل «نماز» را چاپ کنيد.

#### درس دهم : کار با برنامهی **Word**) ۵(

فْعَالَيْت 1: تغيير فاصلهی بين خطوط

فايل "پرورش گياه" را باز کنيدو در اين فايل فاصلهی بين خطوط متن را بيشتر کنيد. *روش كار:* -۱ برنامهی Word را اجرا کنيد. -۲ در منوی File روی گزينهی Open کليک کنيد سپس در ليست اسامی فايل ها روی نام " پرورش گياه " کليک کنيد.

> -۳ روی کليد Open کليک کنيدتا فايل باز شود. -۴ در منوی Edit روی گزينهی All Select کليک کنيدتا کل متن انتخاب شود.

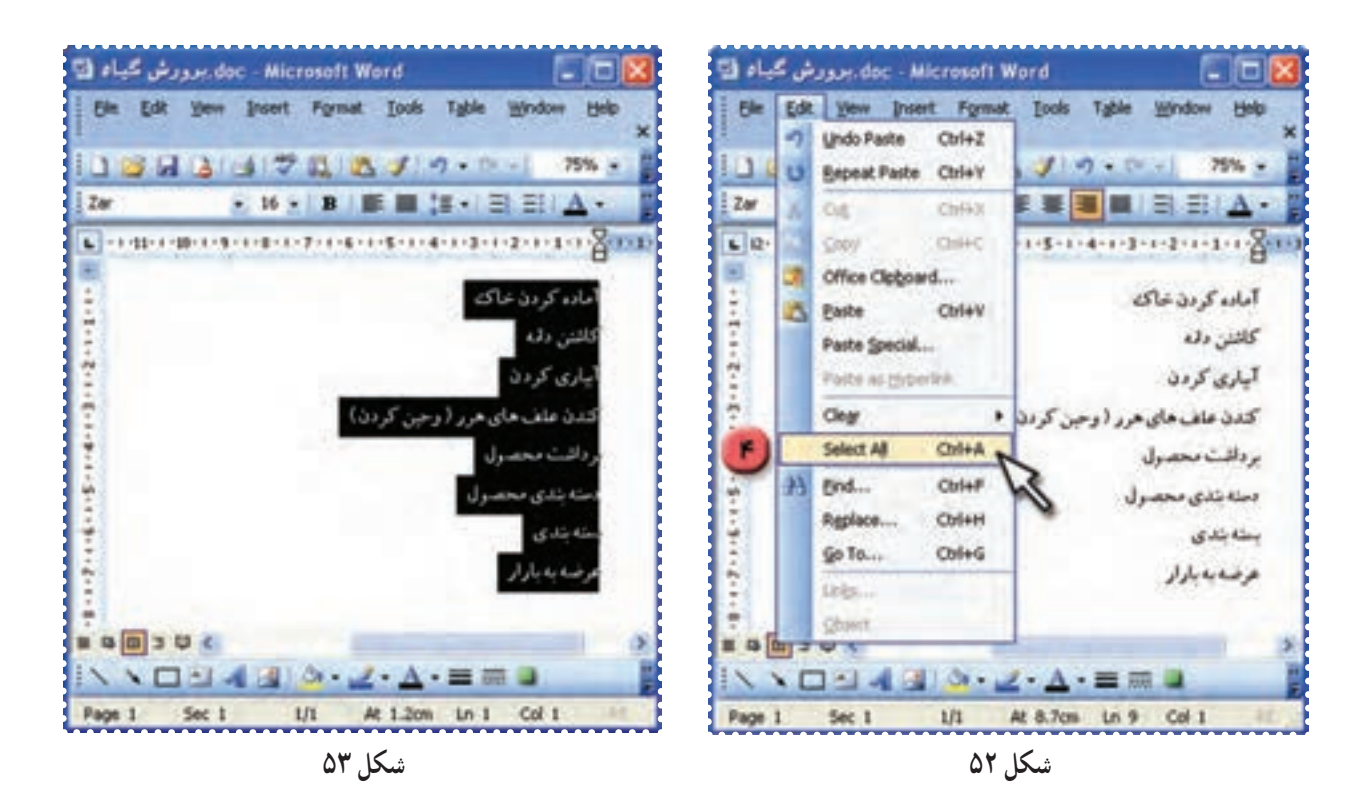

-۵ در نوار ابزار بالای صفحهی Word روی علامت کليک کنيد و از منوی ظاهر شده عدد ۱/۵ را انتخاب کنيد.

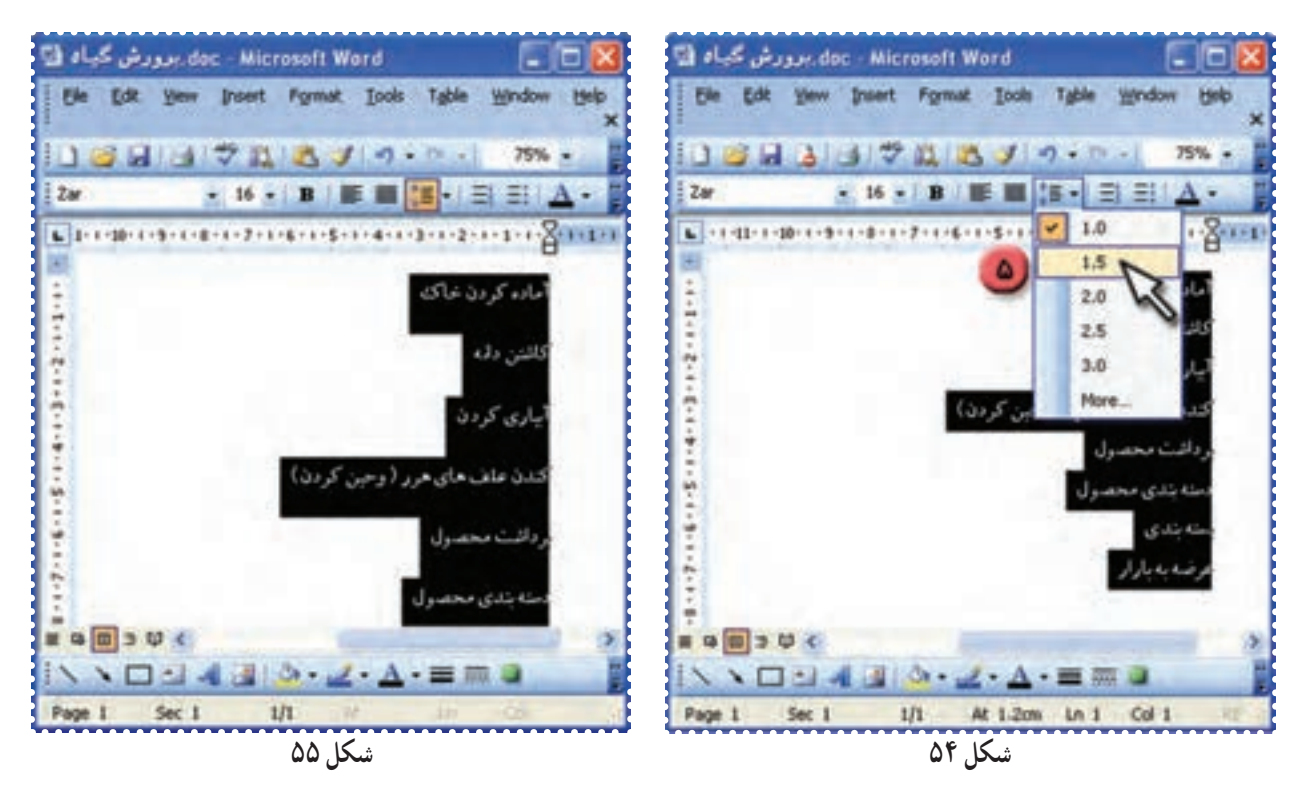

چه تغييری در فاصلهی خطوط ايجاد میشود؟ به همين روش، فاصلهی بين خطوط را ۲/۵ تعيين کنيدو تغييرات را مشاهده کنيد. -۶ فاصلهی بين خطوط را به اندازههای ديگر تغيير دهيد. -۷ فايل خود را ذخيره کنيد. Save → File

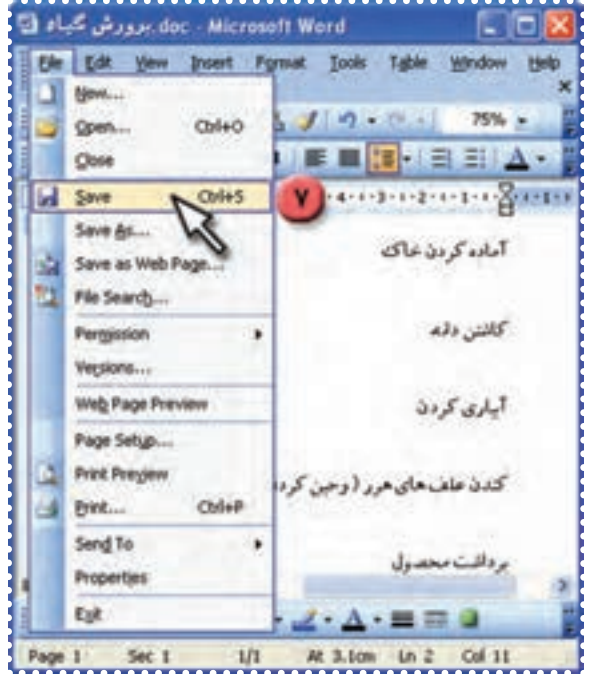

**شکل ۵۶**

doc - Microsoft Word، بوورش گياه [1] CIEI Ele Edit View Insert Format Tools Table Window Help New ...  $30 - 14$  $75%$  - $Ctr1+O$ Open ... ■图·目目△ Close **Save**  $Crit+S$ Save As... آماده کردن خاک Save as Web Page... File Search... كاشن دقما Permission ¥ Versions... Web Page Preview آباری کردن Page Setup... **Print Preview** کندن علف های هرر ( وحین کرد<mark>)</mark>  $QrH+P$ Print... Send To برداشت محصول Properties Ext  $2 - A - \equiv m$ At 3.1cm Ln 2 Col 11 Page 1 Sec 1  $1/1$ **شکل ۵۷**

به اين ترتيب فايل "پرورش گياه" بدون اين که از برنامهی Word خارج شويد، بسته میشود. -۹ فايل" بازديد "را باز کرده و به روش فوق فاصلهی بين خطوط را به اندازهی ۳ تغيير دهيد. -۱۰ فايل خود را ذخيره کنيد.

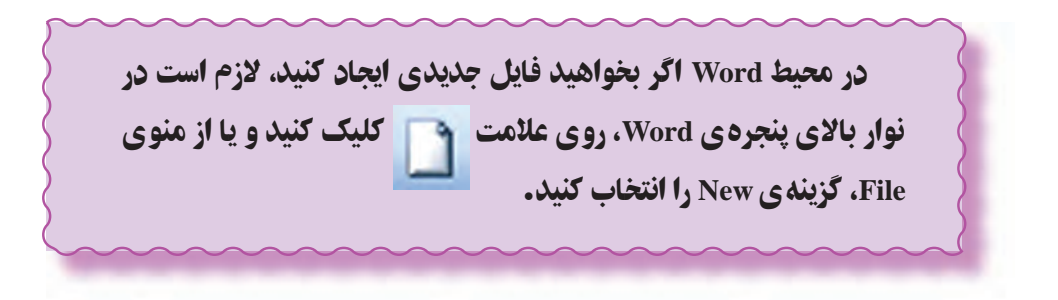

### فَعّاليّت ۲: تغيير فاصلهي بين خطوط (تكرار)

-۸ در منوی File روی گزينهی Close کليک کنيد.

فايل "بازديد" را باز کنيد و فاصلهی بين خطوط متن دعوت نامهی مربوط به هريک از معلمان خود را به اندازه ی ۲ تعيين کنيد.

#### درس يازدهم : کار با برنامهی **Word**) ۶(

ّت :۱ تنظيمات صفحه در برنامهی **Word** و درج تصوير از **ClipArt** ّفعالي

يک کارت تبريک در Word ايجاد کنيد و در آن يک تصوير و عبارت "سال نو مبارک" را درج کنيد. *روش كار:* -۱ برنامهی Word را اجرا کنيد. ۲ - در منوی File روی گزينهی Setup Page کليک کنيدتا پنجرهی آن باز شود.

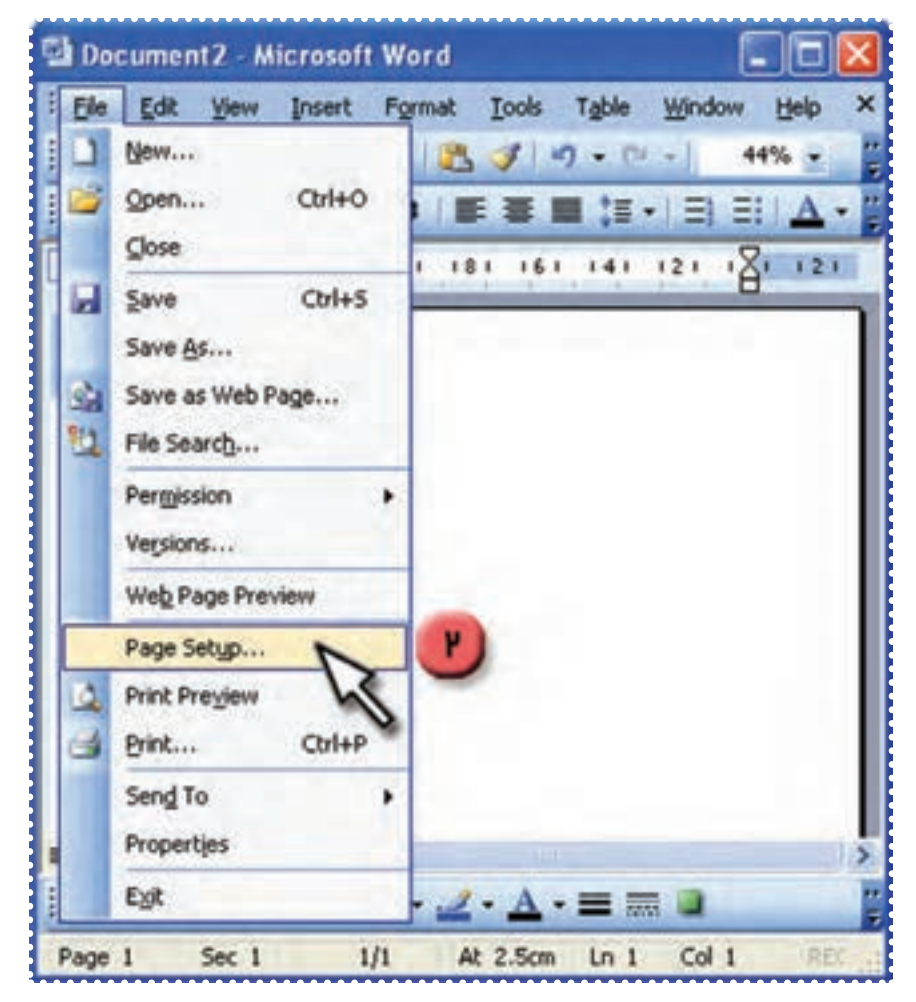

**شکل ۵۸**

-۳ روی علامت کليک کنيدتا صفحهی شما به حالت افقی در بيايد. -۴ روی کليد OK کليک کنيد.

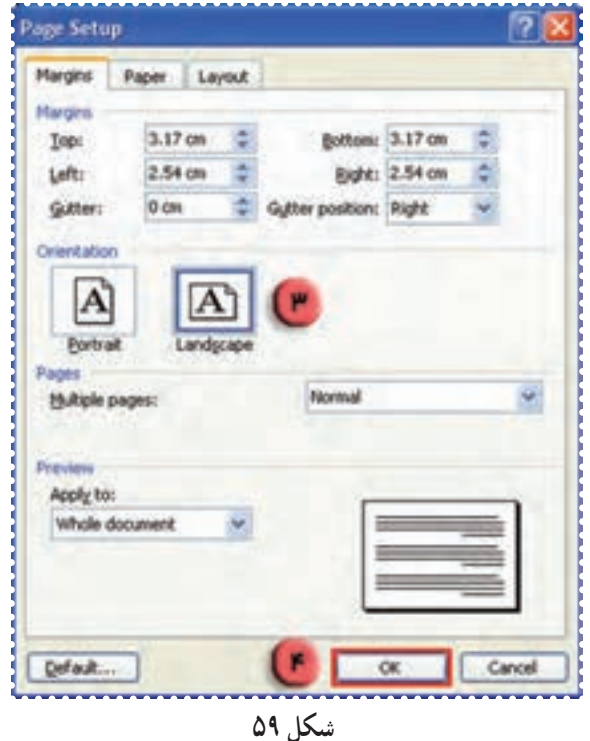

-۵ برای اين که صفحه خودرا بتوانيدبه طورکامل مشاهده کنيد، درنواربالای پنجرهی Word روی علامت در قسمت بايد کليک کنيدتا منوی آن باز شود.

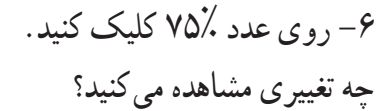

**شکل ۶۰**

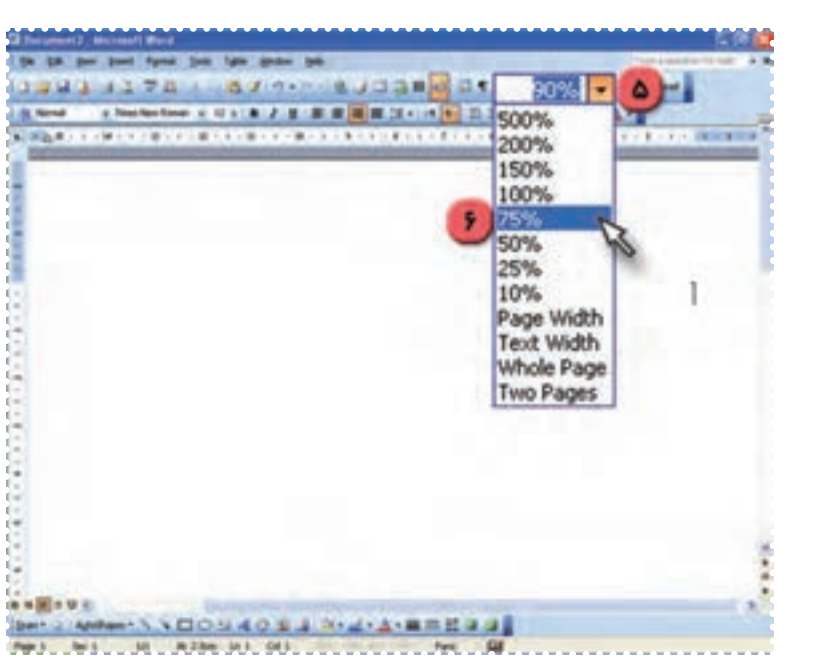

-۷ روی منوی Insert بالای پنجرهی Word کليک کنيد. -۸ نشانگرماوسرارویگزينهیPicture قراردهيدودرمنویظاهرشدهرویگزينهیClipArt کليککنيد.

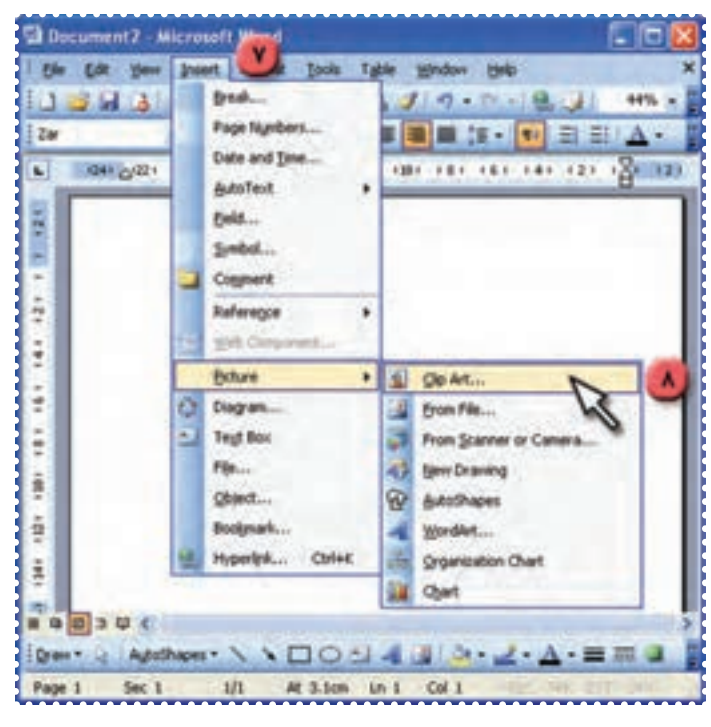

**شکل ۶۱**

به اين ترتيب کادر مربوط به تصاوير آماده در سمت راست صفحهی Word ظاهر میشود. -۹ در کادر سمت راست صفحهی Word، روی کليد Go کليک کنيد.

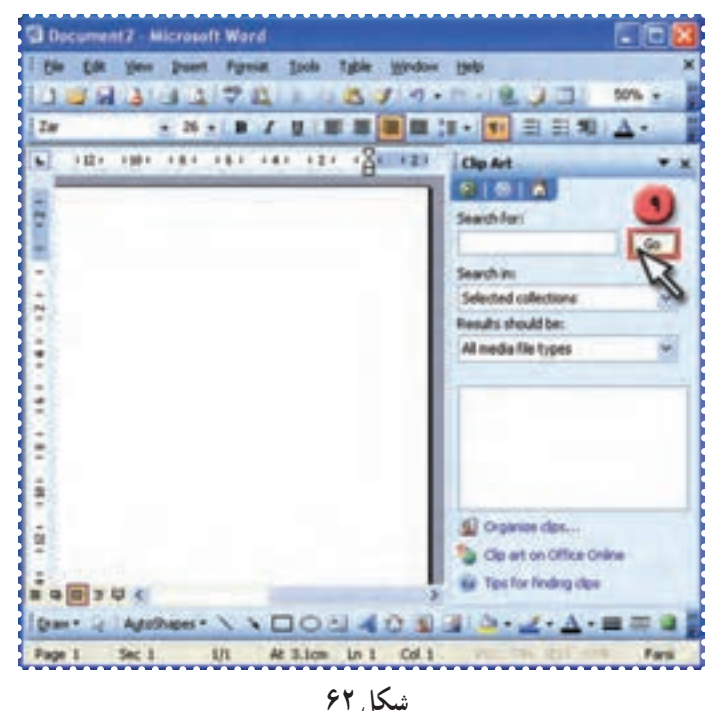

به اين ترتيب مجموعهای از تصاوير مختلف در اين کادر ظاهر میشود. -۱۰ روی يکی از تصاوير کليک کنيدتا تصوير، روی صفحه منتقل شود.

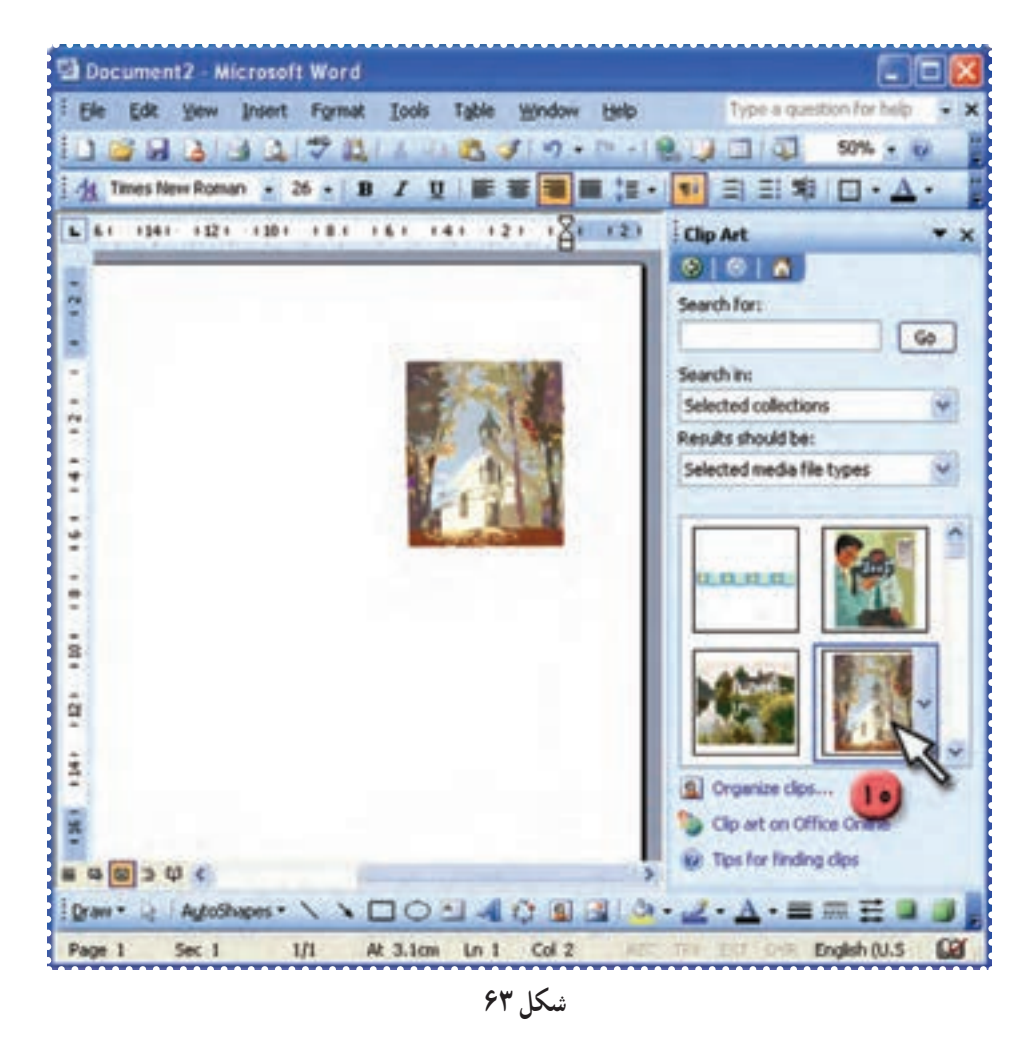

-۱۱ روی صفحه، در پايين تصوير دوبار کليک کنيد. سپس کليد Enter را فشاردهيد تا نشانگر به سرخط جديد منتقل شود. -۱۲ عبارت « سال نومبارک» را تايپ کنيد. **(اگرزبان برنامه فارسی نبود، کليدهای shift و Alt صفحه کليدرا همزمان باهم فشاردهيد.)**

-۱۳ اندازهی قلمعبارت تايپ شده را ۳۶ قراردهيد. برای اين کار متن را انتخاب کنيد و در نوار ابزار، روی در قسمت کليک کرده و از منوی باز شدهعدد ۳۶ را انتخاب کنيد.

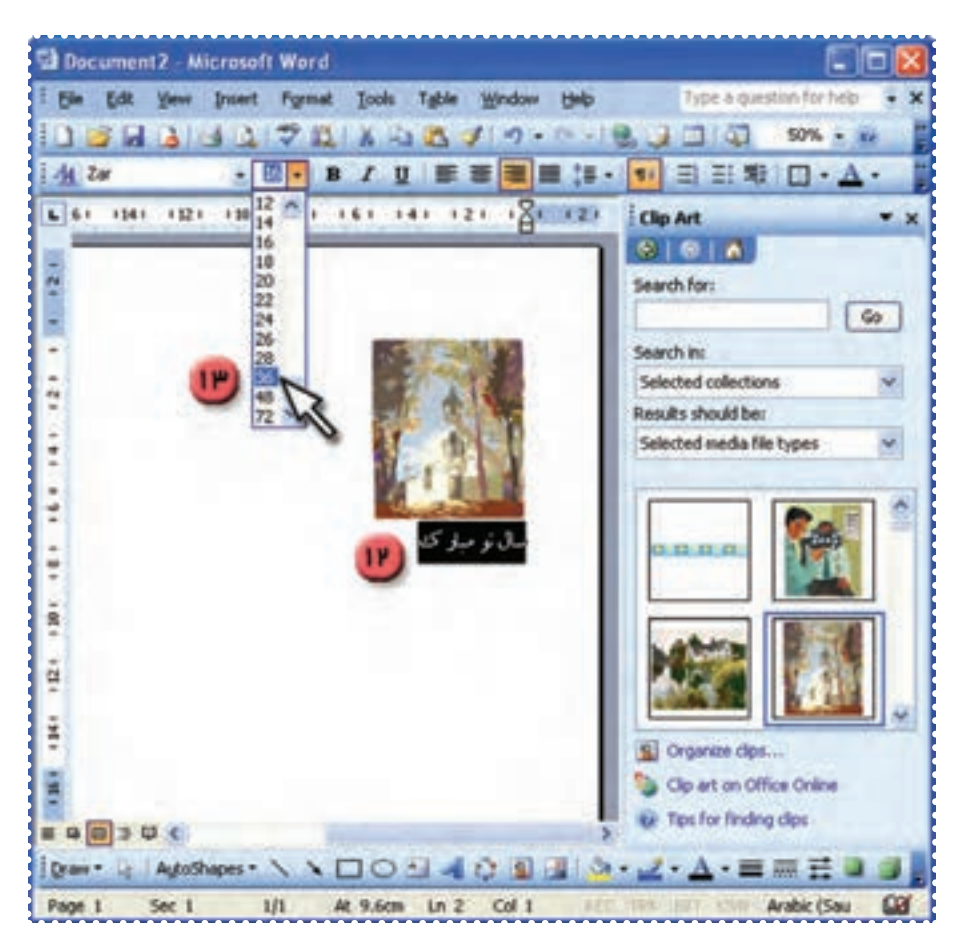

**شکل ۶۴**

-۱٤ فايل را با نام "کارت تبريک" ذخيره کنيد. میتوانيدکارت تبريک را چاپ کرده، از وسط تا کنيدو به دوستان خود هديه بدهيد.

#### درس دوازدهم : کار با برنامهی **Word**) ۷(

فَعَاليّت 1: تغييرنوع قلم

عبارت زير را با قلمهای مختلف نمايش دهيد:

همانا دلها با ياد خدا آرام میگيرد.

*روش كار:* -۱ برنامهی Word را اجرا کنيد. -۲ عبارت فوق را تايپ کنيد. سپس عبارت تايپ شده را انتخاب کنيد و چهار بار آن را درهمان صفحه کپی (Copy -Paste) .کنيد -۳ خط اول را انتخاب کنيد. -۴ درنوارابزاربالایپنجرهیWord،درکادرمربوطبهنوع قلم رویعلامت کليک کنيد.

به اين ترتيب فهرست انواع قلمها ظاهر میشود. شما میتوانيد با حرکت روی اين فهرست، قلم مورد نظرتان را پيداکنيد.

-٥ روی قلم تيتر (Titr (کليک کنيد.

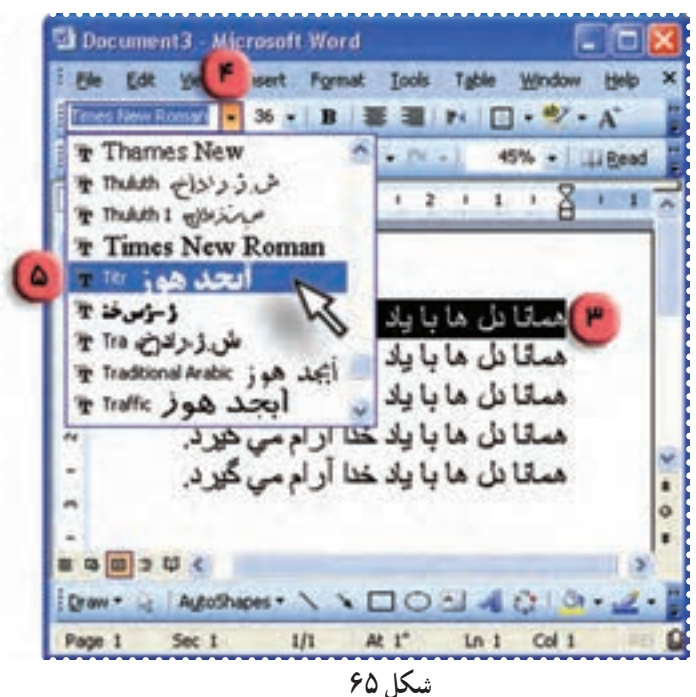

به اين ترتيب خط اول با قلم Titr مشاهده میشود.

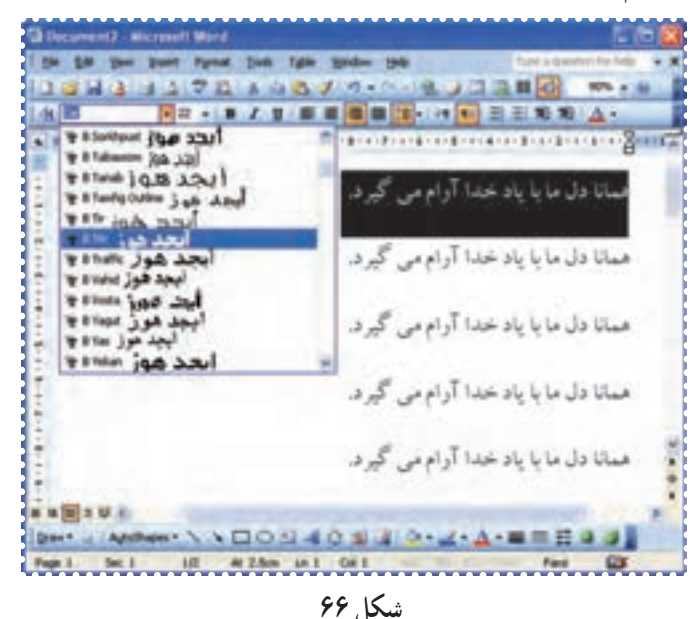

-٧ خط دوم را انتخاب کنيد و نوع قلم را "تا ُهما" (Tahoma (تعيين کنيد. (برای اين کار مراحلهی ۴ را برای تغييرنوع قلم تکرارکنيد.)

-٨ نوع قلم خطوط سوم، چهارم و پنجم را به ترتيب، "کودک" (Koodak(،" نازنين" (Nazanin (و "زر" (Zar ( تعيين کنيد.

> -٩ انواع قلم ها را باهم مقايسه کنيد. -١٠ فايل خود را با نام دلخواه ذخيره کنيد.

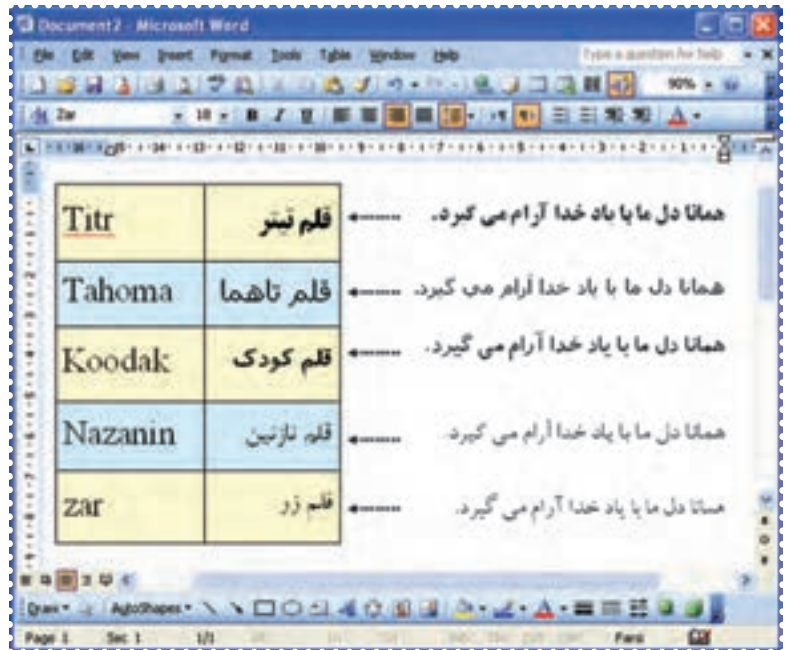

#### تمرين دورهای :۵

- -۱ فايل «نماز» را باز کنيد.
- -۲ فاصلهی بين خطوط متن را ۲ تعيين کنيد.
	- -۳ نوع قلم متن را Nazanin قراردهيد.
		- -۴ اندازهی قلم متن را ۲۸ تعيين کنيد.
- -۵ در ابتدای متن، کليدEnter را فشاردهيدتا يک خط خالی ايجاد شود.
	- -۶ در خط جديدعبارت " ارکان نماز" را تايپ کنيد.
	- -۷ نوع قلمعبارت فوق را Titr و اندازهی آن را ۳۶ قراردهيد.
		- -۸ صفحهی کاغذرا به حالت افقی تنظيم کنيد.
		- -۹ يک تصوير دلخواه از ClipArt را در صفحه درج کنيد.
			- -۱۰ فايل را ذخيره کنيد.
			- -۱۱ فايل خود را چاپ کنيد.

#### درس سيزدهم : کار با برنامهی **Word**) ۸(

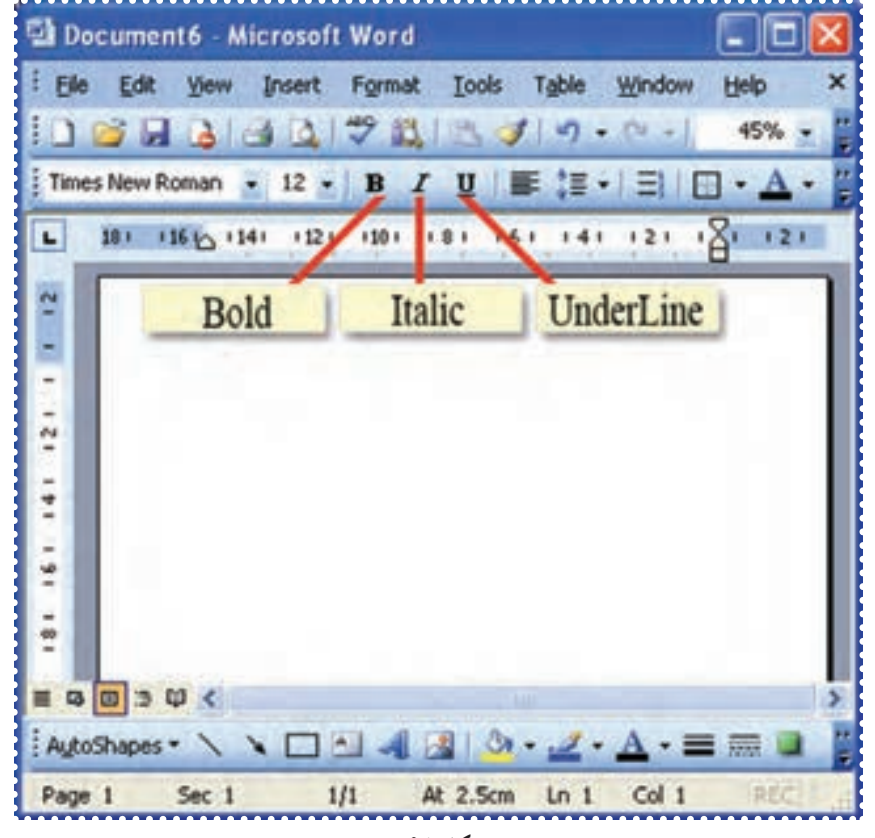

ّت :۱ تغيير حالت قلم **Bold, Italic, Underline** ّفعالي

**شکل ۶۸**

عبارت زير را به حالتهای متفاوت بنويسيد.

"ما می توانيم با تلاش و پشتکار آيندهی کشورمان را بهتر کنيم."

-۱ برنامهی Word را اجرا کنيد. -۲ عبارت فوق را تايپ کنيد: -۳ اين عبارت را ۲ بار در صفحه کپی کنيد. -۴ عبارت اول را انتخاب کنيد. -۵ در نوارابزار بالای پنجرهی Word روی کليک کنيد. به اين ترتيب،عبارت پررنگ میشود. -۶ عبارت دوم را انتخاب کنيد.

-۷ در نوار ابزار بالای پنجرهی Word روی کليک کنيد. به اين ترتيب عبارت، مايل میشود. -۸ عبارت سوم را انتخاب کنيد. -۹ در نوار ابزار بالای پنجرهی Word روی کليک کنيد. به اين ترتيب عبارت، زيرخطدار میشود.

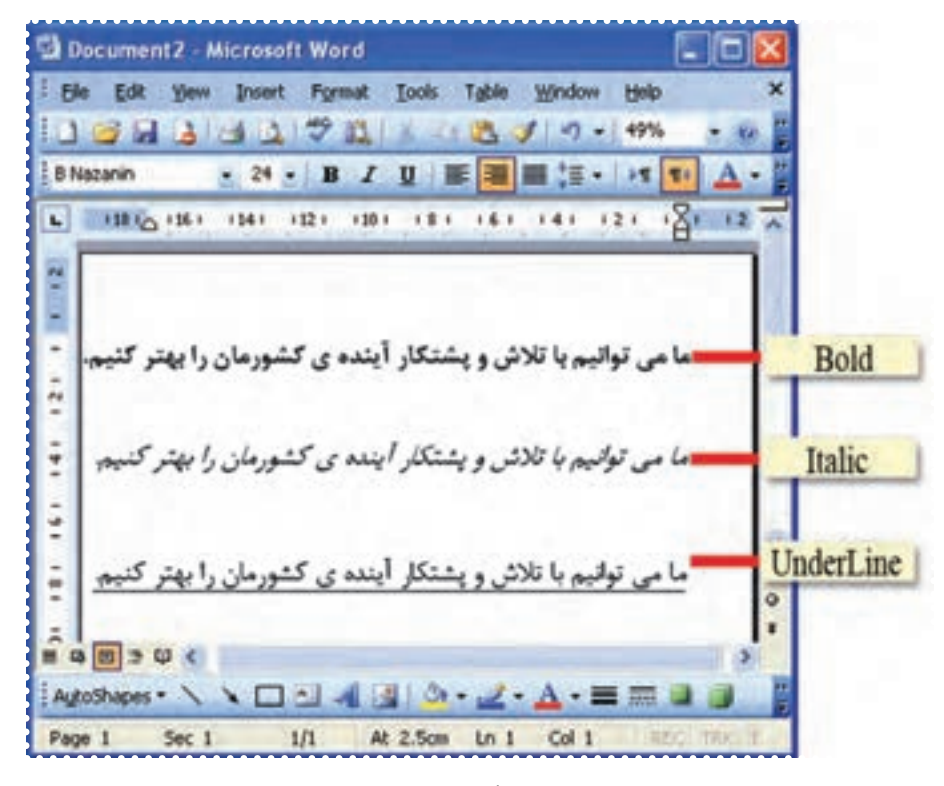

**شکل ۶۹**

-۱۰ عبارت ديگری را تايپ کنيد ومراحل ۳ تا ۹ را تکرار کنيد. -۱۱ فايل را با نام دلخواه ذخيره کنيد.

# درس چهاردهم : کار با برنامهی **Word**) ۹(

فَعَاليَّت ۲: ترازبندي متن (راستچين، وسطچين، چپچين )

متن فايل "نماز" را به شکلهای مناسب ترازبندی کنيد. *روش كار:* -۱ فايل "نماز" را بازکنيد. -۲ خط اول "ارکان نماز" را انتخاب کنيد. -۳ در نوار ابزار Word روی کليک کنيد.

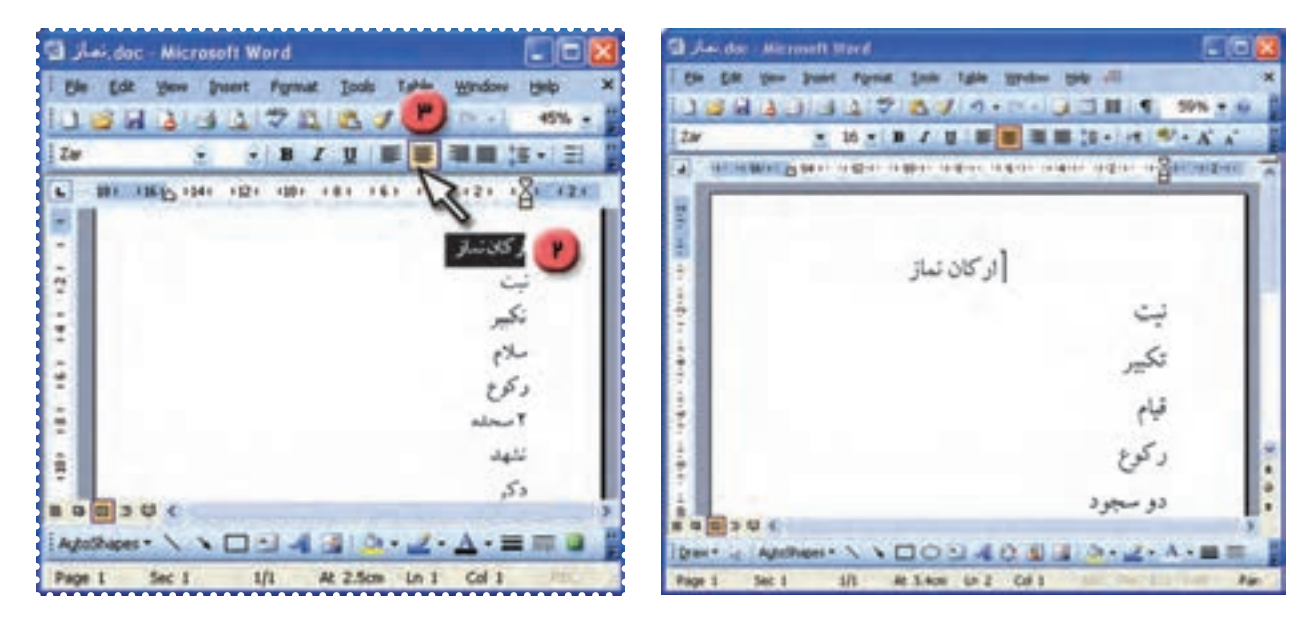

**شکل ۷۰**

به اين ترتيب عبارت انتخاب شده به وسط خط منتقل میشود. (وسط چين میشود) -۴ بقيه خطوط متن را انتخاب کنيد. -۵ درنوارابزار بالای پنجره Word روی کليک کنيد. چه تغييری مشاهده میکنيد؟

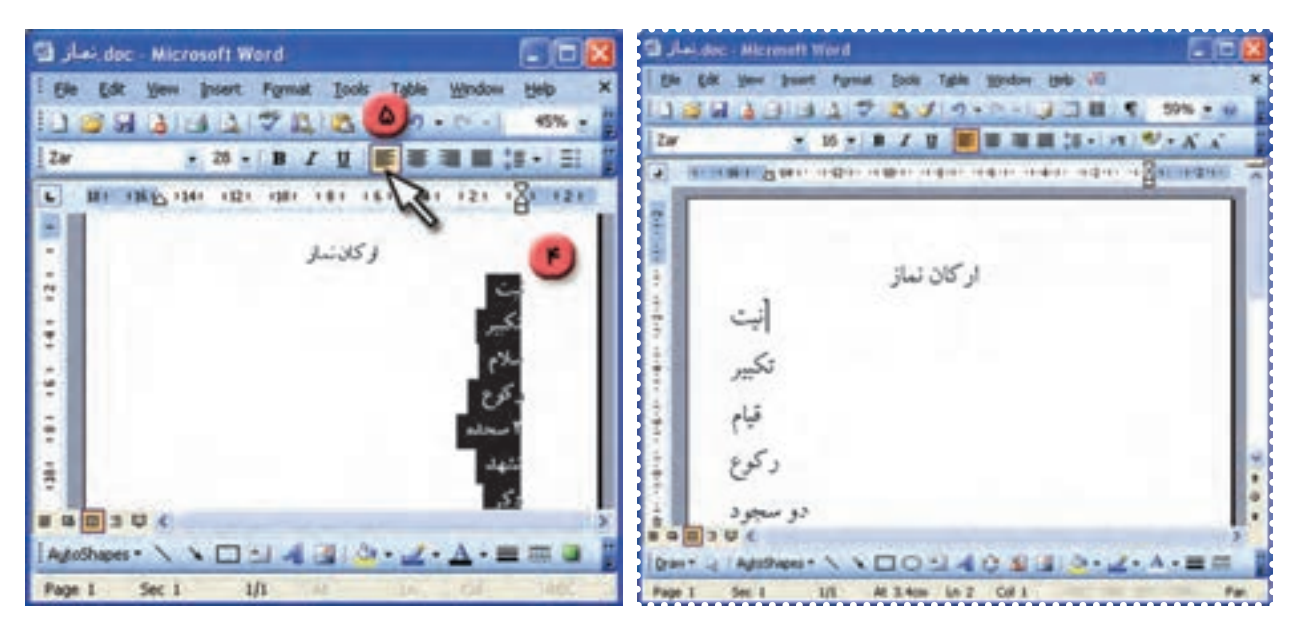

**شکل ۷۱**

-۶ عبارت «نيت» تا آخر متن را انتخاب کنيد. -۷ در نوار ابزار بالای پنجره Word روی کليک کنيد.

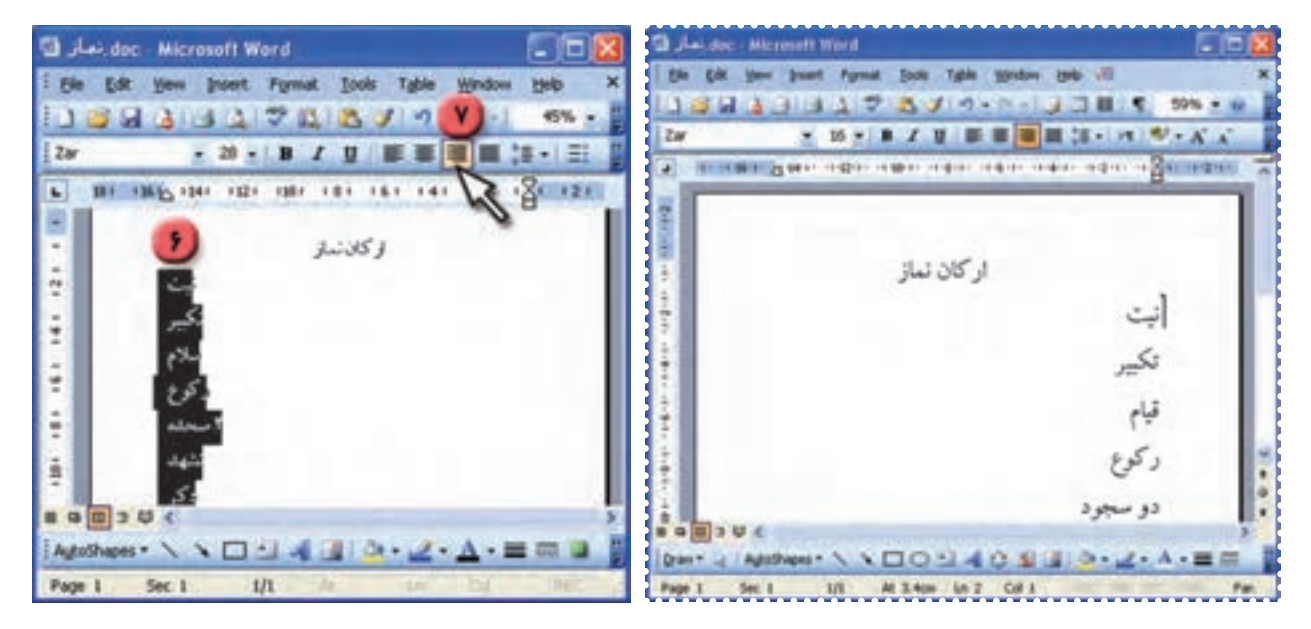

**شکل ۷۲**

به اين ترتيب متن انتخاب شده راستچين میشود.

-۸ فايل خود را ذخيره کنيد. -۹ برای تمرين بيشتر فايل "بازديد" را باز کنيد. - خط اول و دوم را راست چين کنيد. - خط سوم را وسطچين کنيد. - خط چهارم را چپچين کنيد. -۱۰ فايل را ذخيره کنيد.

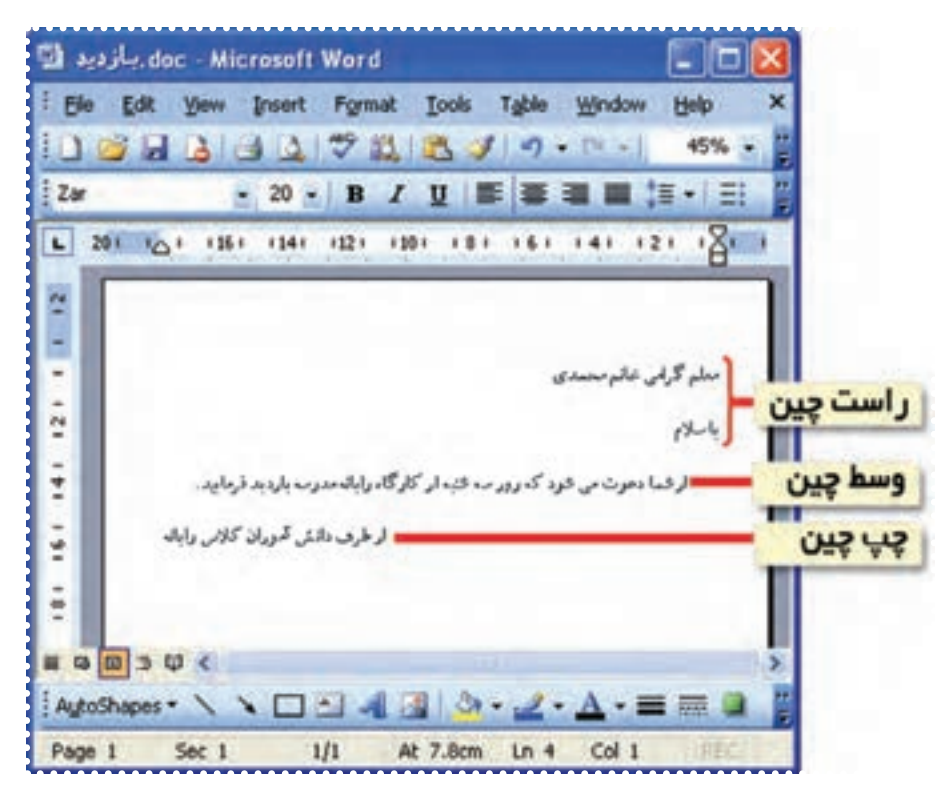

**شکل ۷۳**

#### تمرين دورهای :۶

-۱ فايل "بازديد" را باز کنيد. -۲ خط اول را پررنگ (Bold (و زيرخط دار (line Under (کنيد. -۳ خط سوم را مايل (Italic (کنيد.

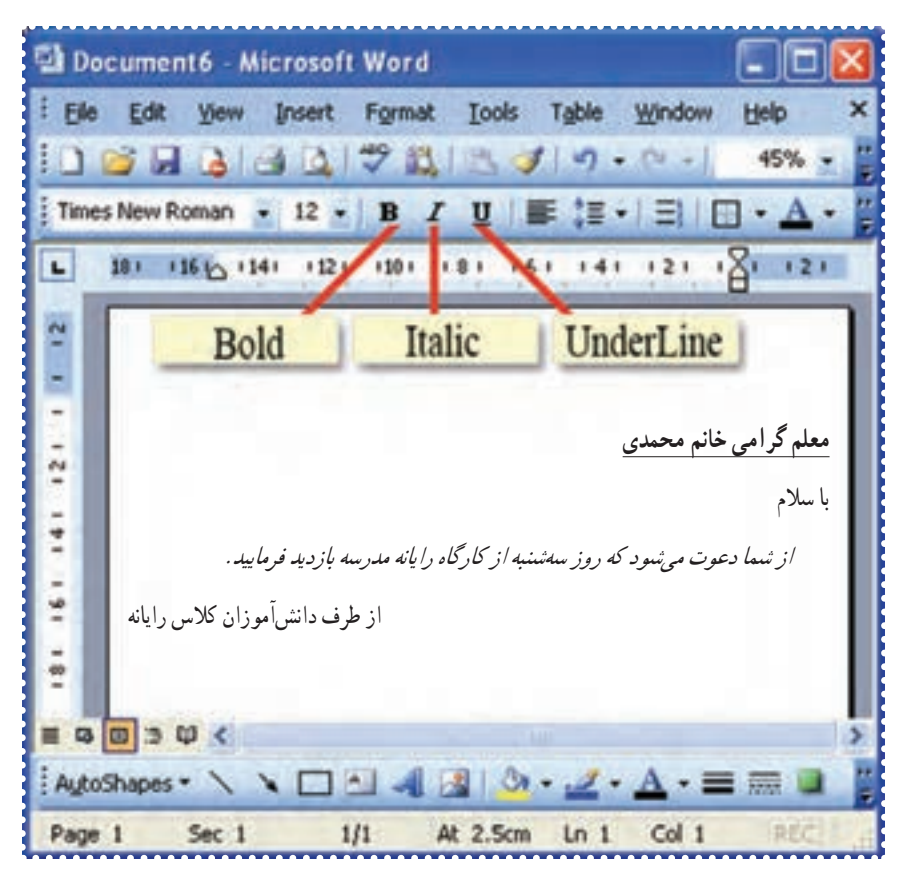

**شکل ۷۴**

-۴ متن زير را تايپ کنيدو به شکل تعيين شده ترازبندی کنيد. به نام خداوند بخشندهی مهربان ازعلی آموز اخلاص عمل

شيرحق را دان منزه از دغل

درس پانزدهم : کار با برنامهی **Word**) ۱۰(

فَعَالَيْت ۱: درج متن با جلودهای ويژه

عبارت زير را در صفحهی افقی با جلوههای ويژه نمايش دهيد.

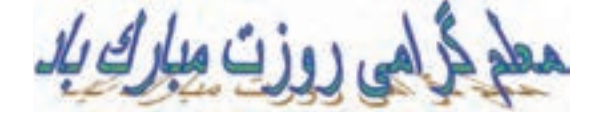

*روش كار:* -۱ برنامهی Word را اجرا کرده و از منوی File گزينهی Setup Page را انتخاب کنيد. ۲–جهت کاغذ را افقی <mark>انتخاب کنيد و روی کليد OK کليک کنيد.</mark><br>م<del>نصوبه</del>

-۳ در نوار ابزار ترسيم (Drawing (در پايين صفحهی Word، روی علامت کليک کنيد.

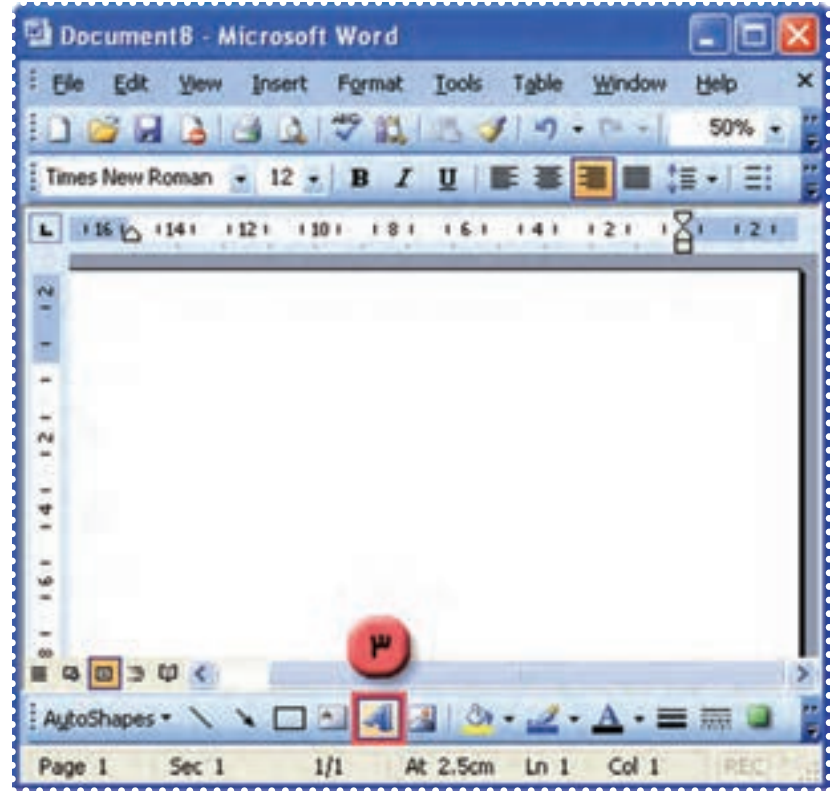

**شکل ۷۵**

-۴ در کادر ظاهر شده يکی از جلوههای ويژه را انتخاب کنيد و روی کليد OK کليک کنيد.

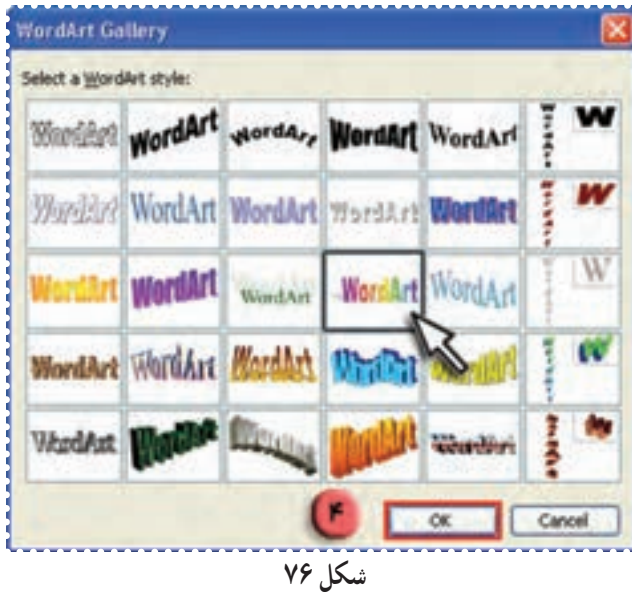

-۵ در کادر ظاهر شده،عبارت «معلم گرامی روزت مبارک باد» را تايپ کنيد. -۶ روی کليد OK کليک کنيد.

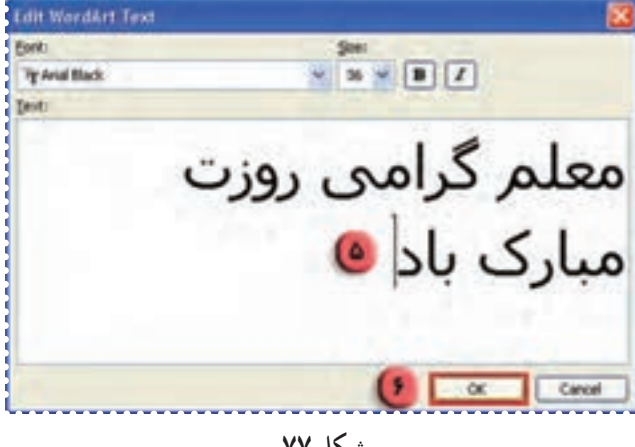

**شکل ۷۷**

به اين ترتيب عبارت مورد نظر با جلوه ی تعيين شده مشاهده میشود. -۷ فايل خود را به نام «معلم» ذخيره کنيد.

فعّاليّت ٢: درج متن با جلوههای ويژه (تكرار)

-١ عبارت زير را با جلوه ی ويژه نمايش دهيد : امامعلی (ع) فرمود : "هرکس به من کلمه ای بياموزد، مرا تا ابد بنده ی خود ساخته است." يک فايل جديد ايجادکنيد. -٢ فايل خود را به نام « حديث » ذخيره کنيد.

#### درس شانزدهم : کار با برنامهی **Word**) ۱۱(

**فغّالیّت ۱: انجام تغییرات روی متن با جلوههای ویژه** 

متن فايل "معلم" را بزرگتر کرده و چاپ کنيد. *روش كار:* -۱ فايل "معلم" را باز کنيد. -۲ برای انجام تغييرات درعبارت تايپ شده، ابتدا روی آن کليک کنيد. به اين ترتيب نوار ابزار (Art Word (ظاهر میشود.

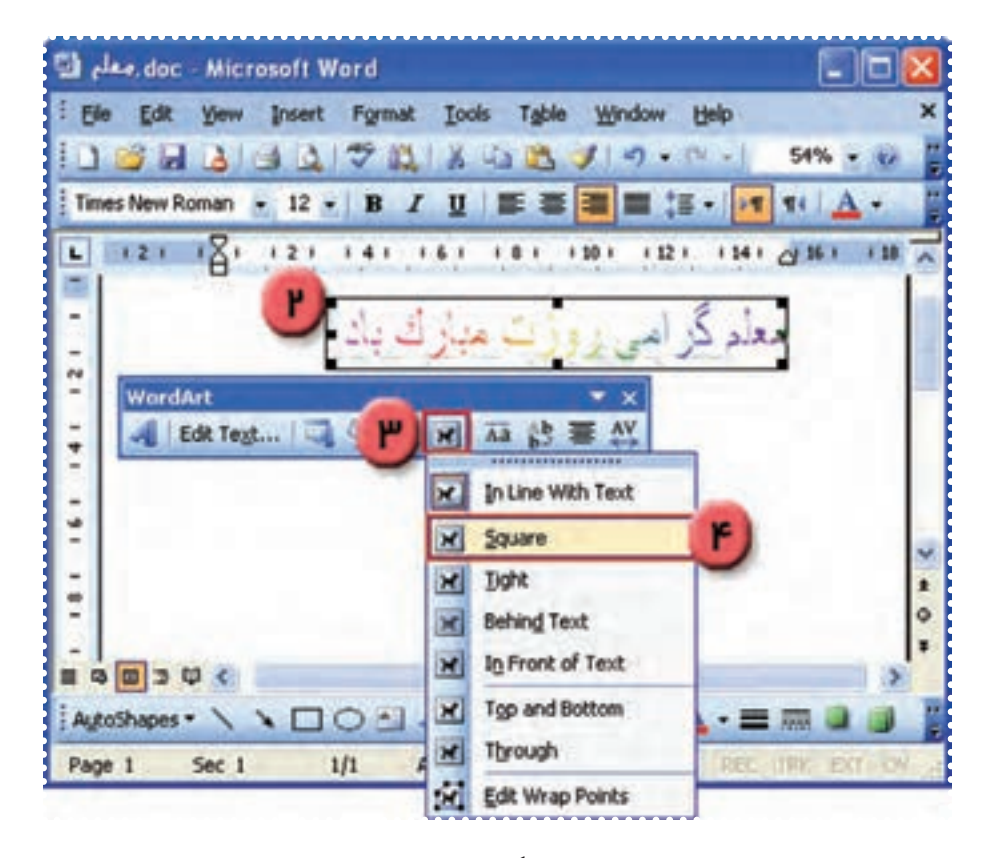

**شکل ۷۸**

-۳ در نوار ابزار (Art Word (روی علامت کليک کنيد. -۴ در منوی ظاهر شده روی گزينهی Square کليک کنيد. به اين ترتيب علامتهايی مطابق شکل، دورعبارت تايپ شده ظاهر میشود. با نگه داشتن ماوس روی هريک از اين علامت ها، نشانگر ماوس به شکل يا در میآيد.

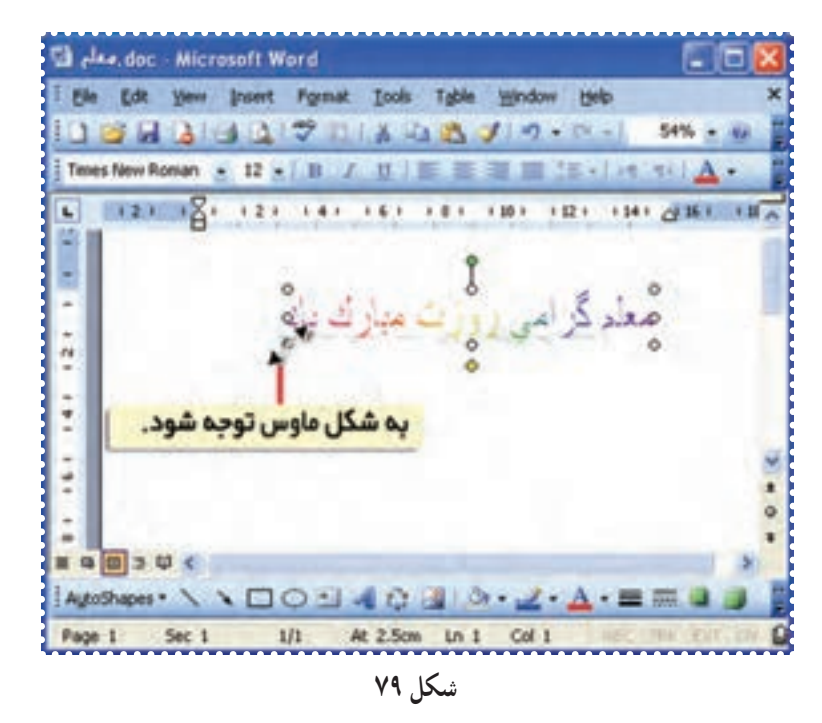

-۵ نشانگر ماوس را روی يکی از علامتهای دور عبارت قراردهيد و کليد چپ ماوس رانگه داشته و به اندازهی دلخواه آن را روی صفحه بکشيد.

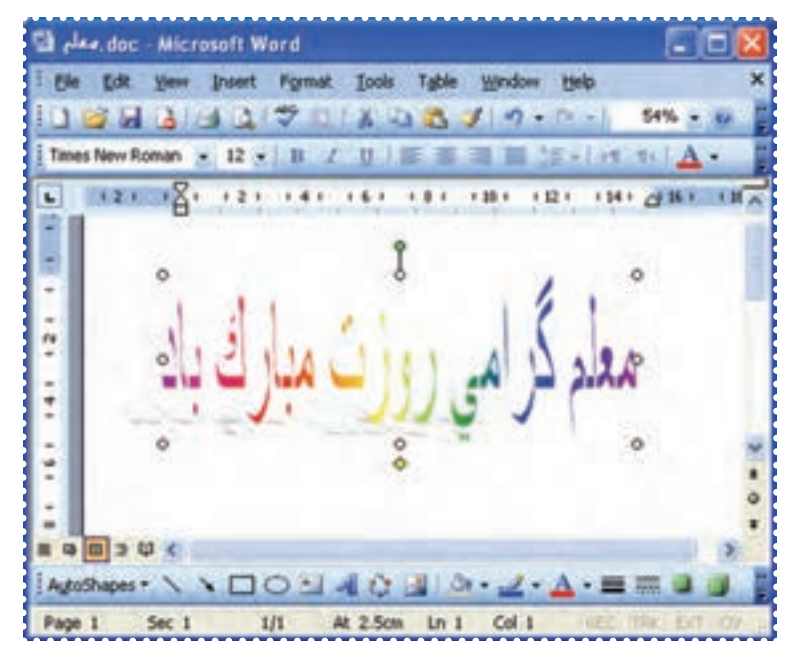

**شکل ۸۰**

به اين ترتيب عبارت به اندازهی دلخواه شما تغيير میکند.

-۶ برای جابه جا کردن عبارت، نشانگر ماوس را روی آن قرار دهيدتا به شکل در بيايد. -٧ کليد چپ ماوس را نگه داشته و به محل مورد نظر روی صفحه بکشيدو رها کنيد.

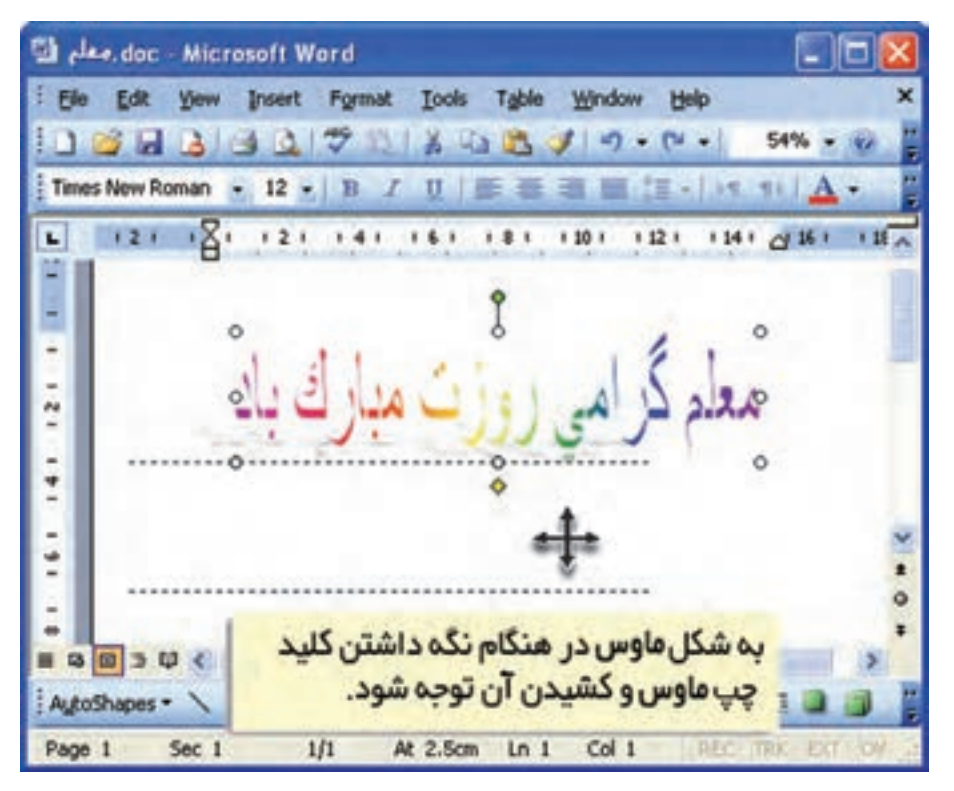

**شکل ۸۱**

به اين ترتيب عبارت به محل مورد نظر منتقل میشود. ٨ - فايل را ذخيره کرده و آن را چاپ کنيد.

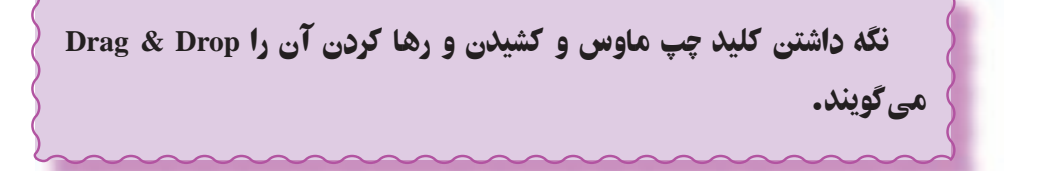

### تمرين دورهای :۷

- -۱ عبارتهای زير را با جلوههای ويژه نمايش دهيد.
	- خدايا چنان کن سرانجام کار
	- تو خشنود باشی و ما رستگار
	- -٢ حالت صفحه را افقی تعيين کنيد.

-۳ اندازهی متن بالا را به دلخواه تغيير دهيدو آن را روی صفحه جا به جا کنيد.

#### درس هفدهم : کار با صفحه نقاشی(**Paint**(

ّت :۱ رسم شکل در محيط **Paint** ّفعالي

با استفاده از برنامهی Paint يک شکل دلخواه بکشيد. *روش كار:* -۱ برنامهی نقاشی (Paint (را از مسير زير اجرا کنيد: Start  $\rightarrow$  All Programs  $\rightarrow$  Accessories  $\rightarrow$  Paint

به اين ترتيب پنجرهی برنامهی Paint باز میشود.

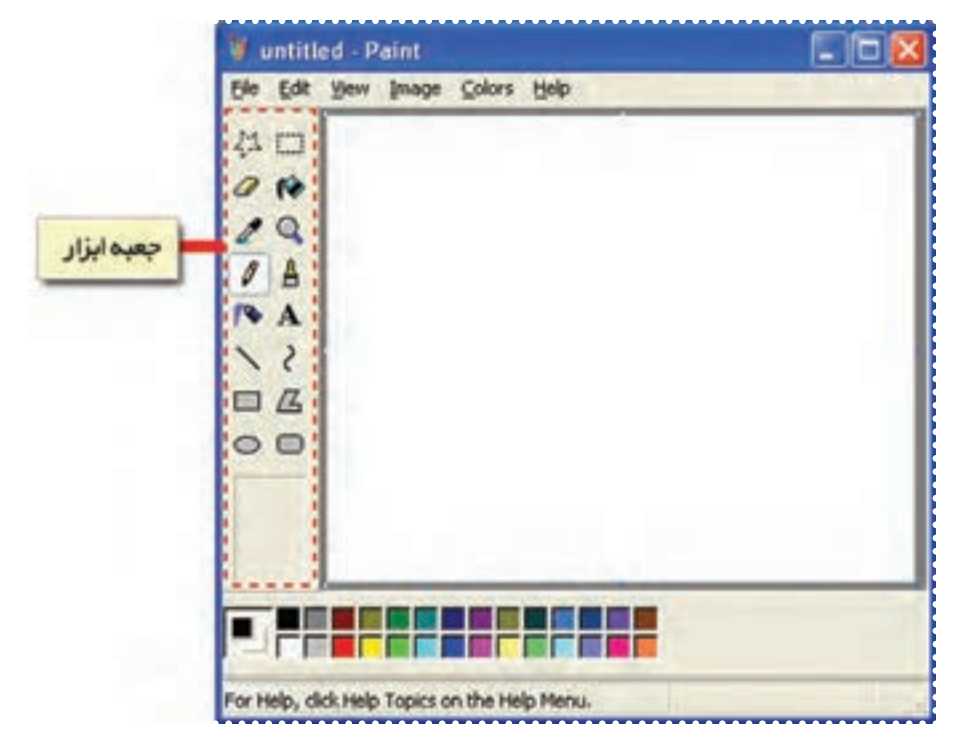

**شکل ۸۲**

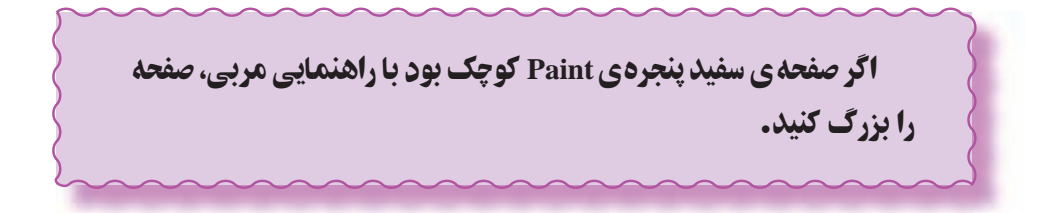
-۲ در کنار پنجرهی Paint کادر جعبه ابزار را مشاهده میکنيد. در جعبه ابزار روی شکل کليک کنيد.

-۳ در قسمت خالی صفحهی Paint کليک کنيد. -۴ کليد چپ ماوس را نگه داشته و نشانگر ماوس را در جهت دلخواه بکشيدو سپس آن را رها کنيد.

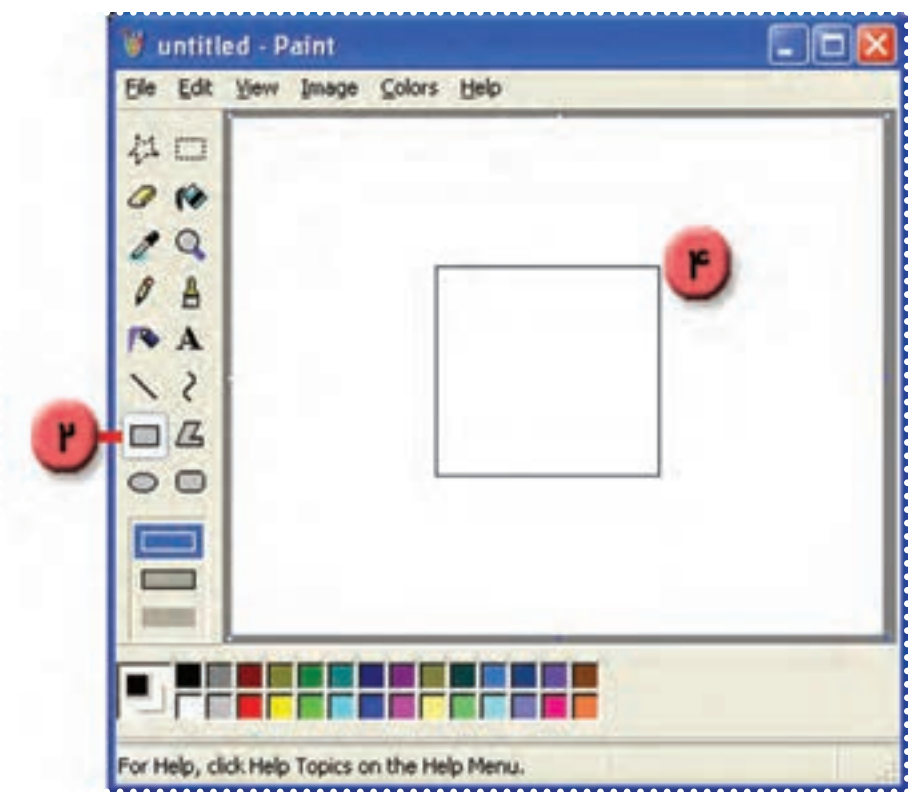

**شکل ۸۳**

به اين ترتيب يک چهار ضلعی رسم کرده ايد. ۵– به طريق مشابه با انتخاب شکل ایک ازجعبه ابزار، می توانيد دايره يا بيضی رسم کنيد.

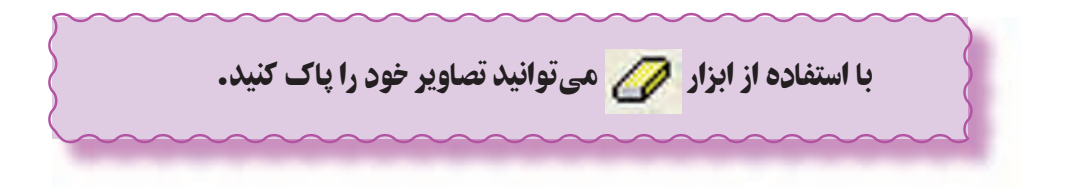

## **فعّاليّت ۲: رنگآميزي در محيط Paint**

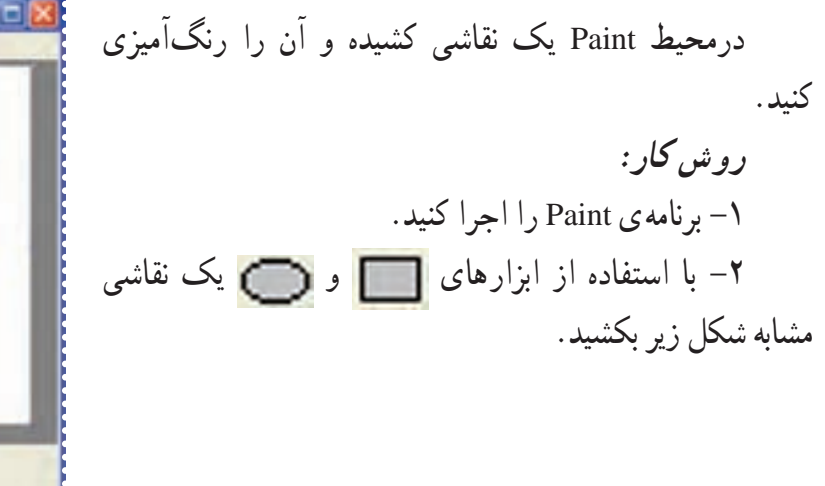

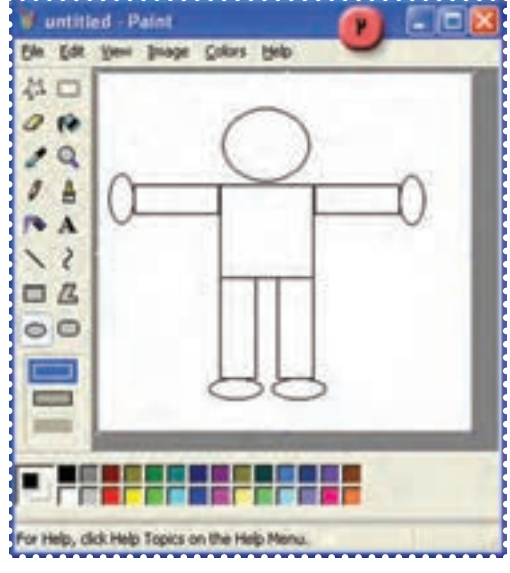

**شکل ۸۴**

در صورتی که اشتباهی در نقاشی خود انجام دادهايد، میتوانيد با فشار همزمان کليدهای **Ctrl** و **Z** بهحالت قبل برگرديد.

-۳ در جعبه ابزار، روی علامت کليک کنيد. -۴ در جعبه رنگ پايين پنجره، روی رنگ نارنجی کليک کنيد. -۵ داخل دايرهی مربوط به سر آدمک کليک کنيد. به اين ترتيب سر آدمک به رنگ نارنجی در می آيد.

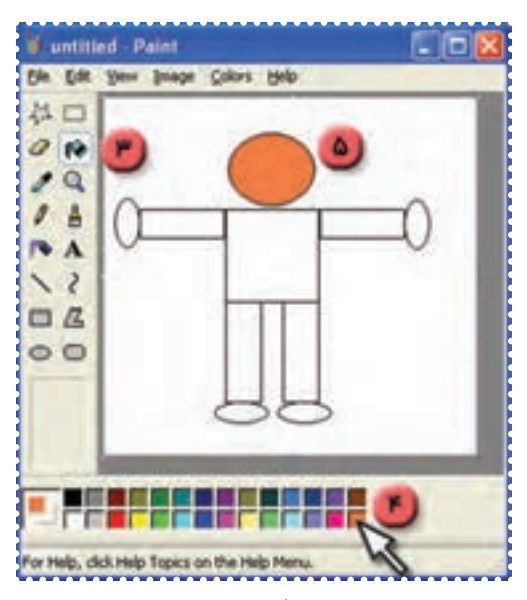

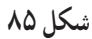

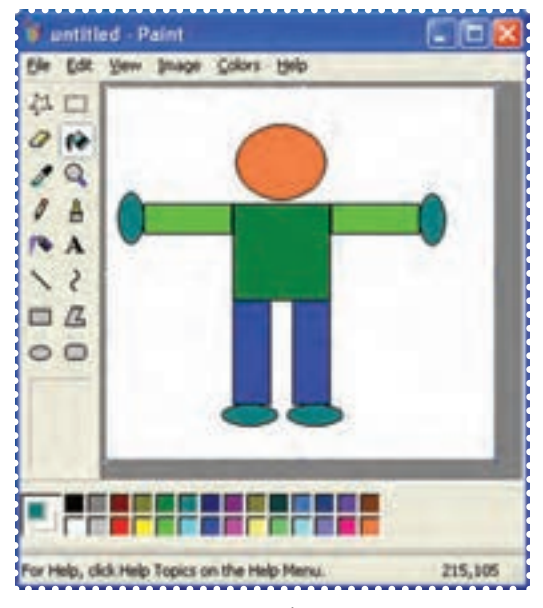

**شکل ۸۶**

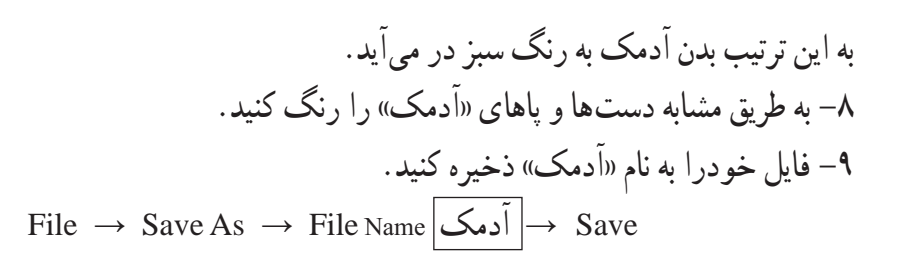

-۶ در جعبه رنگ پايين پنجره روی رنگ سبز کليک کنيد.

-۷ داخل مربع مربوط به بدن آدمک کليک کنيد.

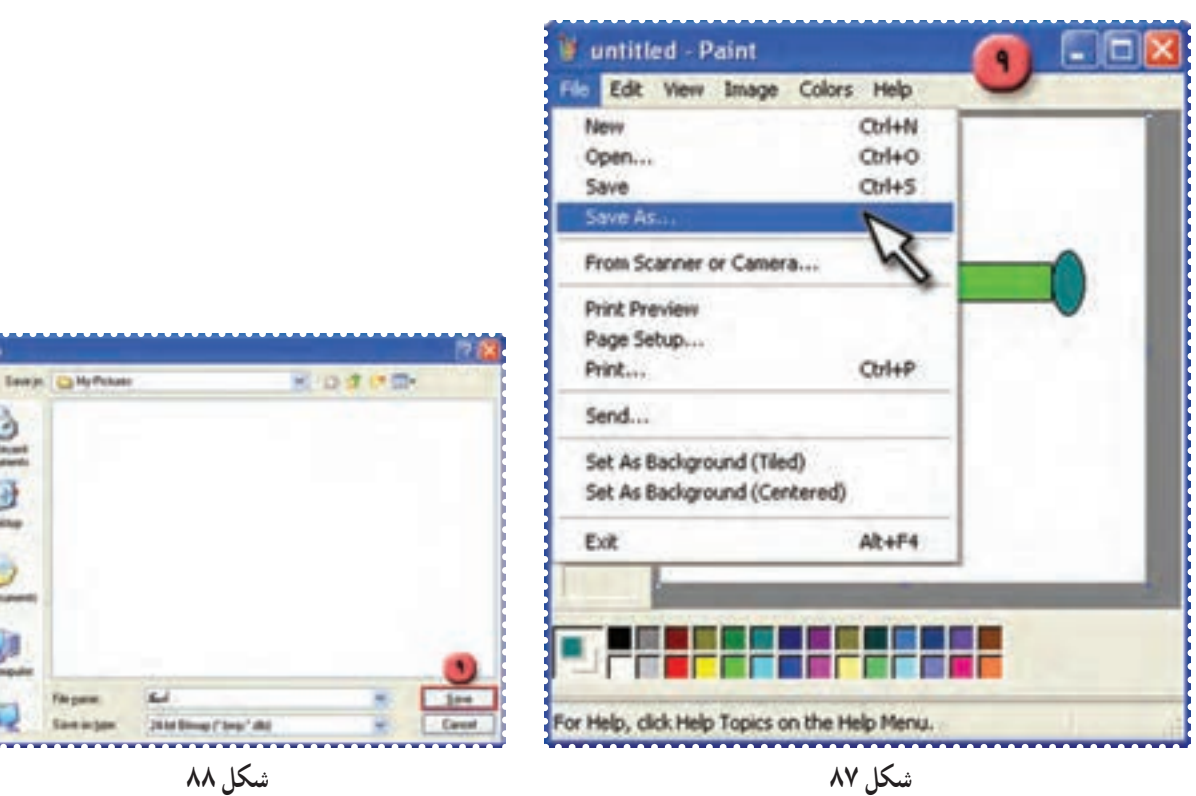

**PIP** 

ė

5

File pare

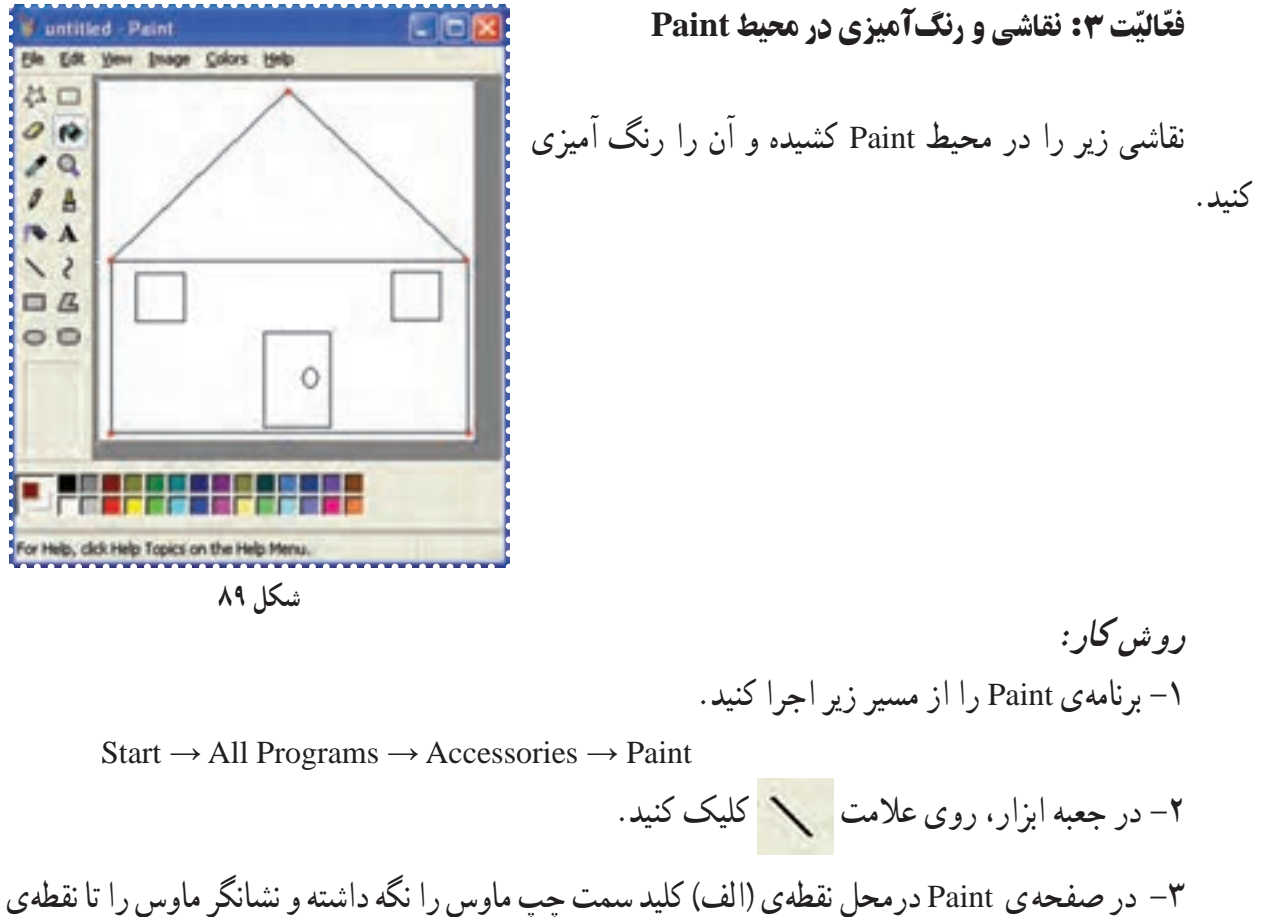

(ب) کشيده و رها کنيد.

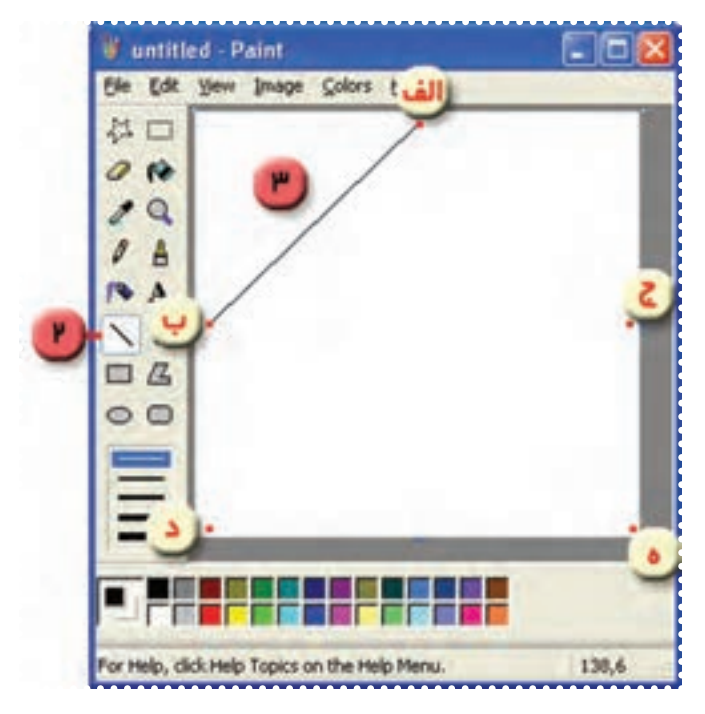

**شکل ۹۰**

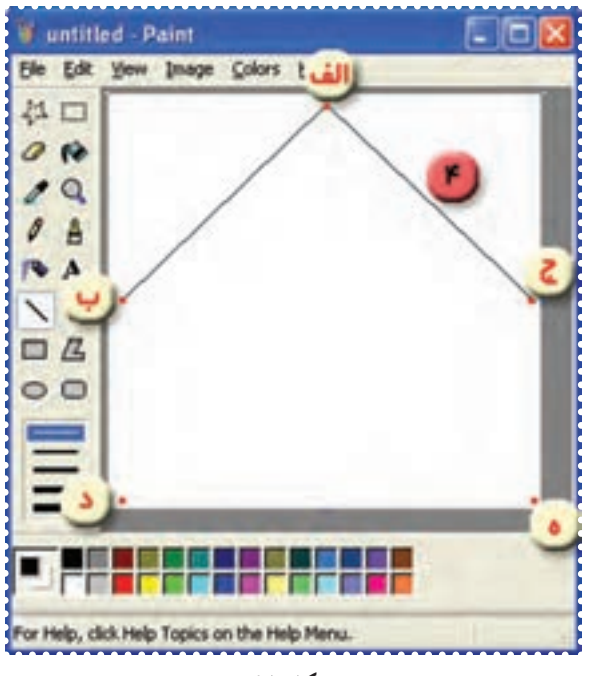

-۴ يکبار ديگر در نقطهی ( الف )کليد سمت چپ ماوس را نگه داشته و نشانگر ماوس را تا نقطهی ( ج) کشيده و رها کنيد.

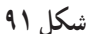

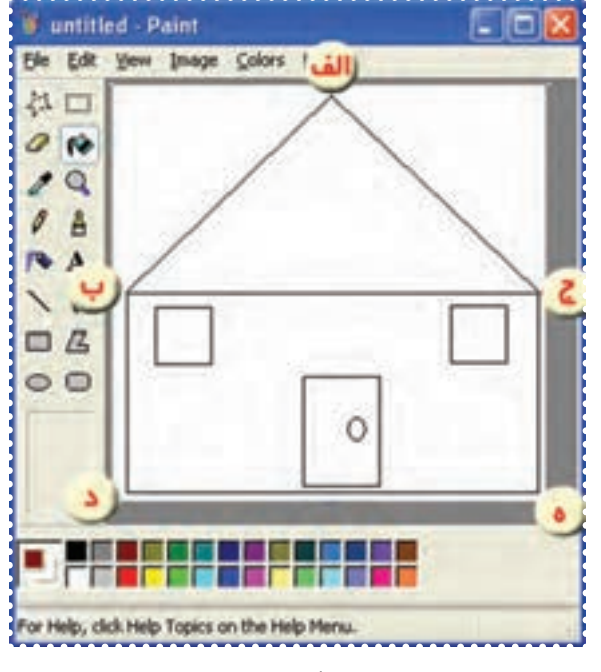

-٥ از نقطهی (ب)تا نقطهی( ج )به روش مشابه يک خط رسم کنيد. -٦ تصوير را مطابق شکل کامل کنيد.(بقيه ی خطوط را رسم کنيد میتوانيد از ابزار چهارگوش و بيضی نيز استفاده کنيد. )

**شکل ۹۲**

-۸ روی علامت در جعبه ابزار کليک کنيد. -۹ از جعبه رنگ پايين پنجرهی Paint رنگ های دلخواه را انتخاب کرده و نقاشی خود را رنگ کنيد. -۱۰ فايل خود را با نام "کلبه" ذخيره کنيد.

درس هيجدهم : کار با برنامهی ماشين حساب (**Calculator**(

برای انجام عمليات محاسباتی مانند جمع، تفريق، ضرب و تقسيم میتوان از برنامهی ماشين حساب استفاده کرد.

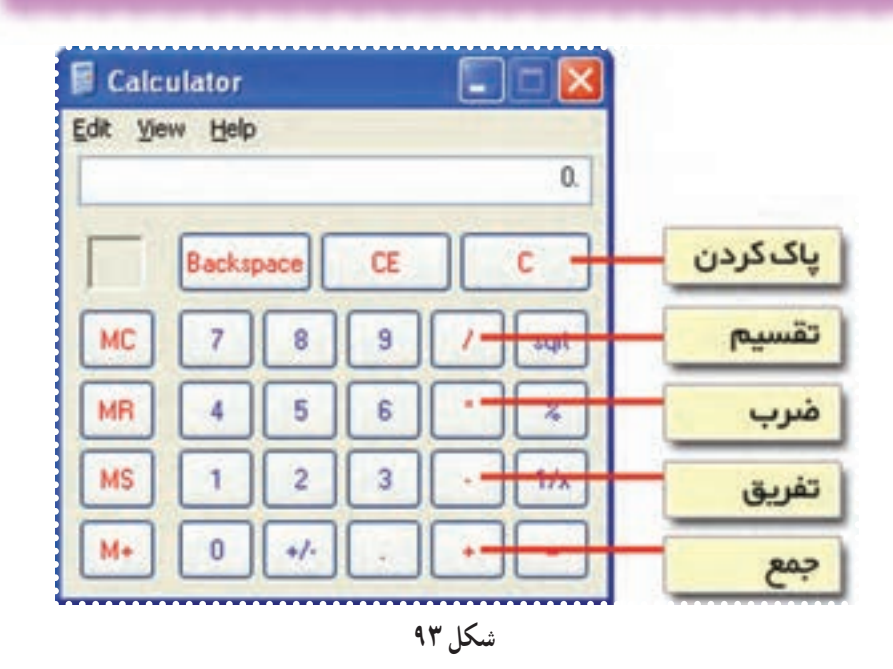

ّت :۱ انجام محاسبات ساده با استفاده از **Calculator** ّفعالي

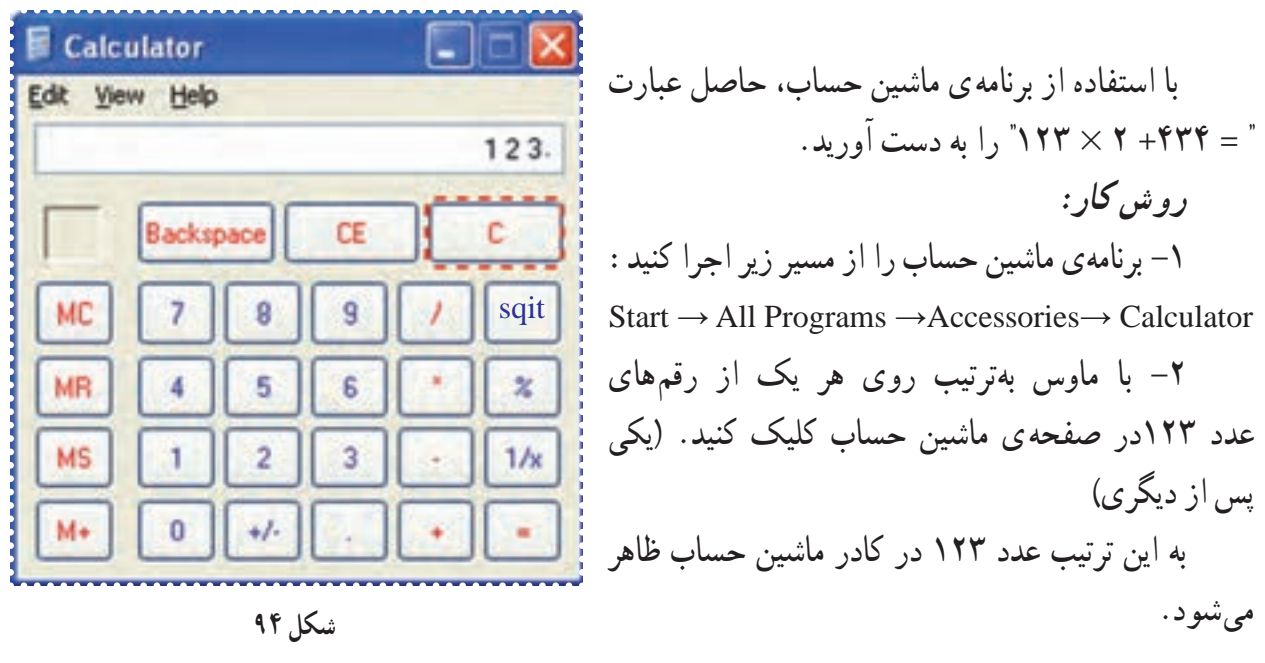

-۳ نشانگر ماوس را روی دکمهی " **×** " قرارداده و کليک کنيد. -۴ نشانگر ماوس را روی عدد ۲ قرارداده و کليک کنيد. -۵ نشانگر ماوس را روی دکمهی "**+**" قرارداده و کليک کنيد. -۶با ماوس روی هريک از رقم های عدد ۴۳۴ در صفحهی ماشين حساب کليک کنيد، تا اين عدد در کادر ماشين حساب ظاهر شود. -۷ نشانگر ماوس را روی دکمهی "**=**" قرارداده و کليک کنيد.

به اين ترتيب حاصل عبارت را در کادر ماشين حساب مشاهده میکنيد.

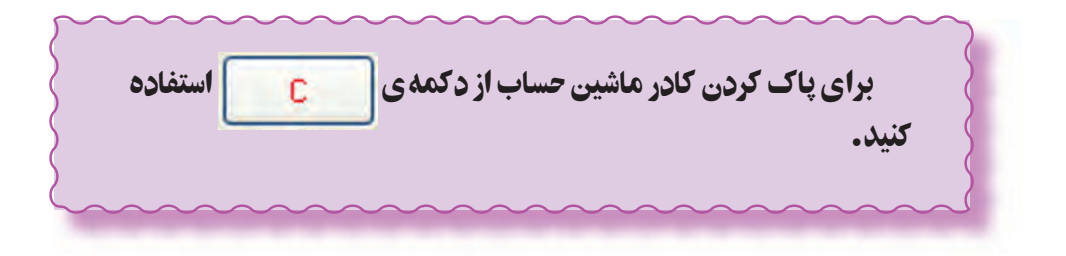

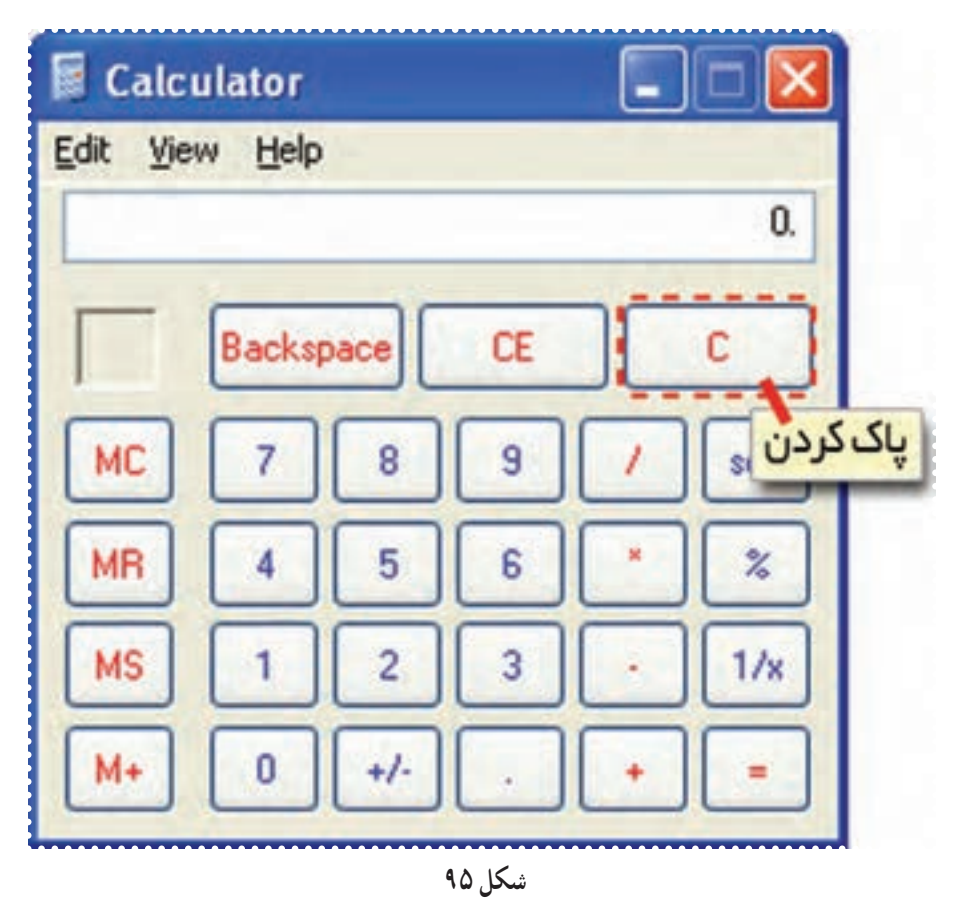

## تمرين دورهای :۸

-۱ يک نقاشی درمحيط Paint به دلخواه کشيده و آن را رنگ کنيد.

-۲ نقاشی خود را روی کاغذ چاپ کنيد. (برای چاپ کردن نقاشی از مسير Print → File استفاده کنيد.)

-۳ عبارتهای زير را با استفاده از برنامهی ماشين حساب رايانهی خود محاسبه کنيد و حاصل را در مقابل هر عبارت بنويسيد.

 $Y\Delta YY + Y \cdot YY =$ 

 $VfY - Y \circ \circ =$ 

 $YfY\Delta \xi + 1\Delta =$ 

 $fV \times 99 + 100 - 700 =$